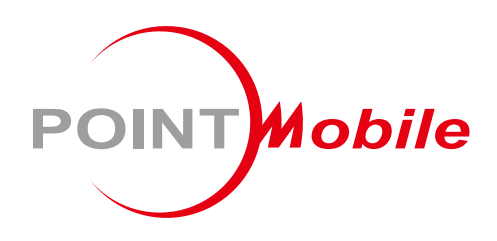

### For Android™ 11

# **Enterprise Mobility PM351** 사용자 설명서

Google, Android, Google Play and other marks are<br>trademarks of Google LLC.

Copyright © 2024. Point Mobile Co., Ltd. All rights reserved

<span id="page-1-0"></span>**소개**

이 설명서는 PM351의 기본적인 기능 및 사용법을 다루고 있습니다. 제품 사용 전 이 사용 설명서를 자세히 읽고 안전하고 올바르게 제품을 사용하시기 바랍니다.

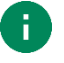

Note: 설명서 내의 화면 캡쳐 이미지는 실제 화면과 다를 수 있습니다.

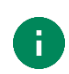

Note: 설명서 내의 이미지 대부분은 PM351 Numeric 키패드를 기반으로 제작되었습니다. Alpha-Numeric [키패드](#page-45-0)에 대한 설명은 기패드 챕터를 참고하세요.

### <span id="page-1-1"></span>**개정 사항**

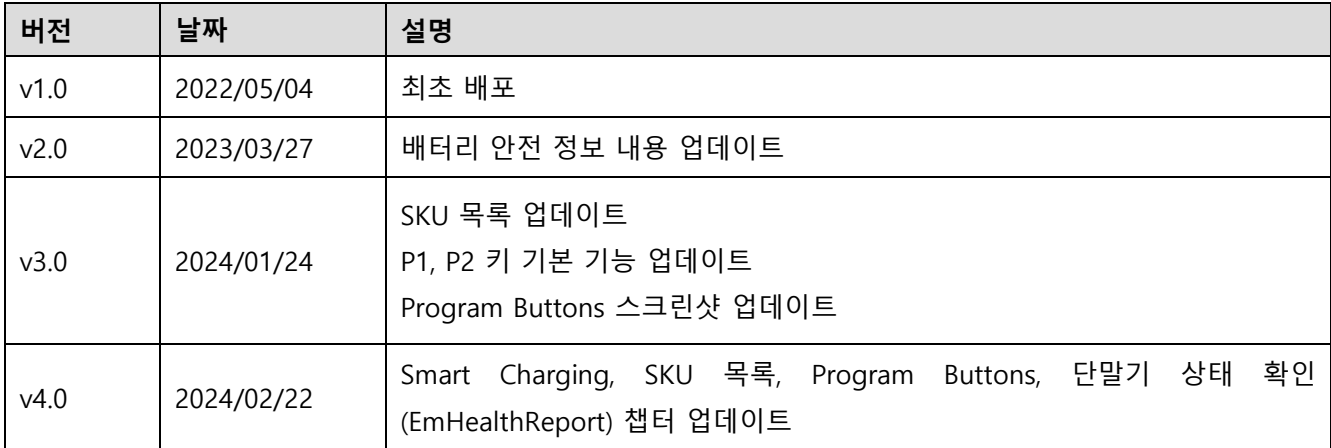

**소개**

### <span id="page-2-0"></span>**PM351 SKUs**

이 설명서는 아래 PM351 SKU 제품들에 대한 설명을 담고 있습니다.

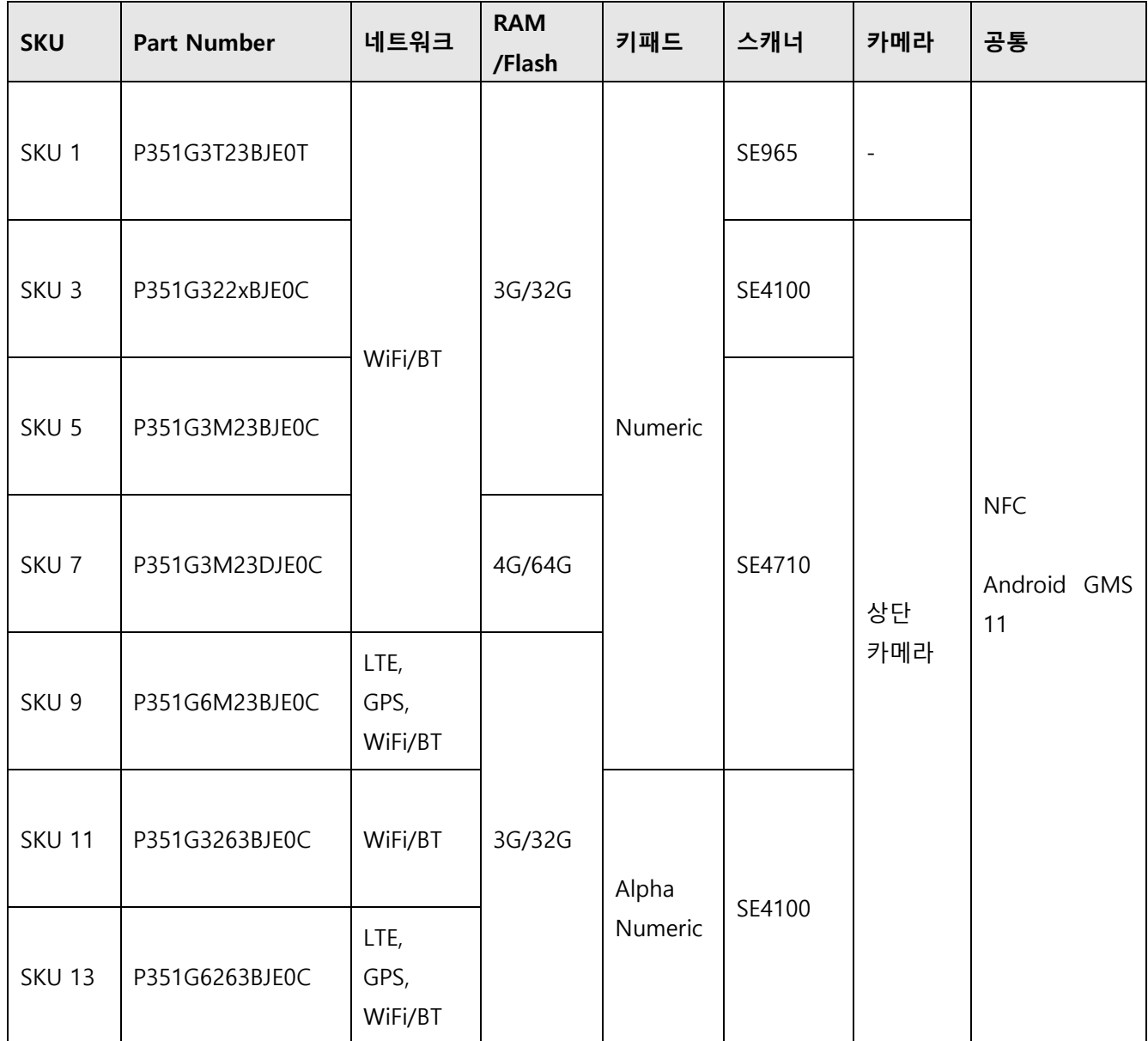

# 목차

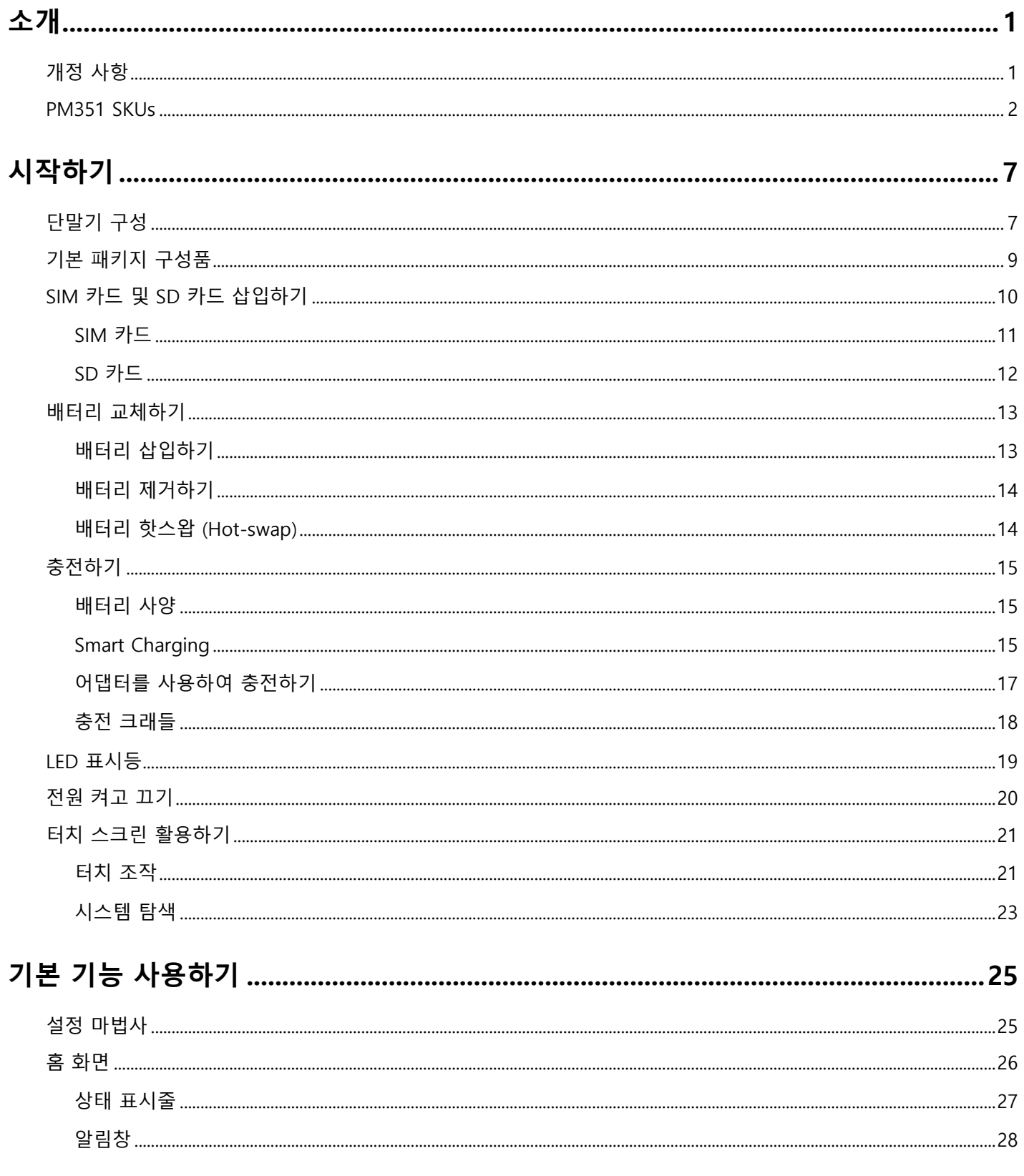

# 목차

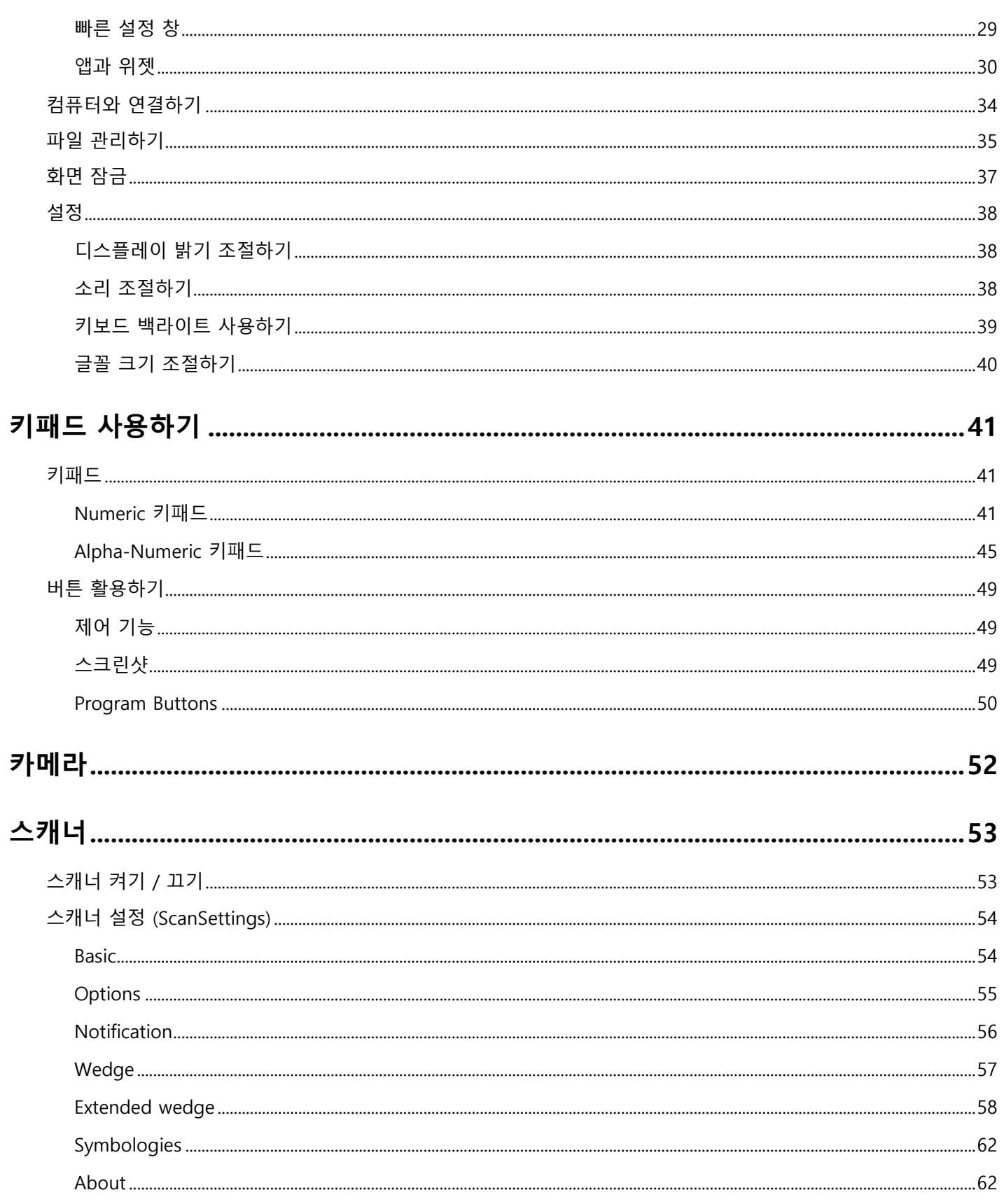

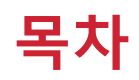

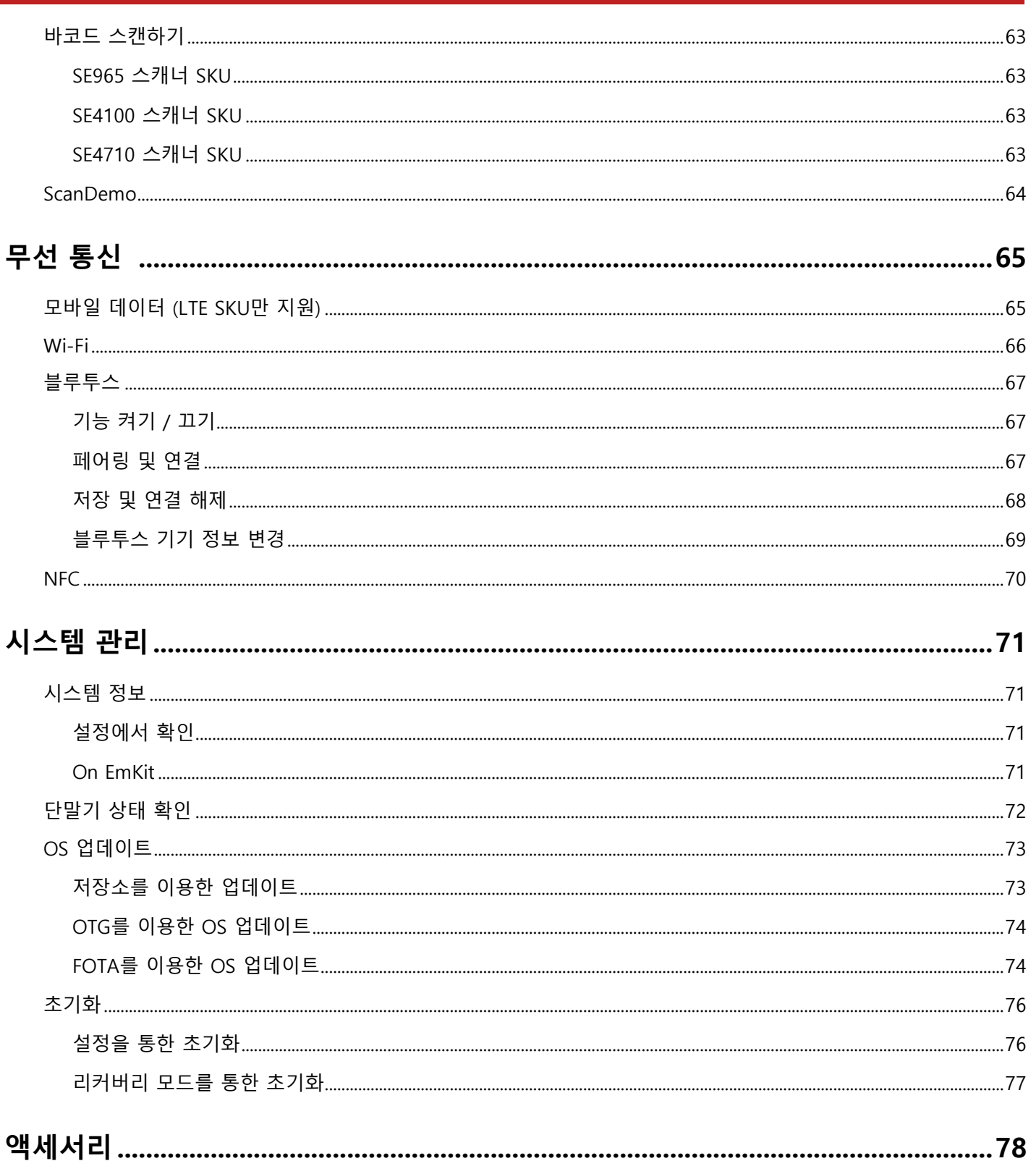

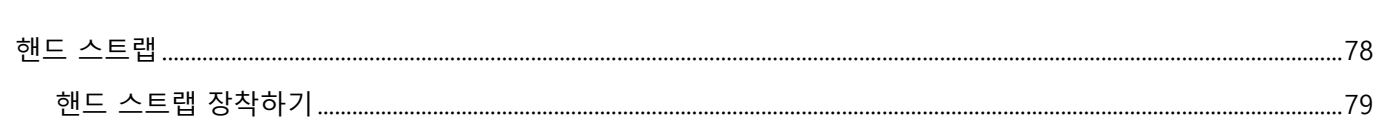

# 목차

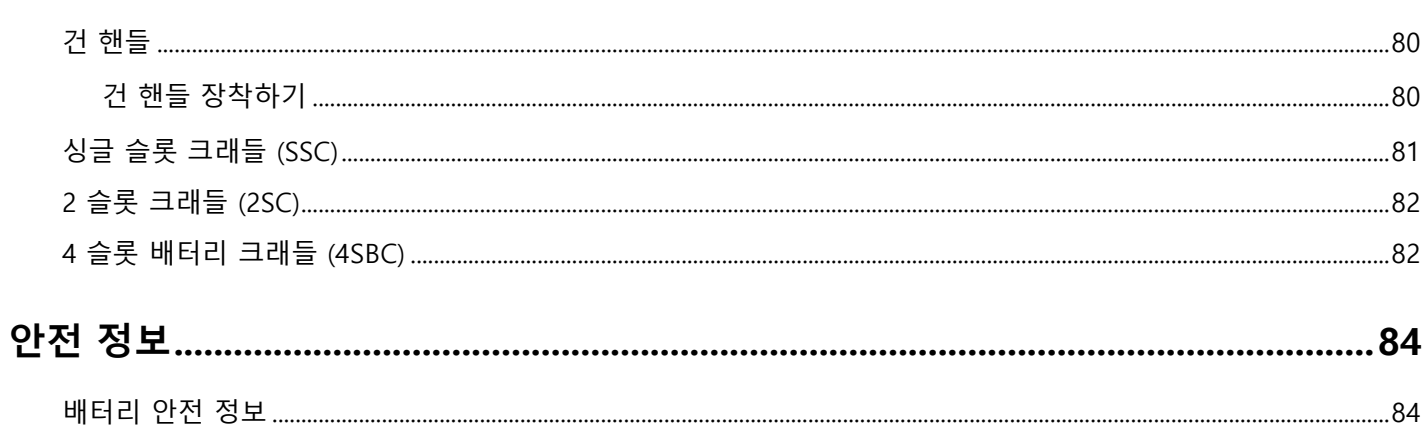

### <span id="page-7-1"></span><span id="page-7-0"></span>**단말기 구성**

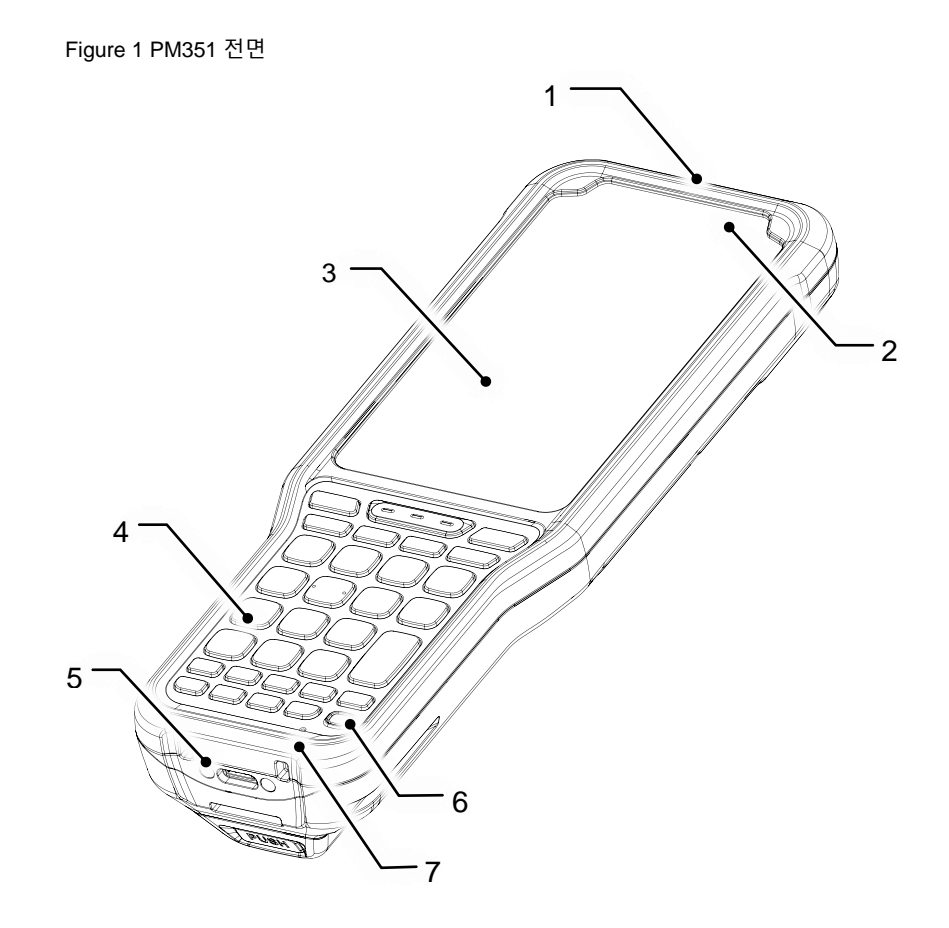

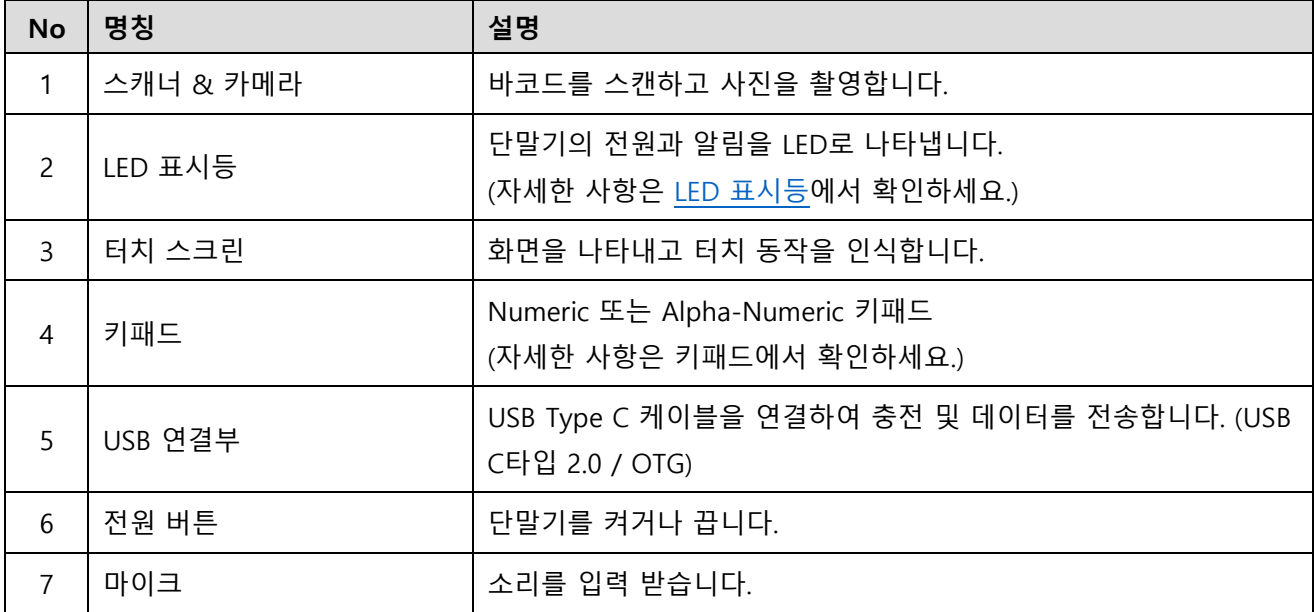

#### Figure 2 PM351 후면

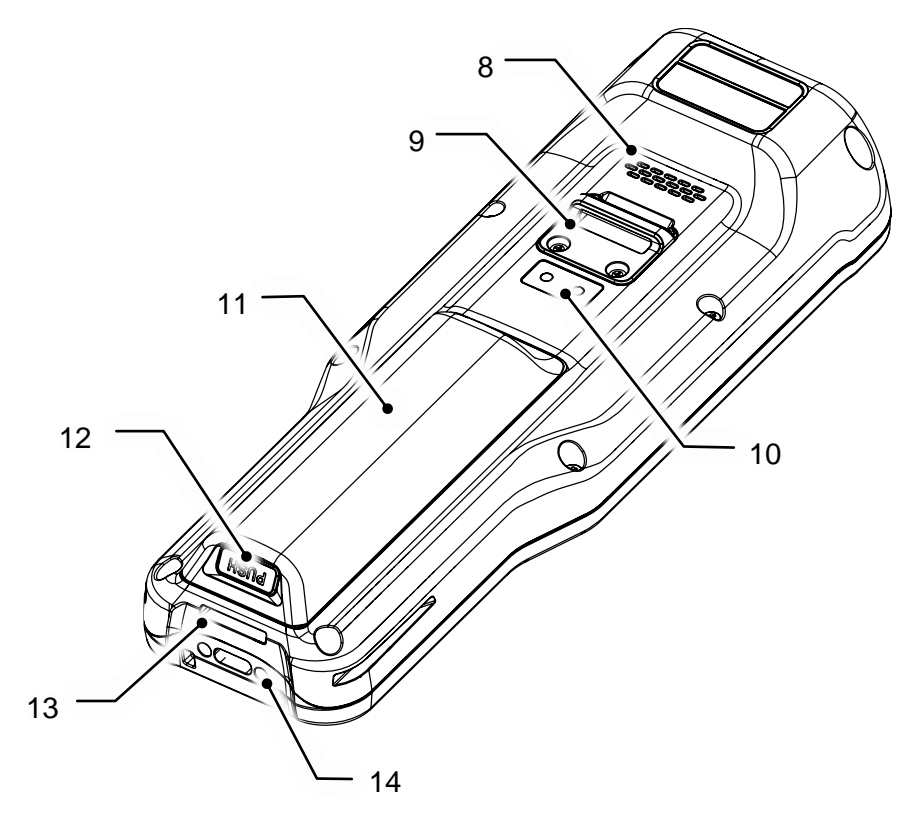

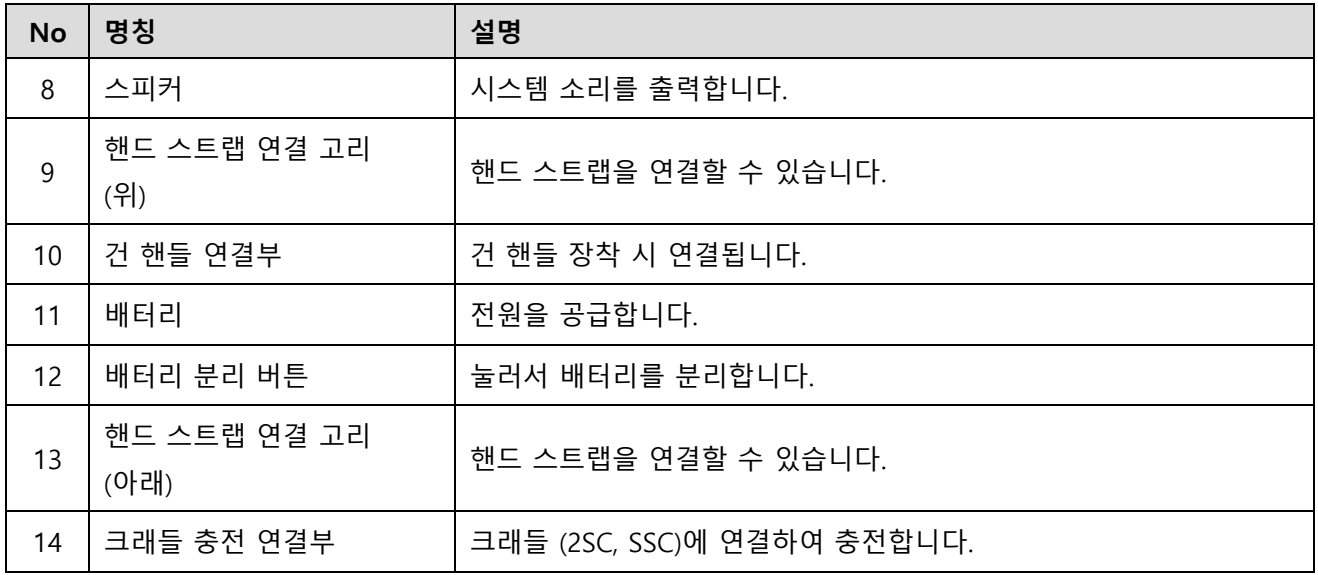

### <span id="page-9-0"></span>**기본 패키지 구성품**

제품 패키지 박스에는 아래 구성품이 포함되어 있습니다.

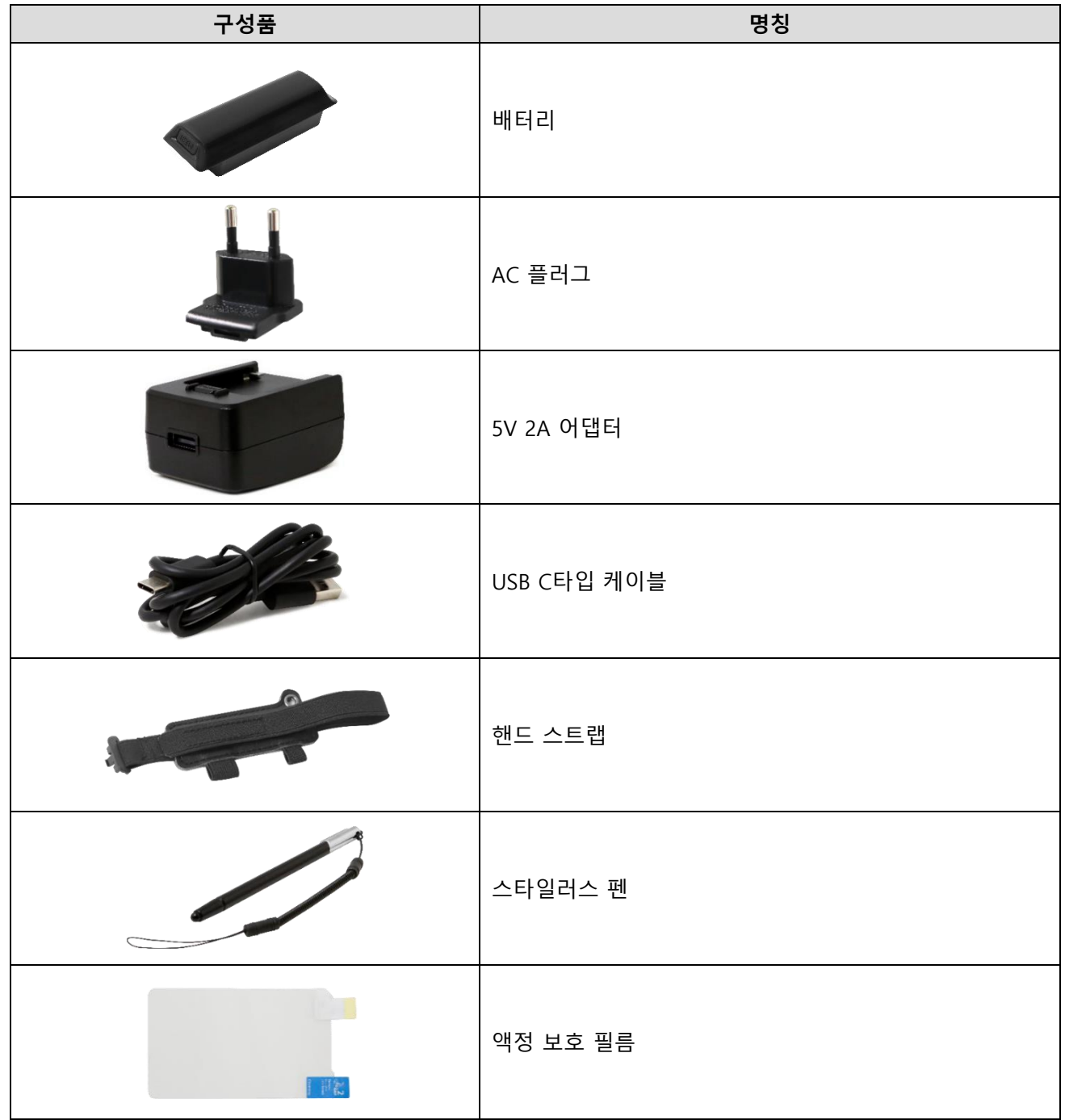

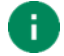

Note: 구성품 이미지는 실제 구성품과 다소 다를 수 있습니다.

### <span id="page-10-0"></span>**SIM 카드 및 SD 카드 삽입하기**

PM351은 아래 카드들과 호환됩니다.

- microSD 카드
- 마이크로 SIM 카드 LTE SKU만 해당

Wi-Fi SKU와 LTE SKU의 차이점을 아래 표에서 확인하세요.

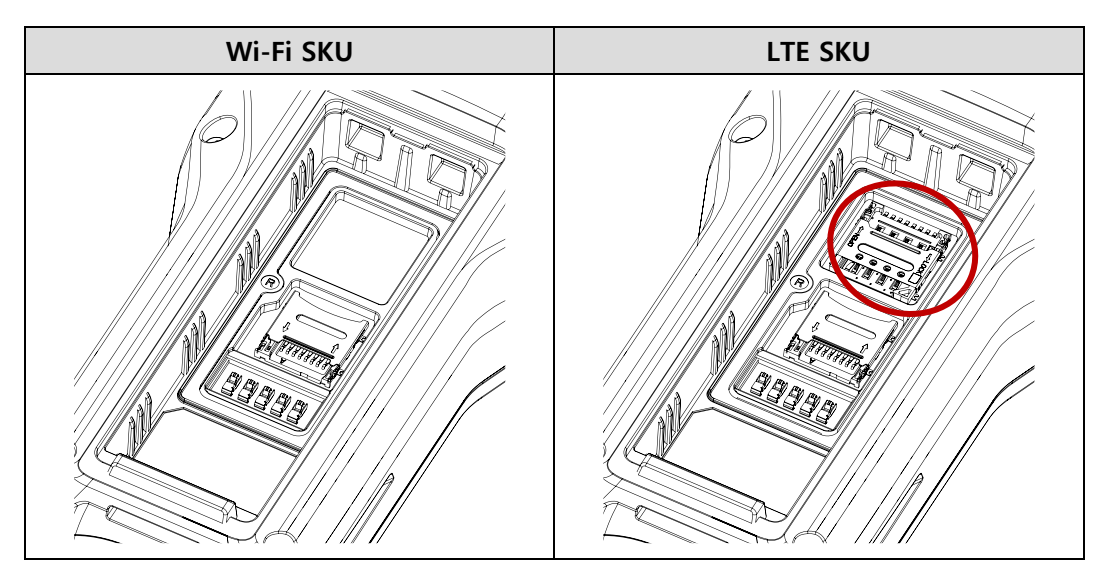

### <span id="page-11-0"></span>**SIM 카드**

카드를 삽입하려면,

- 1. 배터리 분리 버튼을 눌러 배터리를 분리합니다.
- 2. SIM 카드 슬롯 덮개를 부드럽게 밀어 올린 후, 위로 들어올려 여세요.

Figure 3 SIM 카드 슬롯 덮개 열기

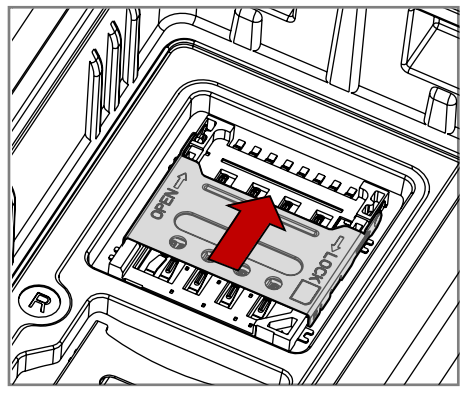

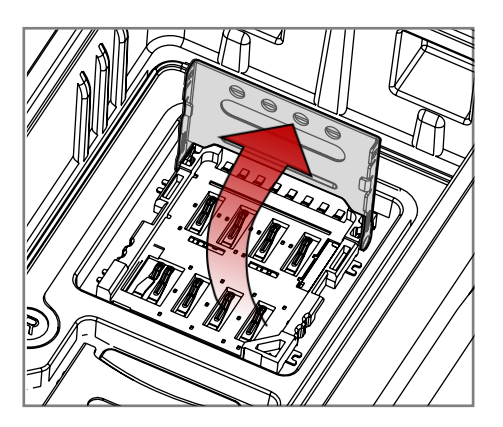

3. 카드의 금속 칩이 아래를 향하도록 하여, 올바른 방향으로 맞추어 넣으세요.

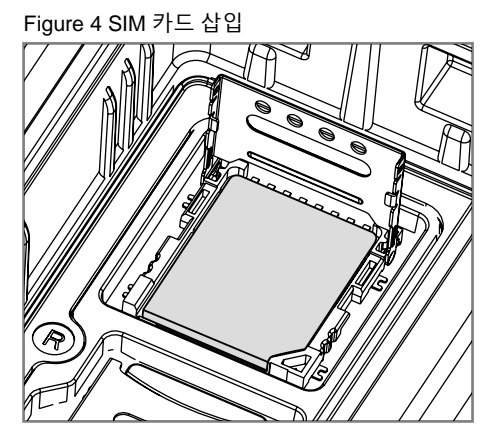

4. 덮개를 내린 후 부드럽게 아래로 당기세요. 덮개가 제대로 고정되었는지 확인하세요.

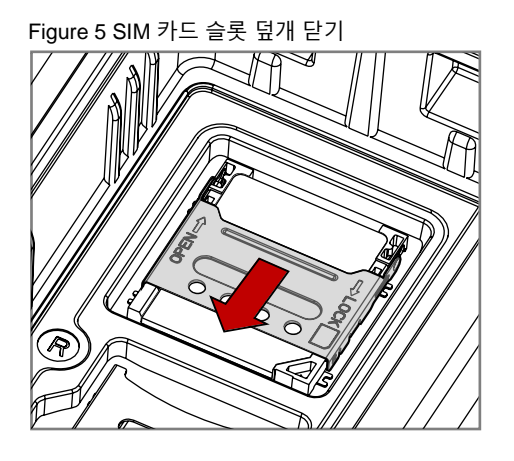

### <span id="page-12-0"></span>**SD 카드**

카드를 삽입하려면,

- 1. 배터리 분리 버튼을 눌러 배터리를 분리합니다.
- 2. SD 카드 슬롯 덮개를 부드럽게 아래로 당긴 후, 위로 들어올려 여세요.

Figure 6 SD 카드 슬롯 덮개 열기

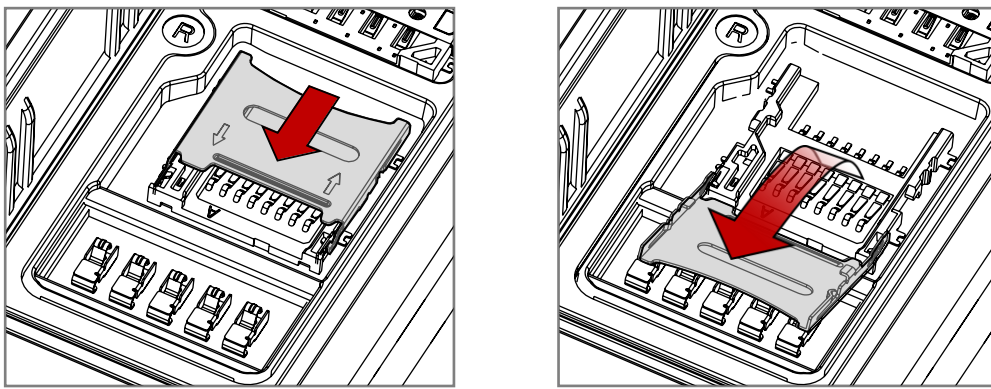

3. 카드의 금속 칩이 아래를 향하도록 하여, 올바른 방향으로 맞추어 넣으세요.

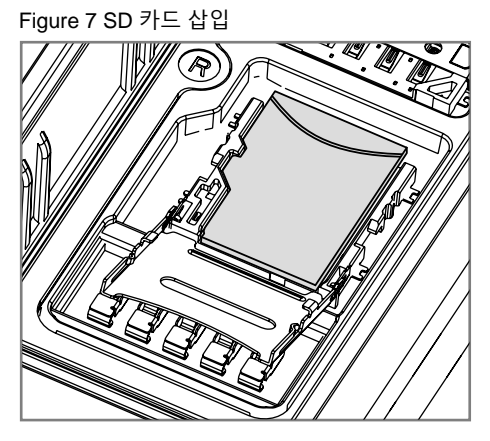

4. 덮개를 내린 후 부드럽게 위로 미세요. 덮개가 제대로 고정되었는지 확인하세요.

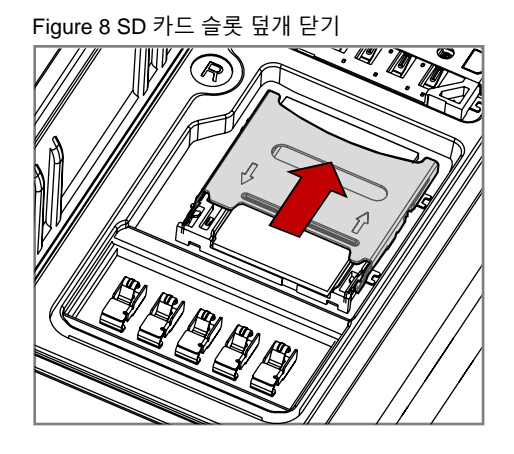

### <span id="page-13-0"></span>**배터리 교체하기**

#### <span id="page-13-1"></span>**배터리 삽입하기**

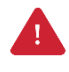

Caution: 배터리 삽입 전, SIM 및 SD 카드 슬롯 덮개가 완전히 닫혀있는지 확인하세요. 덮개가 완전히 닫히지 않은 상태에서 배터리를 강제로 삽입하면 단말기에 손상을 가할 수 있습니다.

- 1. 배터리의 분리 버튼을 단말기의 아래를 향하도록 쥐세요.
- 2. 배터리를 위쪽부터 삽입하세요.

Figure 9 배터리 삽입하기

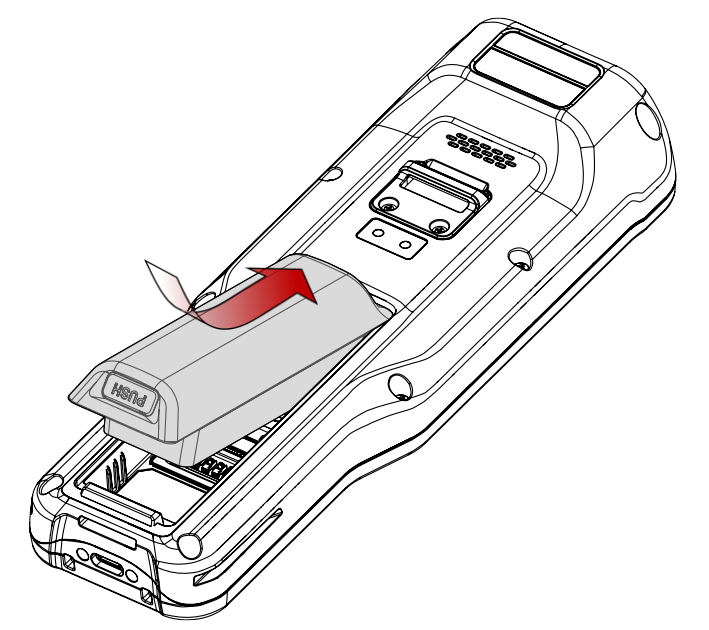

3. 배터리 아래쪽을 딸깍 소리가 날때까지 눌러 완전히 장착하세요.

### <span id="page-14-0"></span>**배터리 제거하기**

배터리를 제거하려면, 배터리 분리 버튼을 누른 상태로 배터리 아래쪽을 들어올리세요.

Figure 10 배터리 제거하기

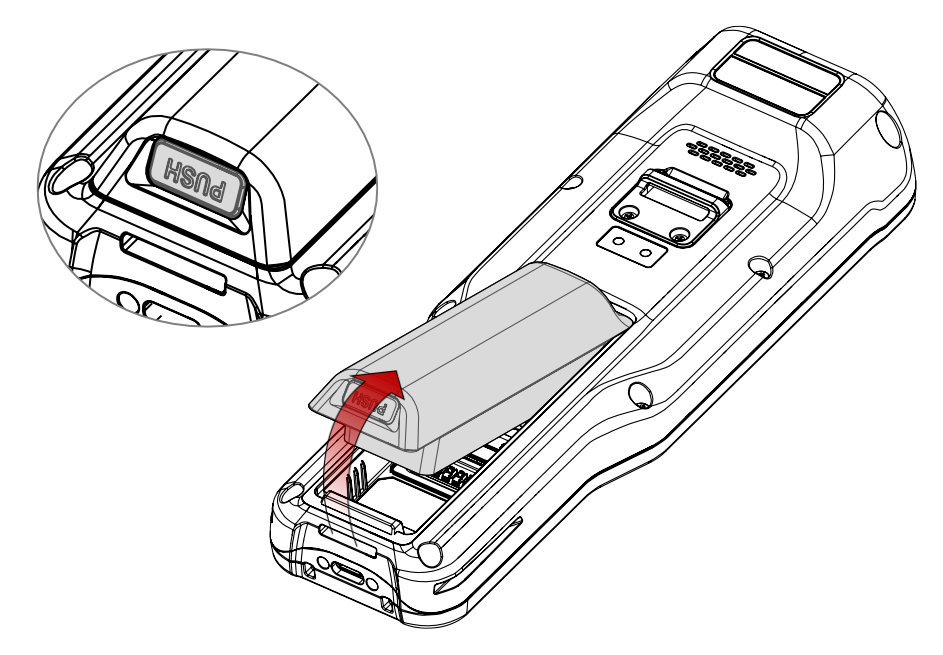

### <span id="page-14-1"></span>**배터리 핫스왑 (Hot-swap)**

PM351은 배터리 핫스왑 기능을 지원하여 단말기의 전원을 종료하지 않고도 안전하게 배터리를 교체할 수 있습니다.

배터리가 분리되면 단말기의 화면이 꺼지고 시스템이 핫스왑 모드로 변경되며, 약 5분 간 데이터가 보존됩니다. (핫스왑 모드 상태에서는 빨간색 LED 표시등이 켜집니다.)

배터리를 교체한 후에는 별도의 부팅 과정 없이 시스템이 자동으로 정상 동작 모드로 복구됩니다.

### <span id="page-15-0"></span>**충전하기**

제품을 사용하기 전 충분히 충전하세요. PM351은 전원 어댑터 또는 충전 크래들을 통해 충전할 수 있습니다.

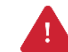

Caution: 반드시 포인트 모바일에서 제공하는 충전기 또는 크래들을 이용하여 충전하세요. 다른 제조사의 충전기로 충전 시 단말기에 손상을 일으킬 수 있습니다. 또한 충전기가 물에 젖지 않도록 하세요. 안전한 [배터리](#page-84-1) 사용을 위해 *배터리 안전 정보*를 참고하세요.

### <span id="page-15-1"></span>**배터리 사양**

- 용량: 4,800mAh / 3.63V
- 재충전 및 분리 가능 배터리

#### <span id="page-15-2"></span>**Smart Charging**

PM351은 작업 환경에 맞는 최적의 배터리 성능을 위해 세 가지 충전 모드를 지원합니다. 각 모드는 필요에 따라 충전 전류와 최대 충전 레벨을 제어합니다.

최대 충전 레벨까지 충전되면 단말기는 완전 충전 상태로 변경됩니다. (전원 LED가 초록색으로 켜짐. 전원 LED 위치는 LED [표시등](#page-19-0) 참고)

- **Life-X mode**
	- 배터리의 수명 연장을 위해 최대 충전 레벨을 제한한 모드
	- 최대 충전 레벨: 100% 미만
- **Normal mode (기본 설정)**
	- 일반 충전 모드
	- 최대 충전 레벨: 약 100%
- **Fast charging mode**
	- 충전 전류를 안전하게 높여 Normal mode나 Life-X mode보다 빠른 속도로 충전하는 모드
	- 최대 충전 레벨: 약 100%

Smart Charging (스마트 충전) 모드를 변경하려면, **설정** > **배터리** 또는 **EmKit** > **EmSettings**에서 **Smart Charging** 설정을 선택하세요. 각 모드에 대한 자세한 설명은 **자세히**를 탭하여 확인할 수 있습니다.

Figure 11 Smart charging

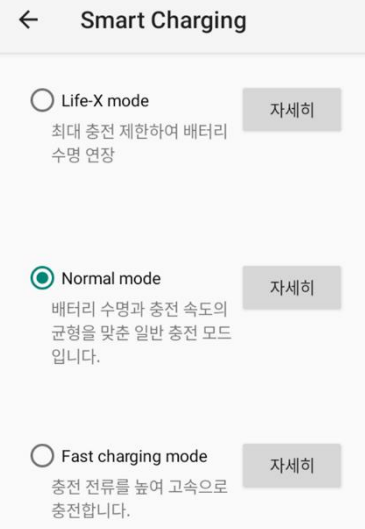

### <span id="page-17-0"></span>**어댑터를 사용하여 충전하기**

- 1. AC/DC 어댑터와 AC 플러그, USB C타입 케이블을 조립하세요.
- 2. USB C타입 케이블을 PM351의 USB 연결부에 꽂으세요.
- 3. 충전기를 콘센트에 꽂아 충전을 시작하세요.

Figure 12 어댑터를 사용하여 PM351 충전하기

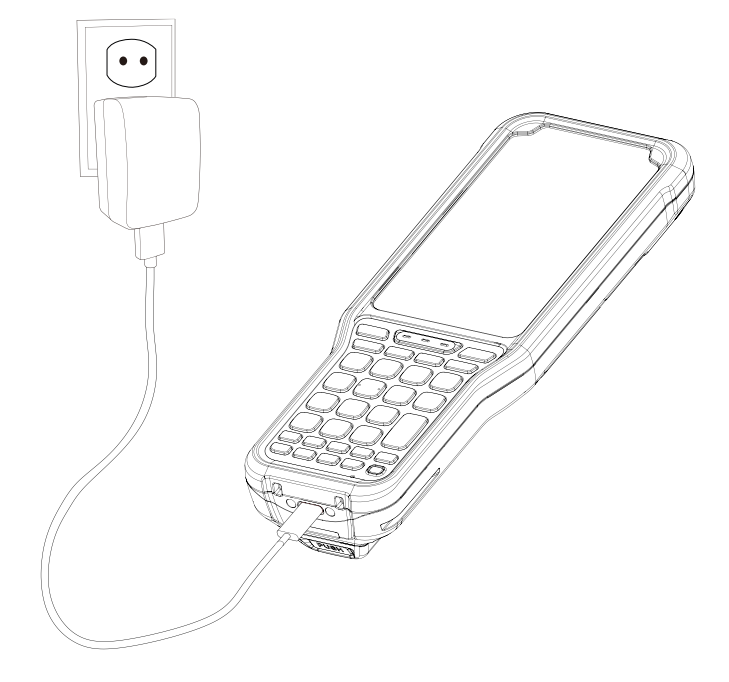

#### <span id="page-18-0"></span>**충전 크래들**

PM351과 호환되는 충전 크래들에는 싱글 슬롯 크래들 (SSC), 2 슬롯 크래들 (2SC), 4 슬롯 배터리 크래들 (4SBC)이 있습니다. 모든 액세서리는 별도 판매 제품입니다.

각 크래들에 대한 자세한 사항은 액세서리 챕터를 참고하세요.

#### **싱글 슬롯 크래들 (SSC)**

SSC에는 단말기 슬롯 1개와 배터리 슬롯 1개가 있어, 단말기와 배터리를 동시에 충전할 수 있습니다.

#### **2 슬롯 크래들 (2SC)**

2SC로 두 대의 PM351을 동시에 충전할 수 있습니다.

또한 2SC를 최대 3개까지 연결하여 더 많은 충전 슬롯을 이용할 수도 있습니다. (쉐어 크래들: 2SC ~ 6SC)

#### **4 슬롯 배터리 크래들 (4SBC)**

4SBC로 최대 4개의 PM351 배터리를 동시에 충전할 수 있습니다.

### <span id="page-19-0"></span>**LED 표시등**

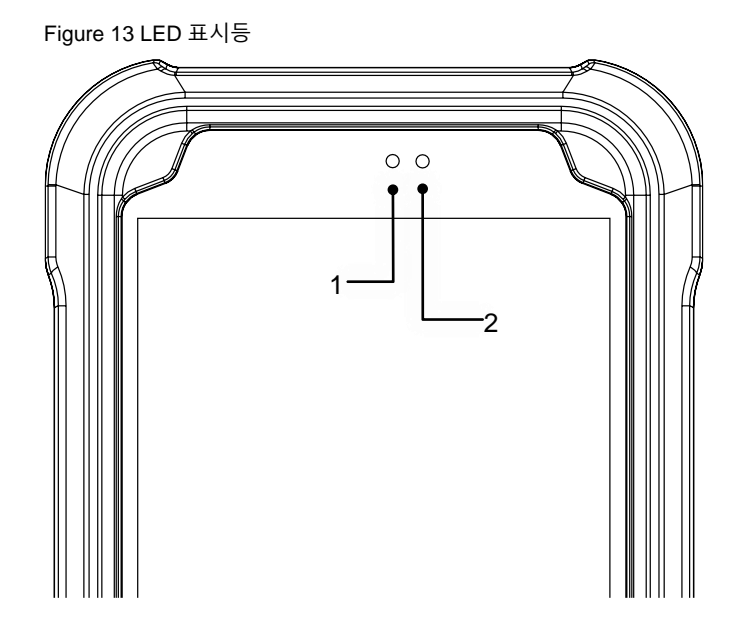

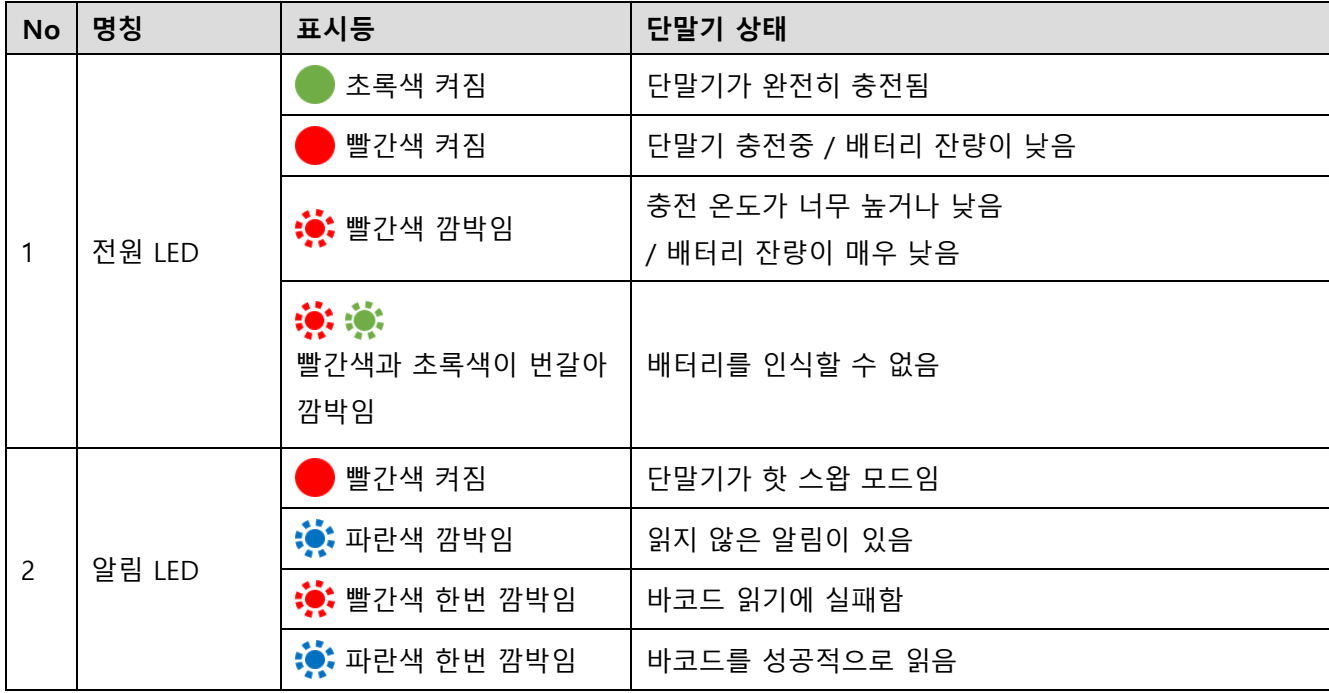

### <span id="page-20-0"></span>**전원 켜고 끄기**

단말기 전원을 켜려면,

- 키패드에 위치한 전원 버튼을 화면에 **SMART BEYOND RUGGED** 문구가 나타날 때까지 길게 누르세요.

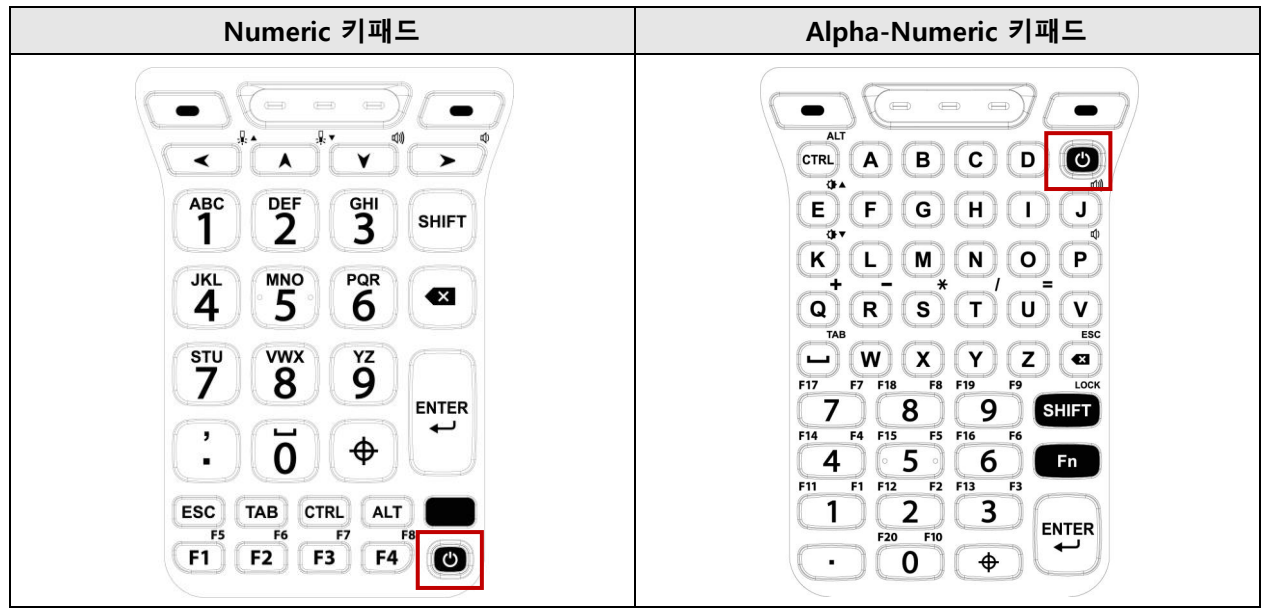

단말기 전원을 끄려면,

- 화면이 켜진 상태에서 전원 메뉴가 나타날 때까지 전원 버튼을 길게 누르세요. 전원 메뉴가 뜨면 **전원 끄기**를 누르세요.

Figure 14 전원 메뉴 – 전원 끄기

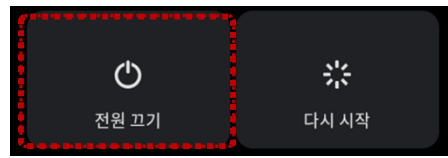

### <span id="page-21-0"></span>**터치 스크린 활용하기**

### <span id="page-21-1"></span>**터치 조작**

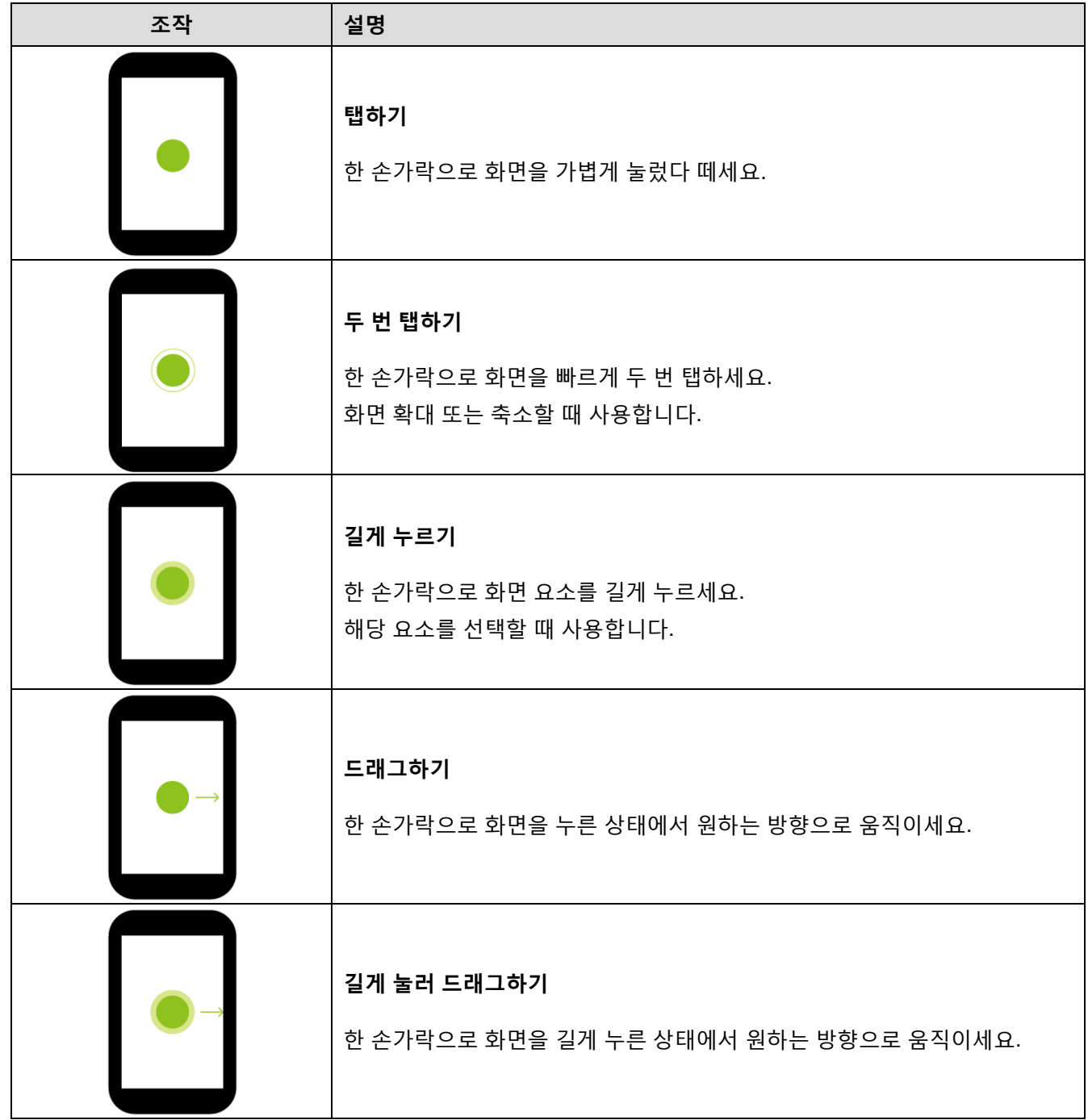

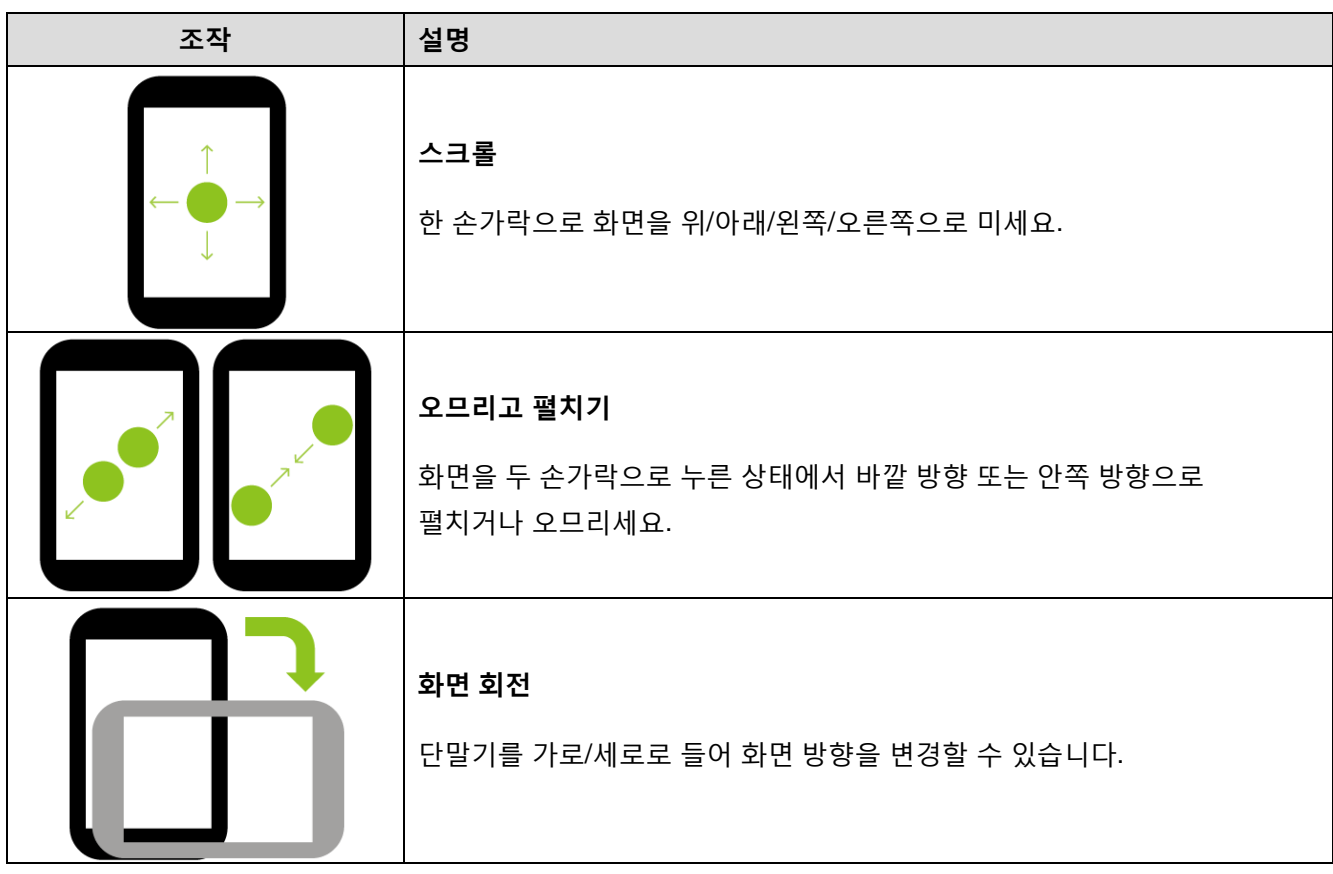

### <span id="page-23-0"></span>**시스템 탐색**

#### **3버튼 탐색**

3버튼 탐색 모드는 기본 설정 모드입니다. 홈, 뒤로가기, 앱 개요로 이동하는 데 화면 최하단에 위치한 세 개의 버튼이 사용됩니다.

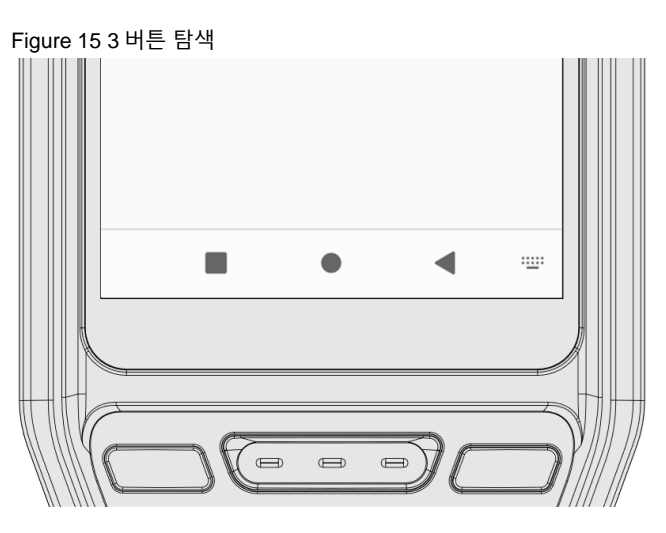

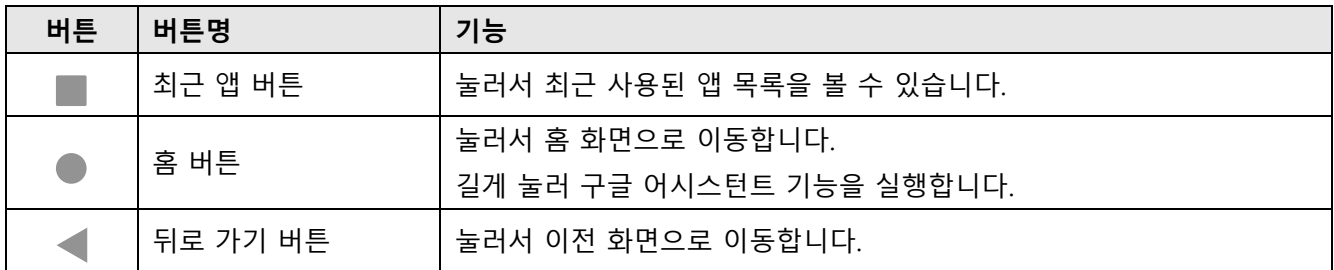

### **동작 탐색**

3버튼 탐색 모드에 익숙하지 않거나 보다 화면을 넓게 활용 하고싶다면, 3버튼을 숨기고 동작 탐색 모드를 사용할 수 있습니다. 각 기능을 특정 동작으로 실행할 수 있습니다.

동작 탐색 모드로 변경하려면, **설정** > **시스템** > **동작** > **시스템 탐색**에서 **동작 탐색**으로 변경하세요. 그러면 화면 하단의 3버튼이 숨겨집니다.

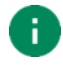

Note: 다시 3 버튼 탐색을 사용하려면, 설정을 3 버튼 탐색으로 다시 변경하세요.

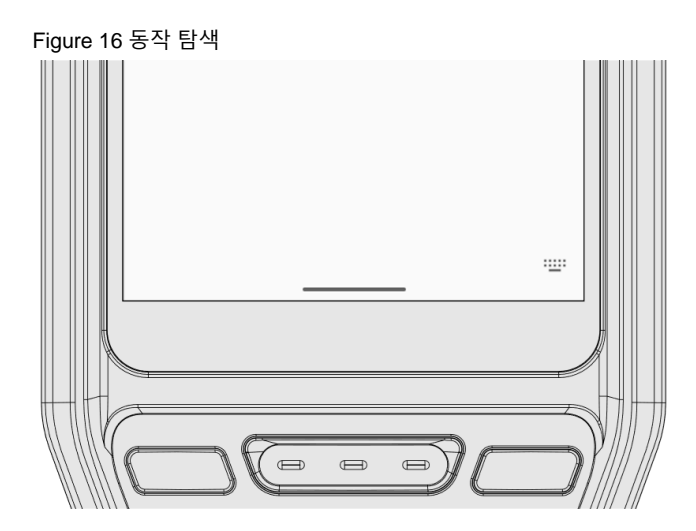

각 기능을 사용하기 위한 지정 동작을 아래 표에서 확인하세요.

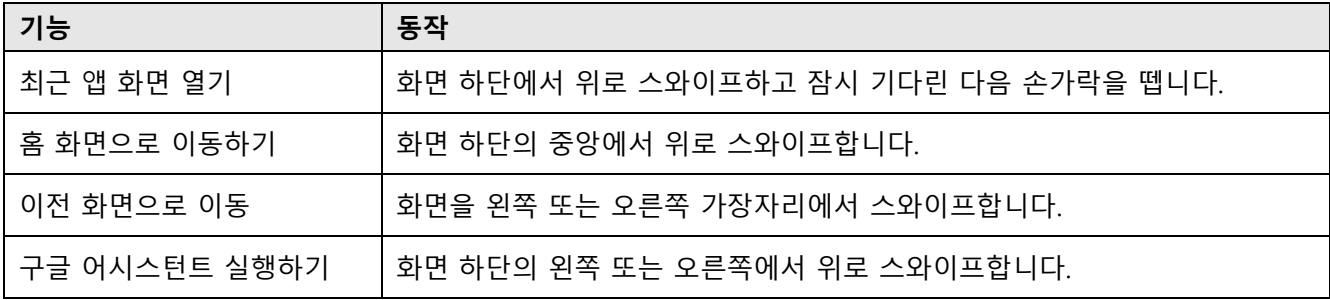

### <span id="page-25-1"></span><span id="page-25-0"></span>**설정 마법사**

단말기 구입 후에 최초로 전원을 켰거나 제품을 초기화하면 설정 마법사가 실행됩니다.

화면에 표시되는 안내에 따라 시스템 언어, 구글 계정 등을 설정하고 Wi-Fi를 연결하거나 데이터를 복사하는 등 초기 환경을 설정하세요. 일부 단계는 건너뛸 수 있지만 그럴 경우 단말기 사용에 제한이 있을 수 있습니다.

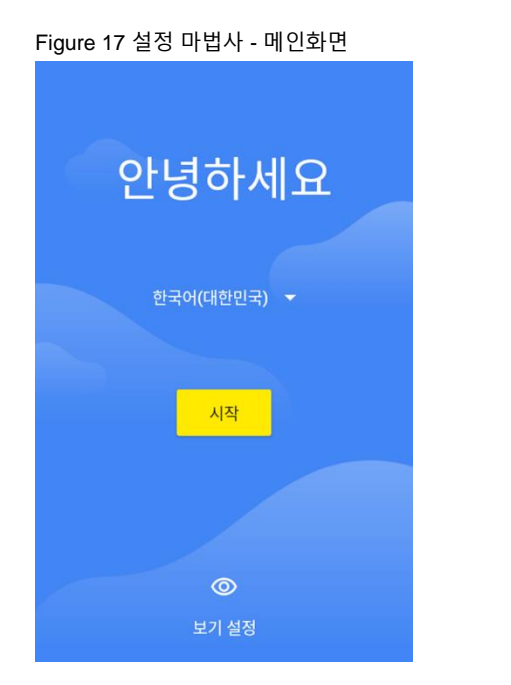

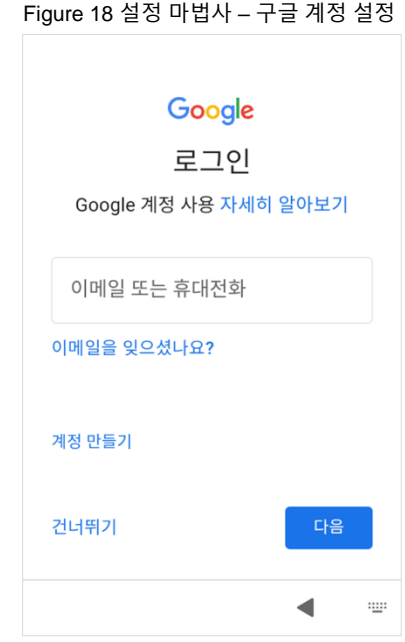

### <span id="page-26-0"></span>**홈 화면**

설정 마법사를 완료하거나 홈 버튼을 누르면 아래와 같은 홈 화면으로 이동합니다.

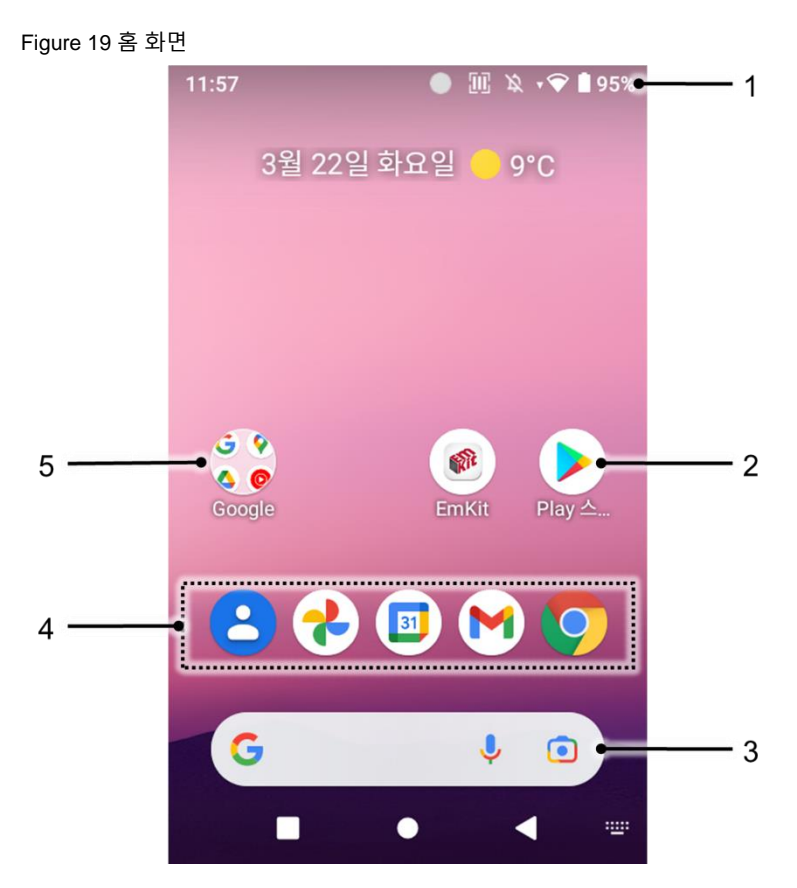

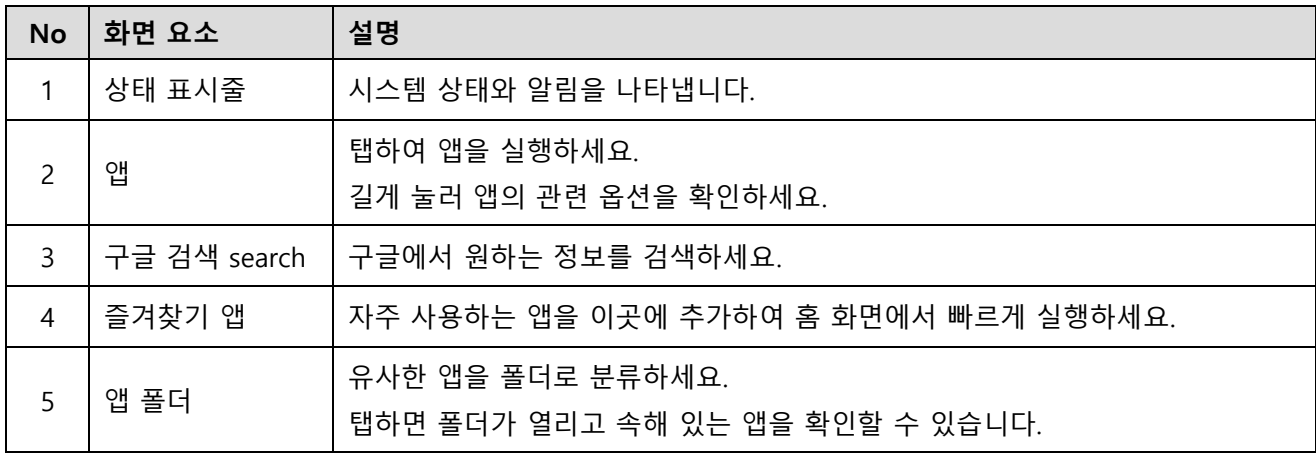

### <span id="page-27-0"></span>**상태 표시줄**

상태 표시줄에서 시간, 상태 아이콘, 알림 아이콘 등을 확인할 수 있습니다.

#### **상태 아이콘**

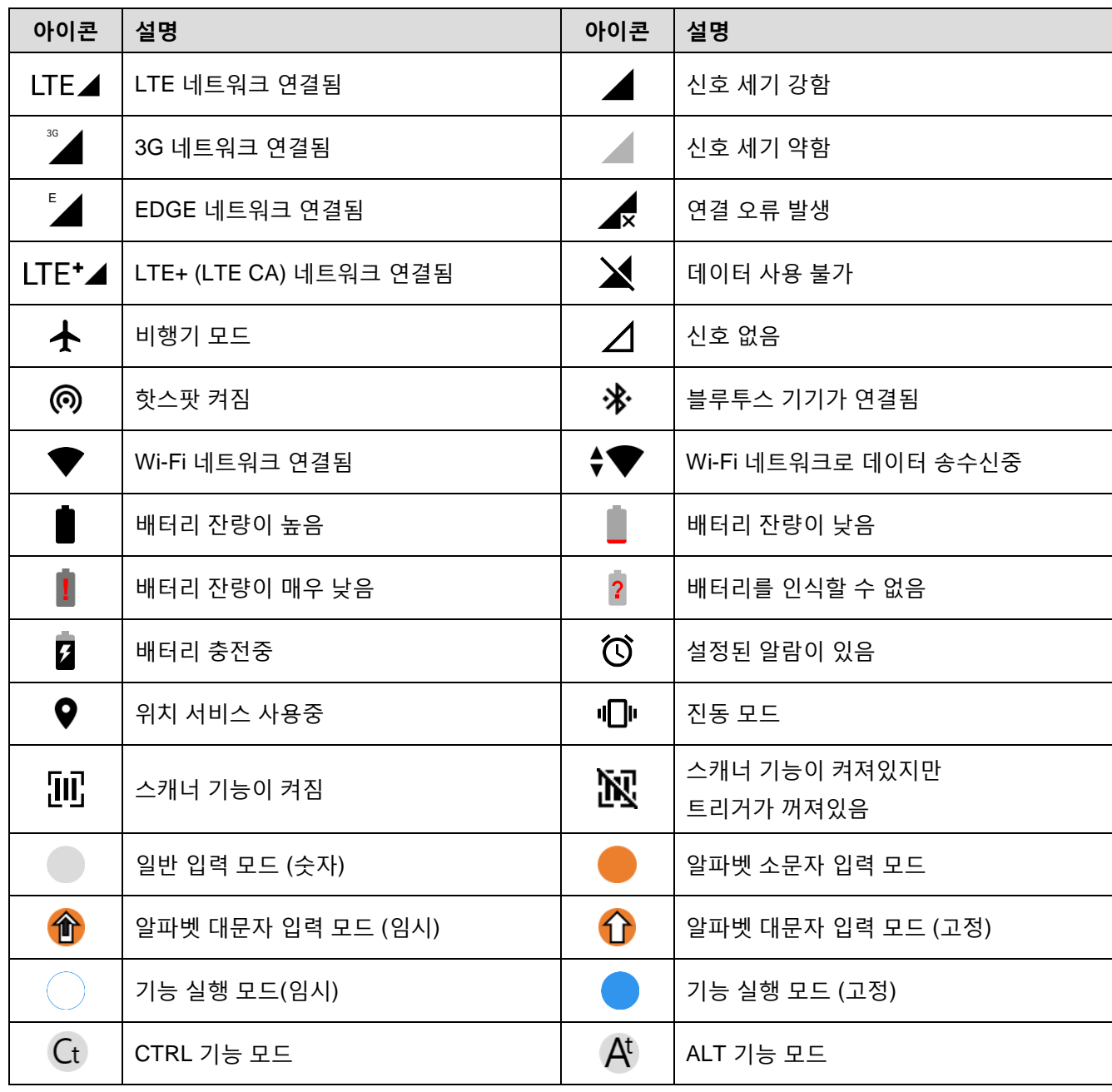

**알림 아이콘**

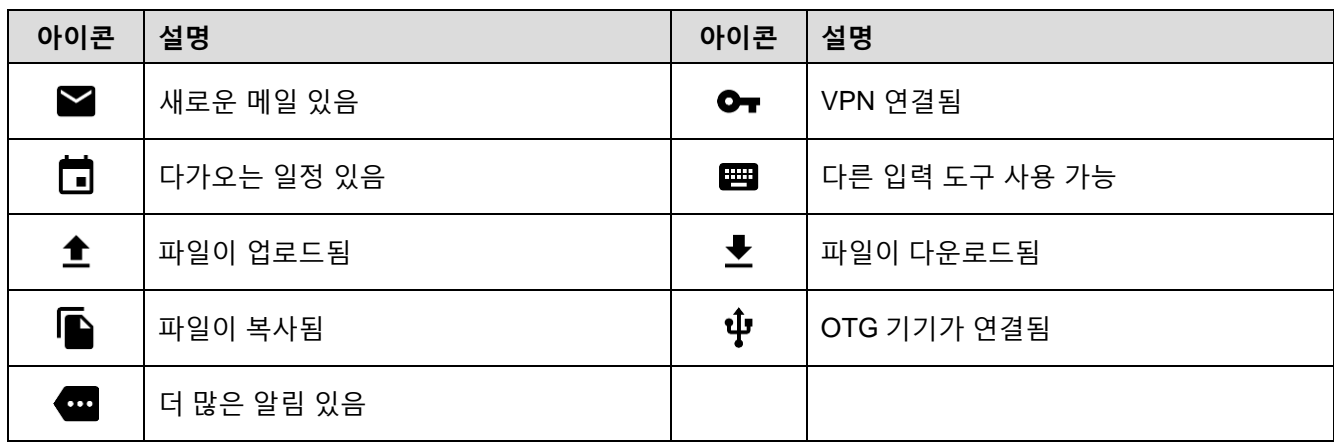

### <span id="page-28-0"></span>**알림창**

알림창에서 도착한 알림 목록을 확인할 수 있습니다. 상태 표시줄을 아래로 드래그하여 알림창을 열고, 알림창을 위로 드래그하여 창을 닫으세요.

알림을 자세히 확인하거나 알림을 보낸 앱을 실행하려면 해당 알림을 탭하세요.

Figure 20 알림창

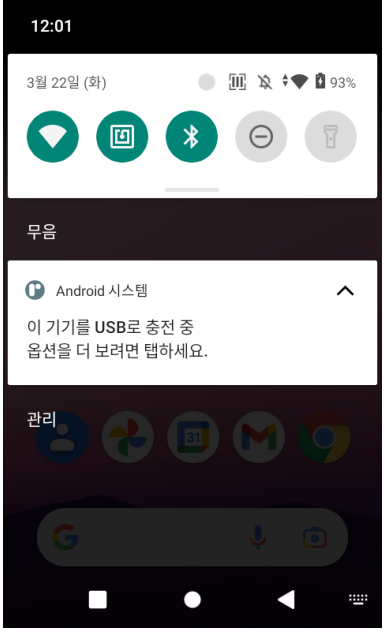

### <span id="page-29-0"></span>**빠른 설정 창**

빠른 설정 창은 Wi-Fi나 블루투스 등 자주 사용하는 기능에 빠르게 접근할 수 있도록 설정 아이콘을 모아둔 창입니다. 알림창을 아래로 드래그하여 빠른 설정 창을 여세요.

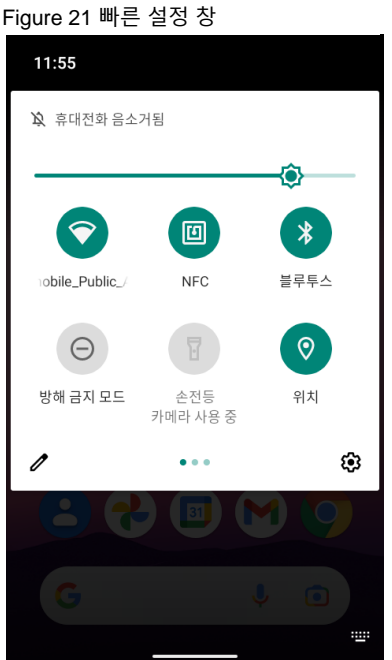

각 설정 아이콘을 탭하여 해당 기능을 켜거나 끌 수 있고, 일부 아이콘은 길게 눌러서 해당 기능의 상세 설정 화면으로 이동할 수 있습니다.

빠른 설정 창의 구성을 편집하려면,

1. 창 아래쪽에 위치한 편집 아이콘  $\ell$  을 탭하세요.

2. 변경할 아이콘을 길게 눌러 창의 구성을 바꾸세요.

### <span id="page-30-0"></span>**앱과 위젯**

#### **앱 폴더**

폴더로 분류할 앱 아이콘을 길게 누른 후 같은 폴더에 넣을 또 다른 앱 아이콘 위로 드래그하세요.

Figure 22 앱 폴더 생성하기

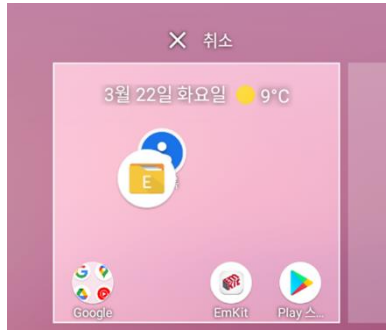

앱 폴더를 열고, **이름 수정** 부분을 눌러 새로운 폴더 이름을 입력하세요.

Figure 23 앱 폴더 이름 변경하기

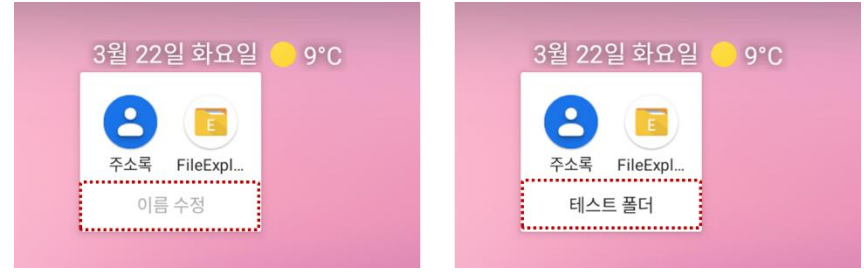

#### **앱 서랍**

앱 서랍에 설치된 앱들이 가나다 순 (영문: 알파벳 순)으로 나열됩니다.

- 홈 화면에서 위로 드래그하면 앱 서랍이 열립니다.
- 앱 서랍 화면에서 화면을 아래로 드래그하면 앱 서랍이 닫힙니다.

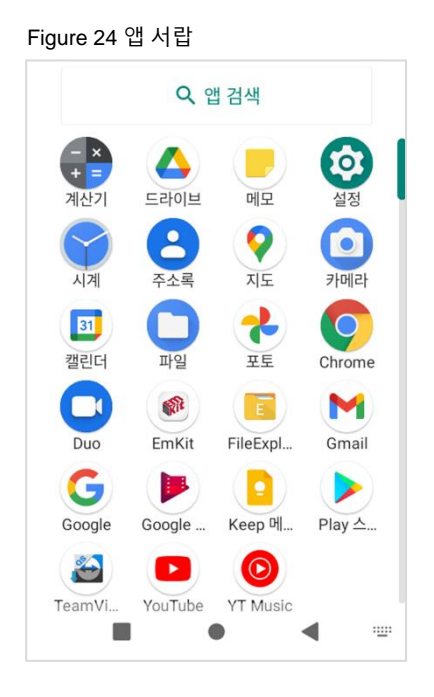

#### **즐겨찾기 앱**

즐겨찾기 앱에 원하는 앱을 추가하려면,

- 1. 앱 서랍에서 원하는 앱 아이콘을 길게 누른 상태로 살짝 움직이면 홈 화면으로 이동합니다.
- 2. 앱 아이콘을 즐겨찾기 앱 영역에 가져다 놓으세요.

Figure 25 즐겨찾기 앱에 앱 추가하기

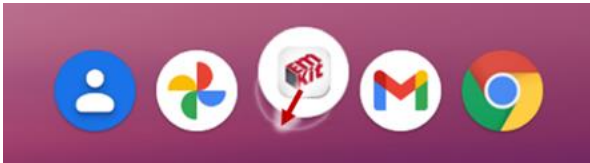

**홈 화면 구성하기**

홈 화면에 원하는 앱을 추가하려면,

- 1. 앱 서랍에서 원하는 앱을 길게 누른 상태로 살짝 움직이면 홈 화면으로 이동합니다.
- 2. 앱 아이콘을 홈 화면의 원하는 곳에 가져다 놓으세요. (앱 추가를 취소하려면 아이콘을 **취소** 영역에 가져다 놓으세요.)

Figure 26 홈 화면에 앱 추가하기

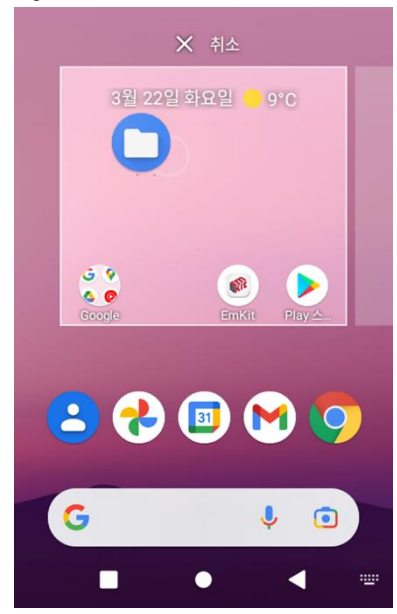

### **위젯**

홈 화면에 위젯을 추가하려면,

- 1. 홈 화면의 빈 공간을 길게 누르세요.
- 2. 화면에 표시된 메뉴에서 **위젯**을 선택하세요.

Figure 27 위젯

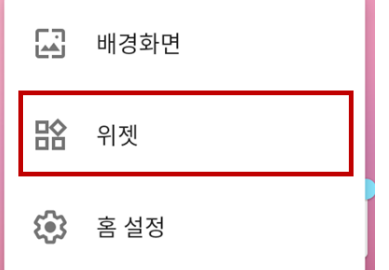

- 3. 위젯 목록에서 원하는 위젯을 길게 누르세요.
- 4. 홈 화면의 원하는 곳에 위젯을 가져다 놓으세요.
- n.

Note: 홈 화면에서 앱이나 위젯을 제거하려면, 해당 항목을 길게 누른 후 삭제 영역에 가져다 Figure 28 홈 화면에서 제거하기

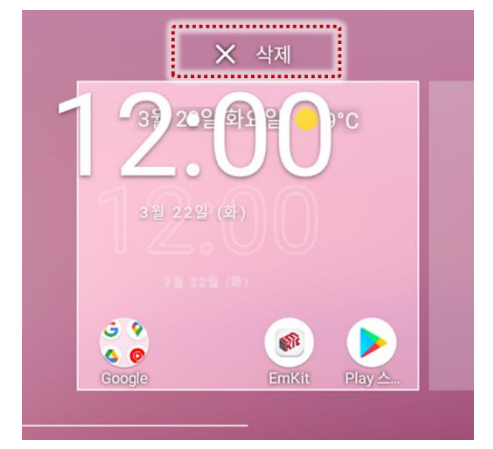

놓으세요.

### <span id="page-34-0"></span>**컴퓨터와 연결하기**

PM351과 컴퓨터를 연결하여 데이터를 주고받을 수 있습니다.

- 1. 먼저 USB 케이블을 이용하여 PM351과 컴퓨터를 연결하세요.
- 2. 알림창을 열고 **Android 시스템** 알림을 탭하세요.

Figure 29 USB 연결 알림

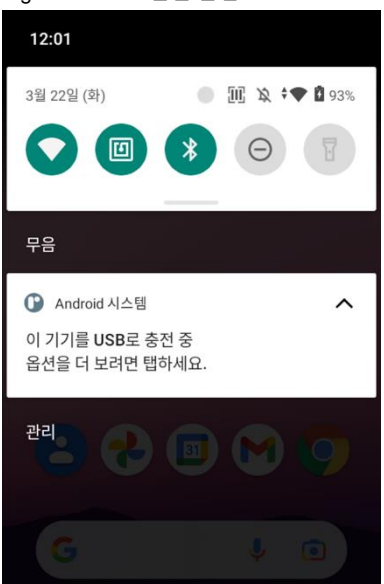

3. USB 환경 설정을 **데이터 전송 안함**에서 **파일 전송**으로 변경하세요.

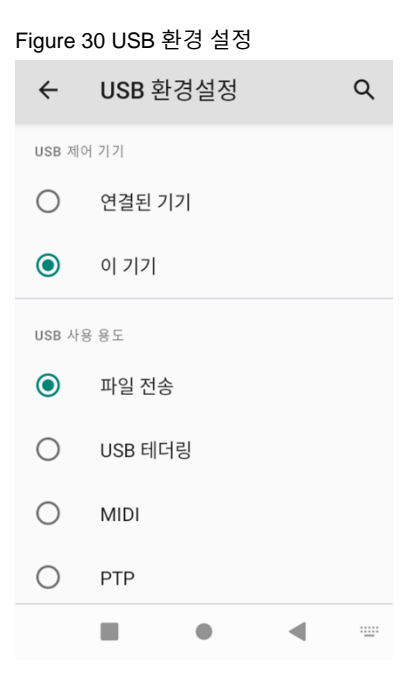

4. 이제 컴퓨터의 파일 탐색기에서 PM351을 인식할 수 있습니다.

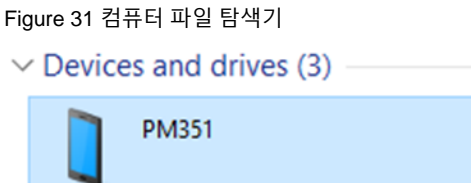

### <span id="page-35-0"></span>**파일 관리하기**

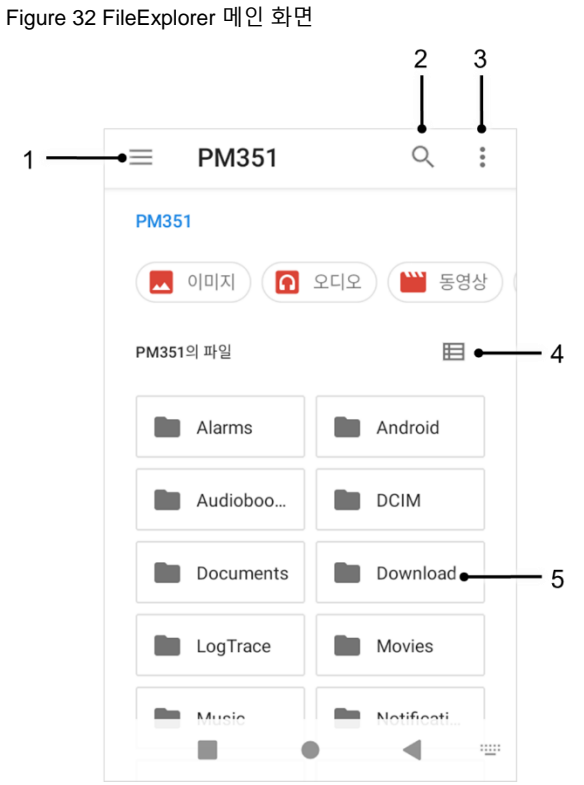

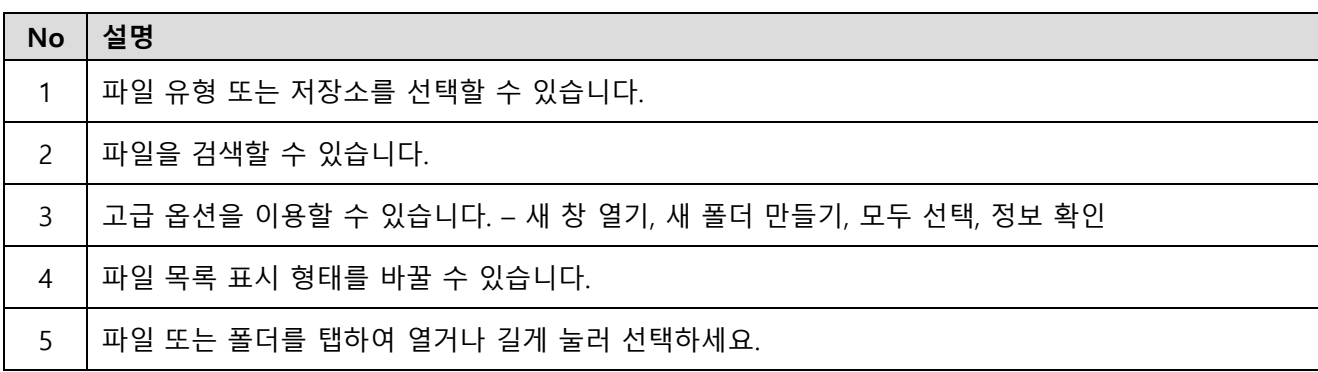
파일(폴더)을 길게 누르거나 파일(폴더)명 옆의 아이콘을 탭하여 선택 시 아래 화면으로 변경됩니다.

Figure 33 파일 선택 시 FileExplorer 화면

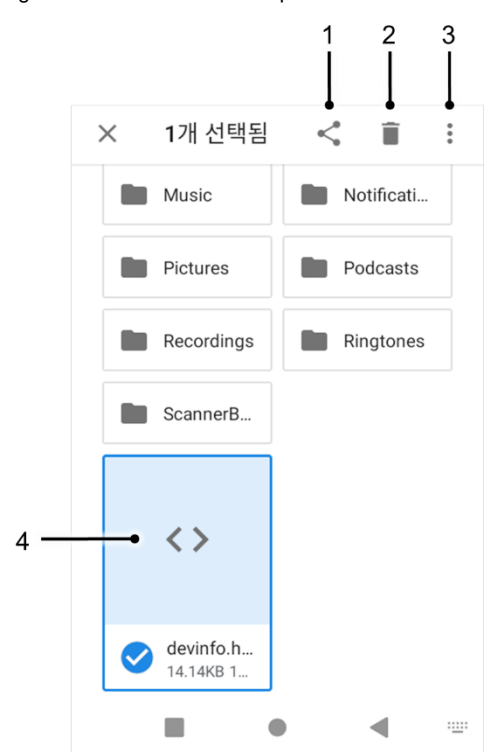

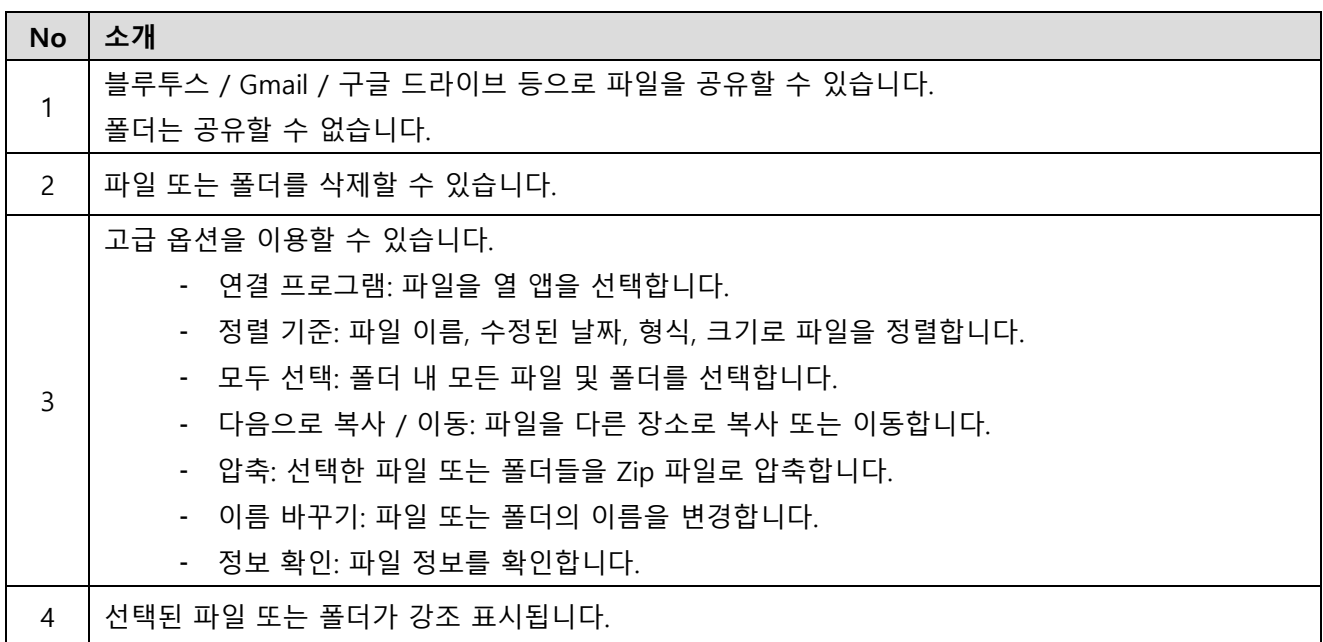

## **화면 잠금**

화면 잠금을 설정하여 허가된 사용자만 단말기를 사용할 수 있도록 보호하세요.

- 1. **설정** > **보안** 으로 이동하세요.
- 2. **화면 잠금**을 탭하세요.

Figure 34 화면 잠금

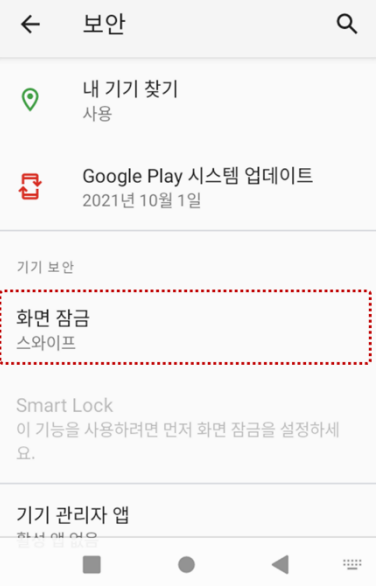

- 3. 화면 잠금 방식을 선택하세요.
	- 없음 : 화면 잠금 없음
	- 스와이프 : 화면을 스와이프하여 잠금 해제 (기본 설정)
	- 패턴 : 패턴을 그려 잠금 해제
	- PIN : PIN을 입력하여 잠금 해제 (최소 4자리의 숫자)
	- 비밀번호 : 비밀번호를 입력하여 잠금 해제 (최소 4글자)

### **설정**

**설정**에 접근하려면 두 가지 방법이 있습니다.

- 앱 서랍을 열고 **설정** 실행
- 빠른 설정 창을 열고 23 탭

### **디스플레이 밝기 조절하기**

디스플레이의 밝기를 조절하려면,

- 빠른 설정 창을 열고 밝기 조절 바를 이용.
- **설정** > **디스플레이** > **밝기 수준**을 선택

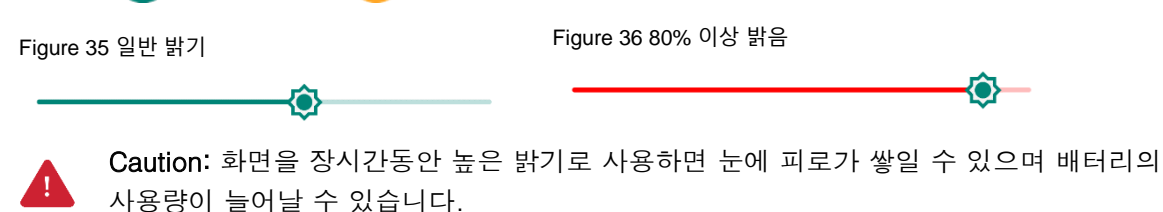

#### **소리 조절하기**

소리 볼륨을 조절하려면, **설정 23** > 소리 4) 로 이동하세요. 미디어, 통화, 알람 소리 조절 바를 이용하여 각 볼륨을 조절할 수 있습니다.

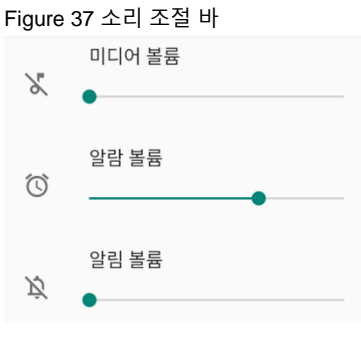

Caution: 장시간 높은 볼륨으로 사용하면 귀에 피로가 쌓일 수 있으며 배터리 사용량이 늘어날 수 있습니다.

#### **키보드 백라이트 사용하기**

작업 환경이 어두워 PM351의 키패드가 잘 보이지 않는 경우, 키보드 백라이트 기능을 이용할 수 있습니다.

키보드 백라이트 기능을 켜려면,

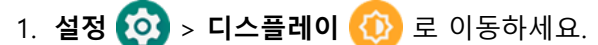

2. **키보드 백라이트** 스위치를 켜세요.

Figure 38 키보드 백라이트

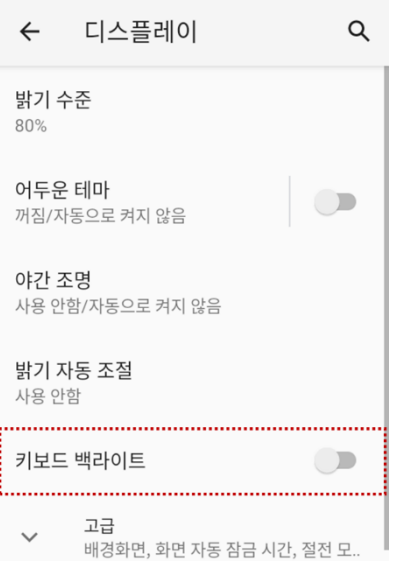

Numeric 키패드에서는 키보드 백라이트의 밝기를 조절할 수 있습니다. 키패드 [사용하기](#page-49-0) – 제어 기능 챕터를 참고하세요.

### **글꼴 크기 조절하기**

글꼴 크기가 너무 작거나 크다면 아래 위치에서 크기를 조절할 수 있습니다.

- 1. 설정 CO > **디스플레이 <D** 로 이동하세요.
- 2. **고급**을 탭하여 더 많은 설정을 펼치세요.
- 3. **글꼴 크기**를 탭하세요.
- 4. 미리보기를 참고하여 글꼴의 크기를 선택하세요.

Figure 39 글꼴 크기 설정

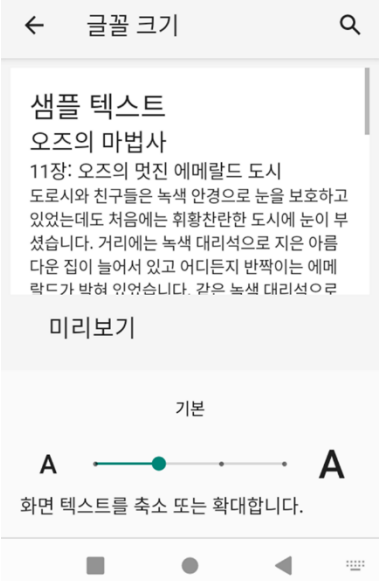

## <span id="page-41-0"></span>**키패드**

### **Numeric 키패드**

Figure 40 PM351 Numeric 키패드

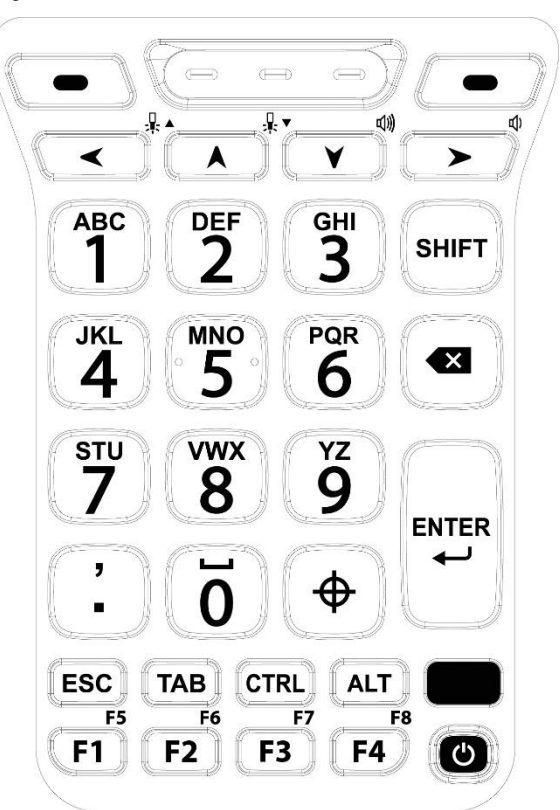

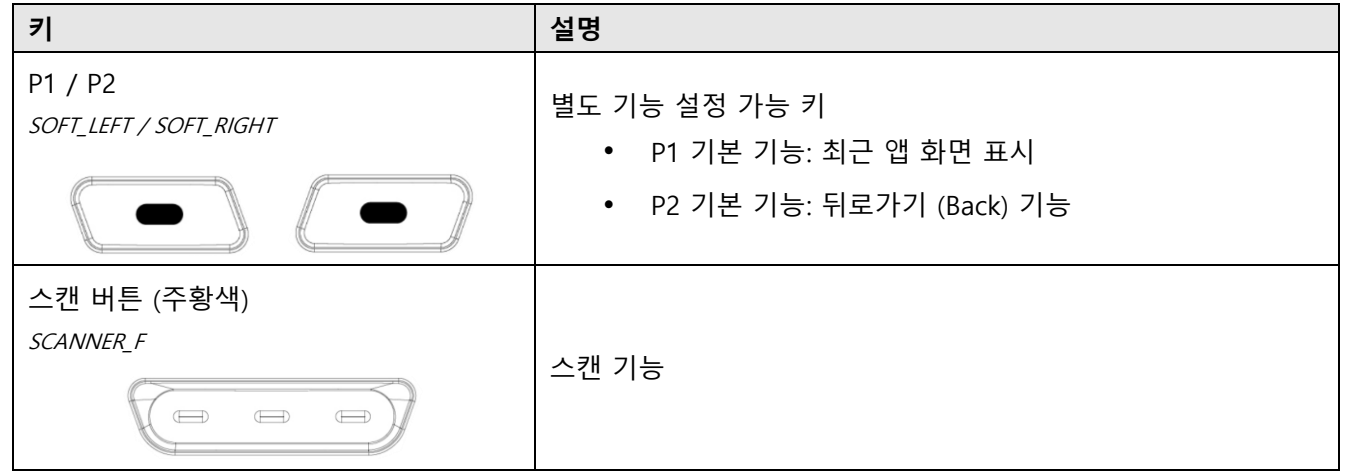

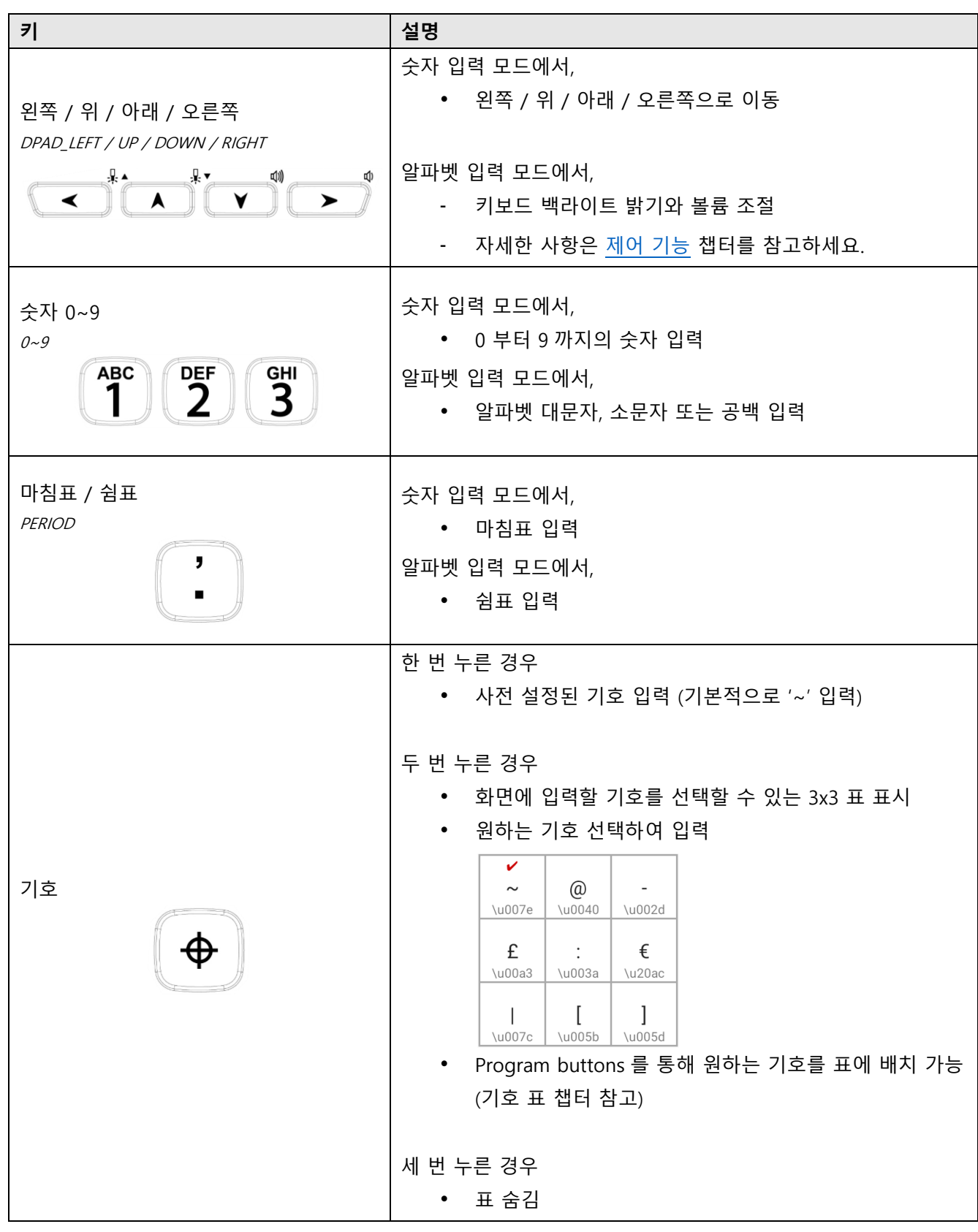

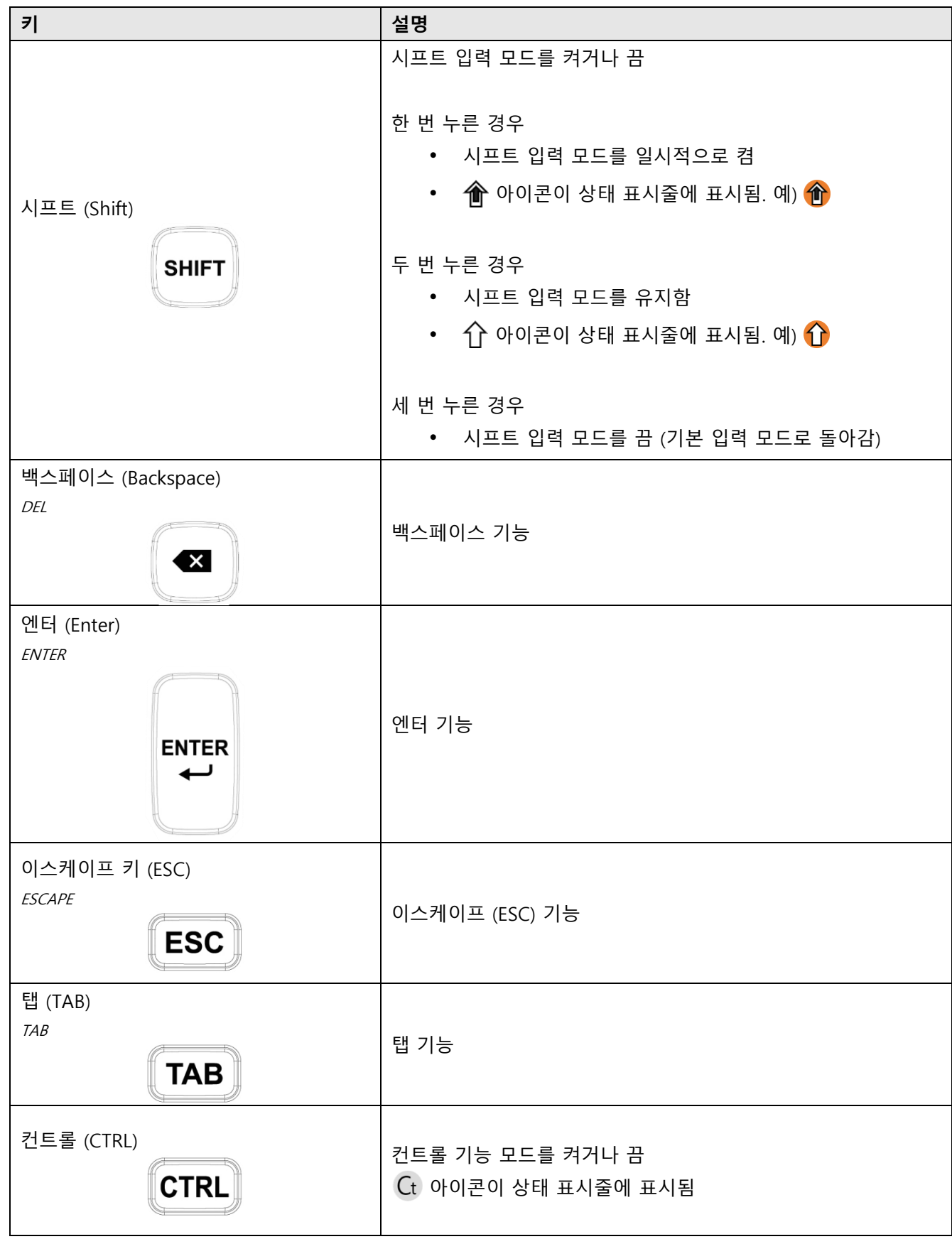

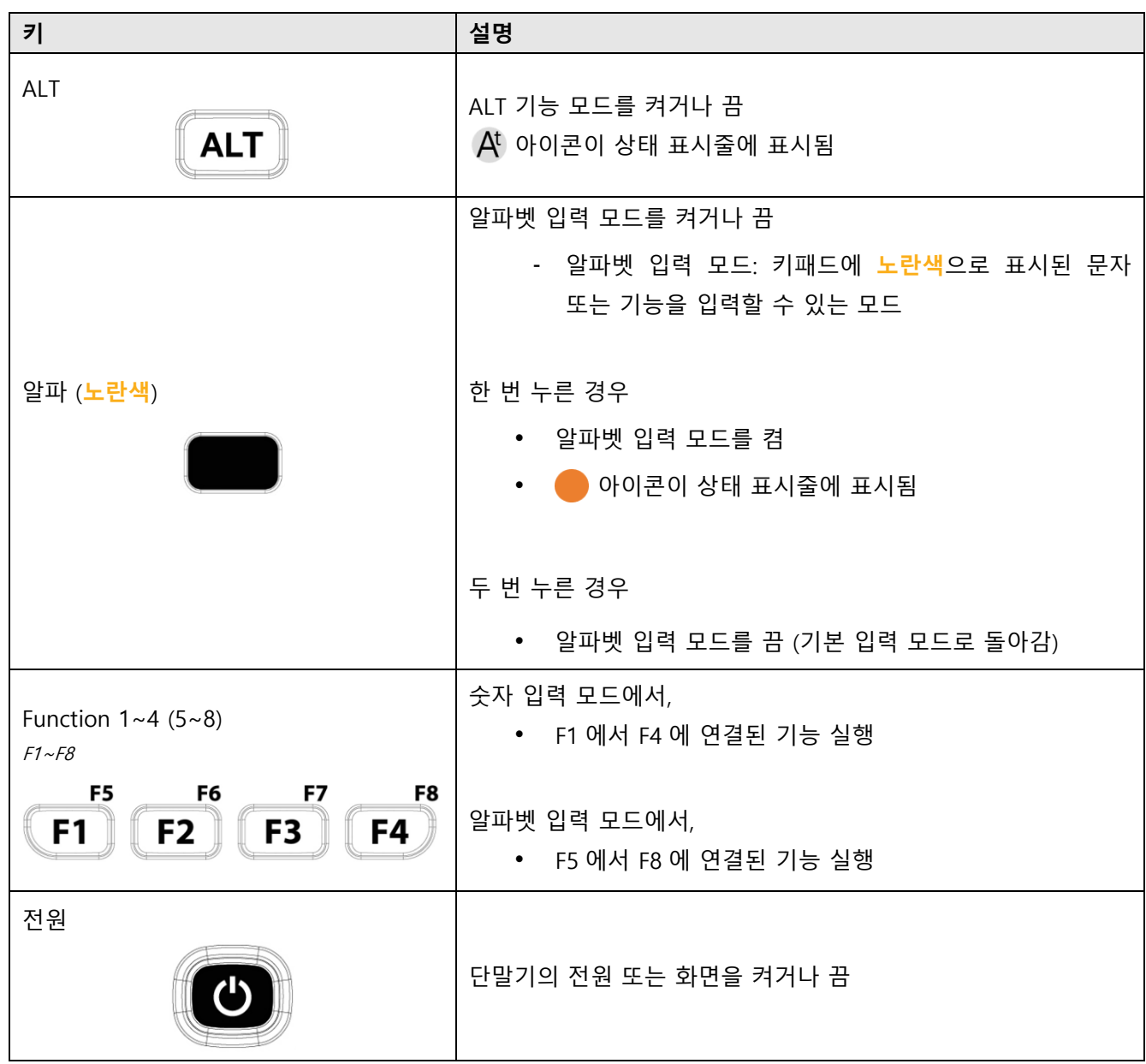

### **Alpha-Numeric 키패드**

Figure 41 PM351 Alpha-Numeric 키패드

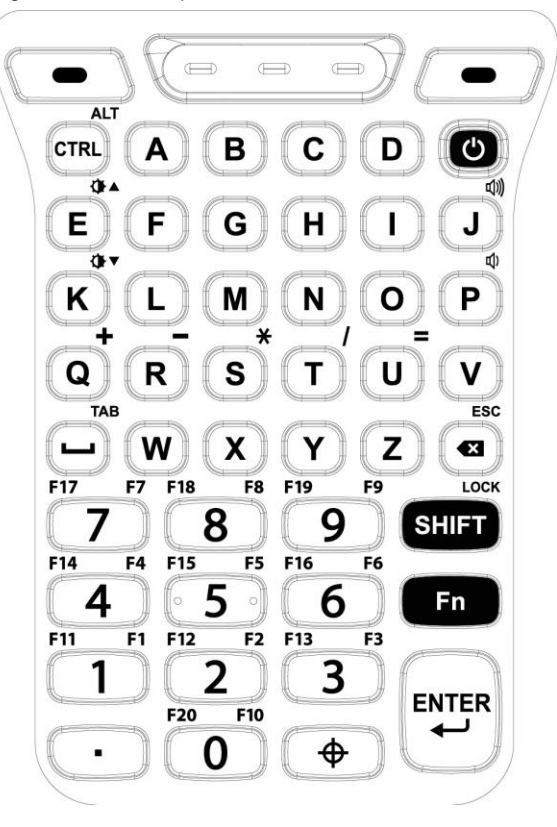

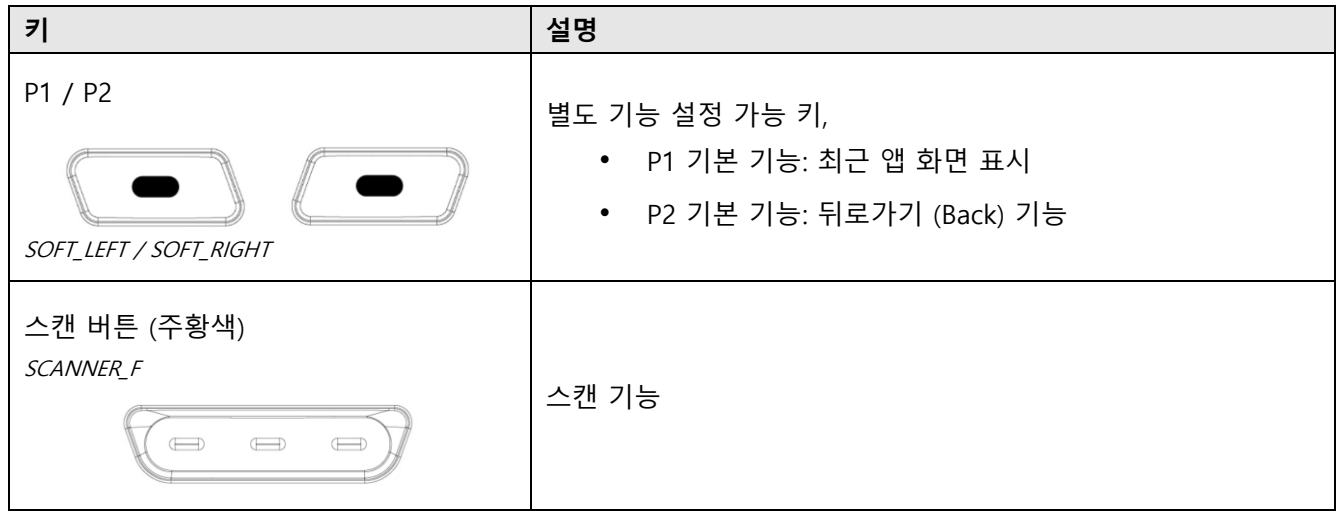

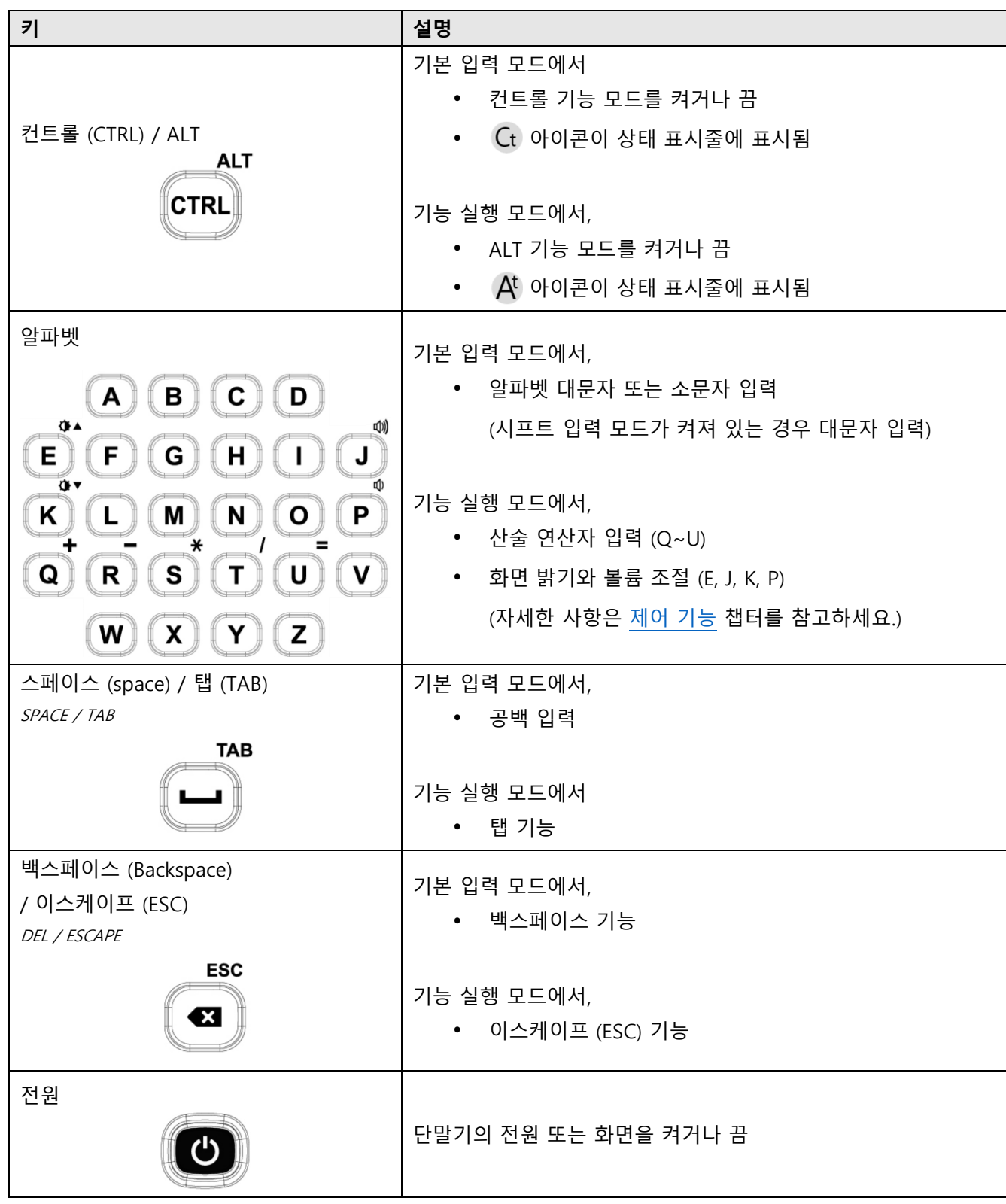

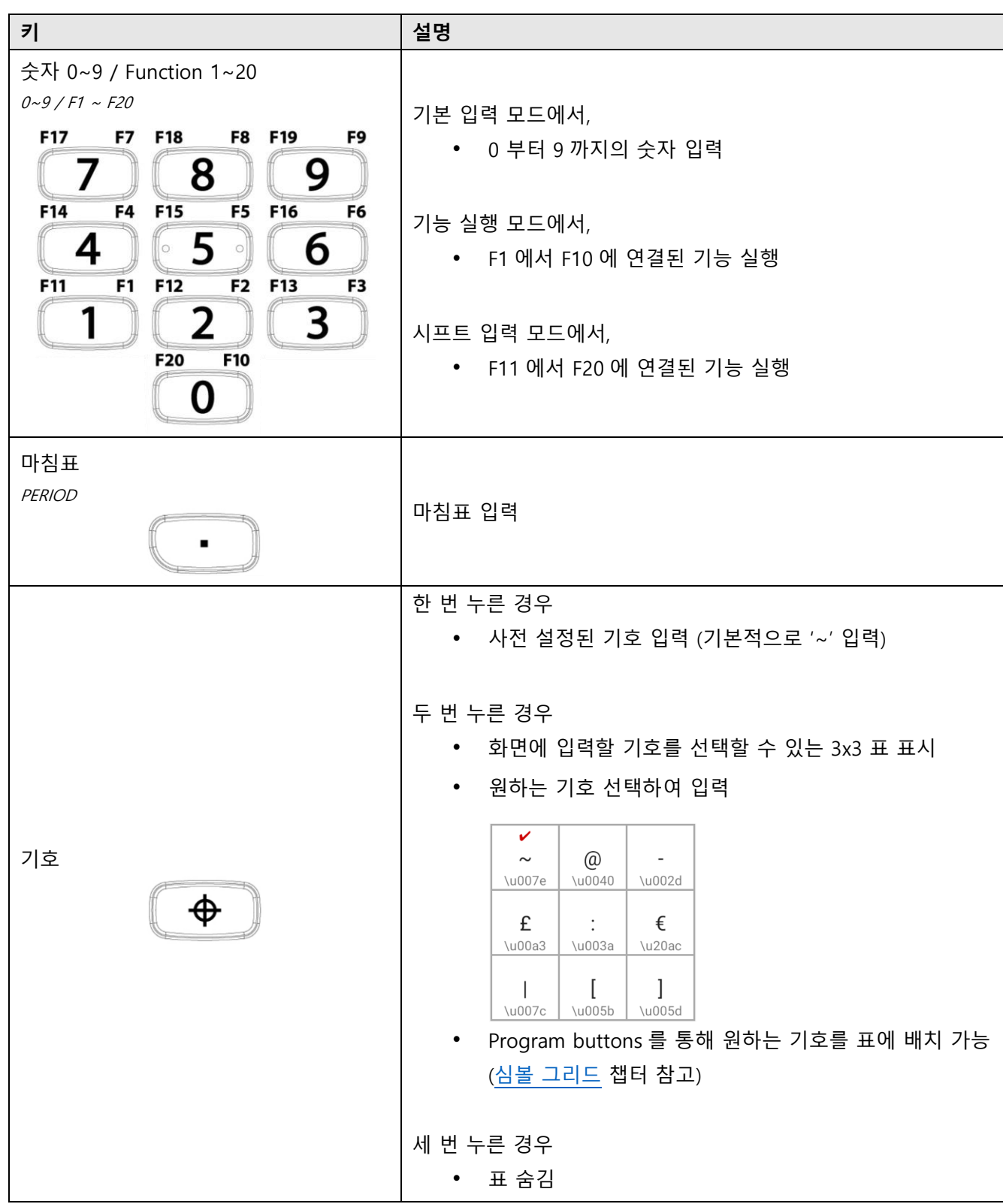

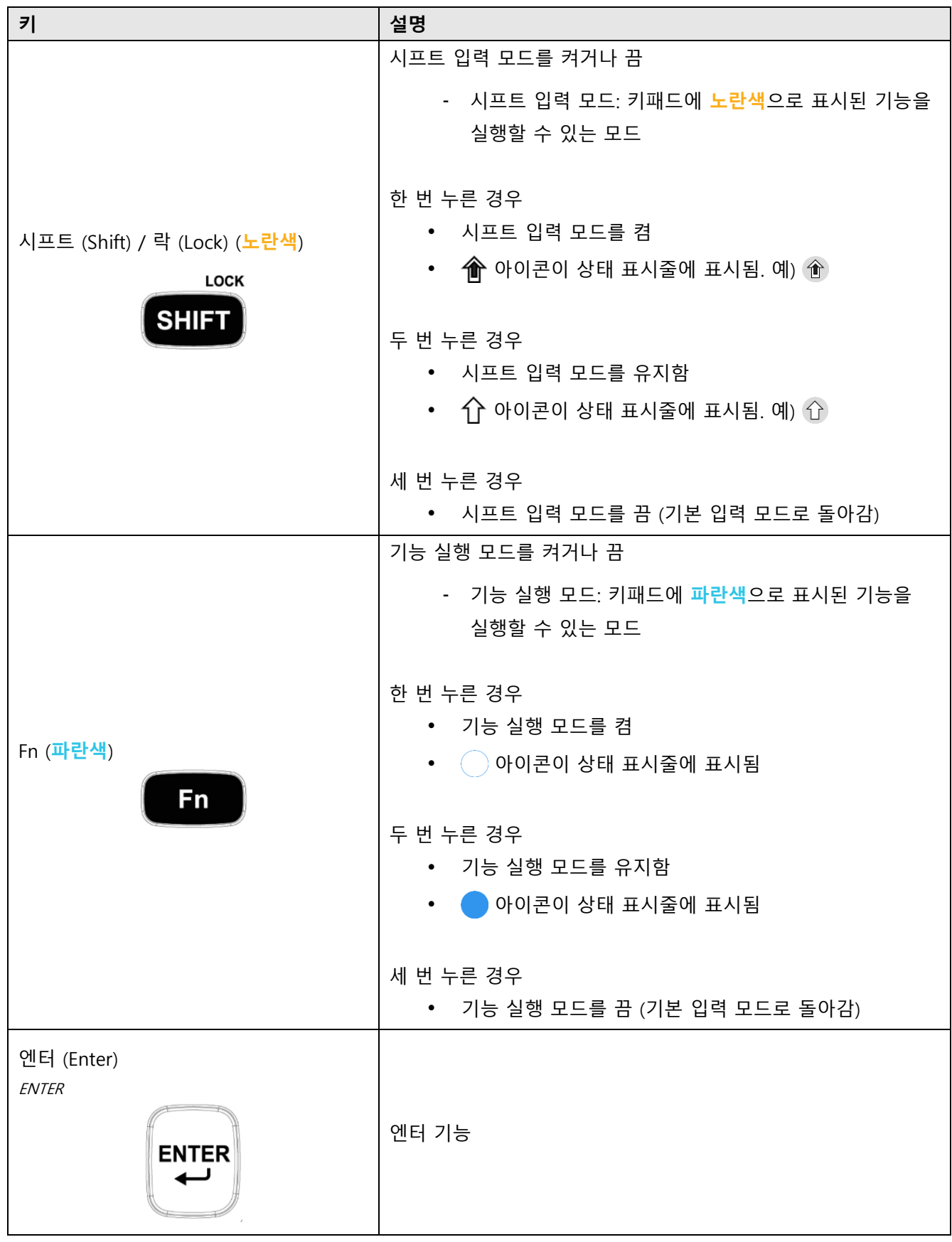

## <span id="page-49-1"></span>**버튼 활용하기**

### <span id="page-49-0"></span>**제어 기능**

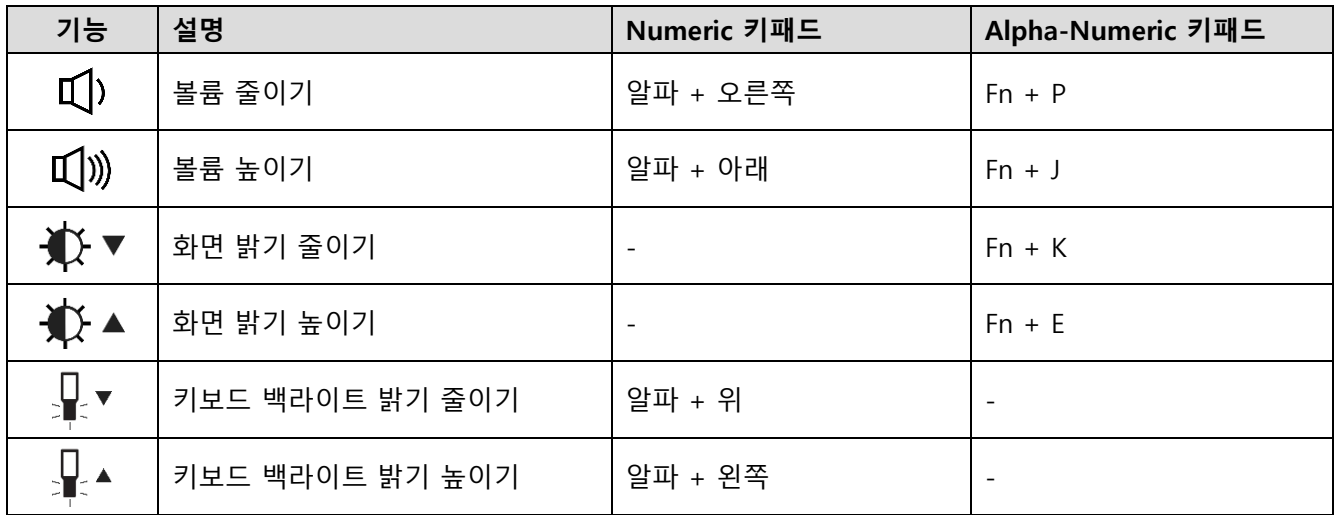

### **스크린샷**

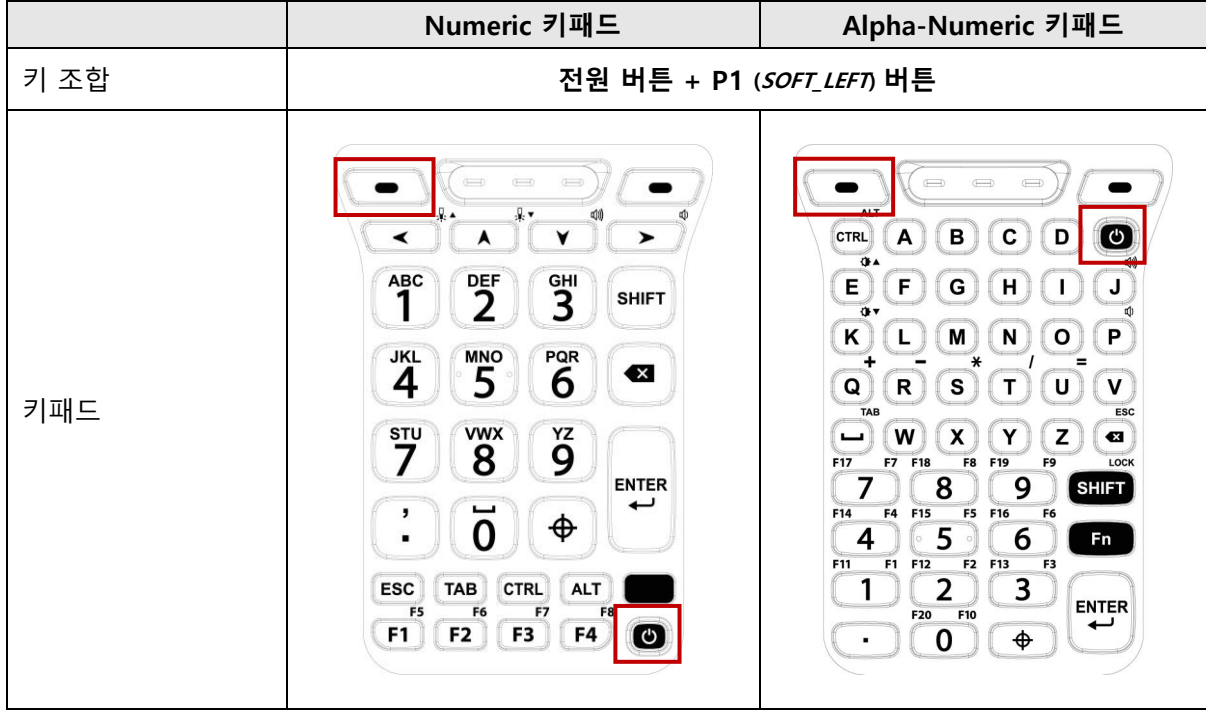

#### **Program Buttons**

전원 버튼을 제외한 PM351의 모든 버튼은 필요에 따라 원하는 기능을 지정할 수 있습니다. 기본 기능이 아닌 다른 기능으로 지정하려면,

- 1. **EmKit <mark>OFF</mark>** 에서 Program Buttons **Fn** 를 실행하세요.
- 2. **스마트 리맵**을 탭한 후, 기능을 변경하려는 버튼을 누르세요.

(또는 각 [키패드](#page-41-0) 챕터에서 기울어진 글씨로 작성된 코드 명을 확인하고 선택하세요.)

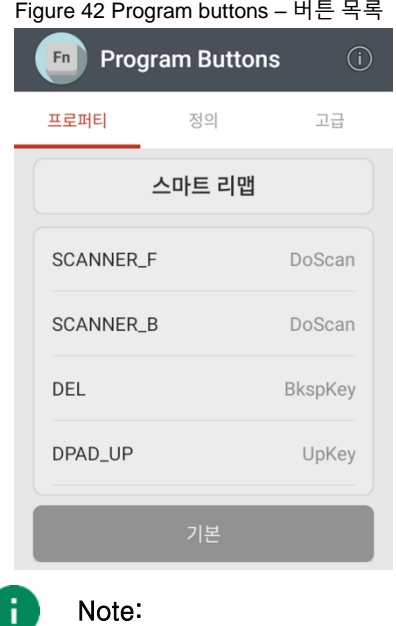

- SCANNER\_B: 건 핸들 장착 시, 건 핸들의 트리거 버튼을 가리킵니다.
- 3. 버튼에 지정할 기능을 선택하세요.
- 4. **적용**을 탭하여 변경 사항을 저장하세요.

### <span id="page-51-0"></span>**심볼 그리드**

자주 사용할 기호들을 심볼 그리드에 배치하여 기호 키를 통해 쉽고 빠르게 원하는 기호를 입력할 수 있습니다.

1. **EmKit** 에서 **Program Buttons** 를 실행하고 **고급** 탭으로 이동하세요.

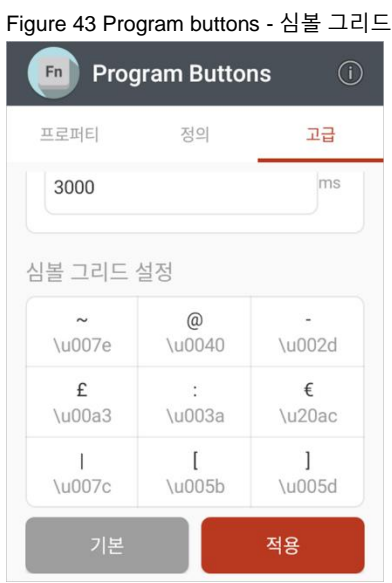

- 2. 표에서 기호를 배치할 칸을 탭하세요.
- 3. 원하는 기호의 유니코드를 입력하세요.
- 4. **확인**을 탭하세요.
- 5. 원하는 기호를 모두 배치한 후, 화면 하단의 **적용**을 탭하여 변경 사항을 저장하세요.

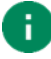

Note: 유니코드는 [위키피디아에](https://en.wikipedia.org/wiki/List_of_Unicode_characters)서 확인할 수 있습니다.

## **카메라**

일부 SKU를 제외한 모든 PM351 SKU에는 단말기의 상단 (스캐너 옆)에 카메라가 탑재되어 있습니다. 카메라를 사용하려면 앱 서랍을 열고 카메라 앱 ■ 을 실행하세요.

[Figure 44](#page-52-0)은 카메라 앱 실행 시 메인 화면이며, [Figure 45](#page-52-1)는 화면을 오른쪽으로 드래그 시 나타나는 화면입니다.

<span id="page-52-1"></span><span id="page-52-0"></span>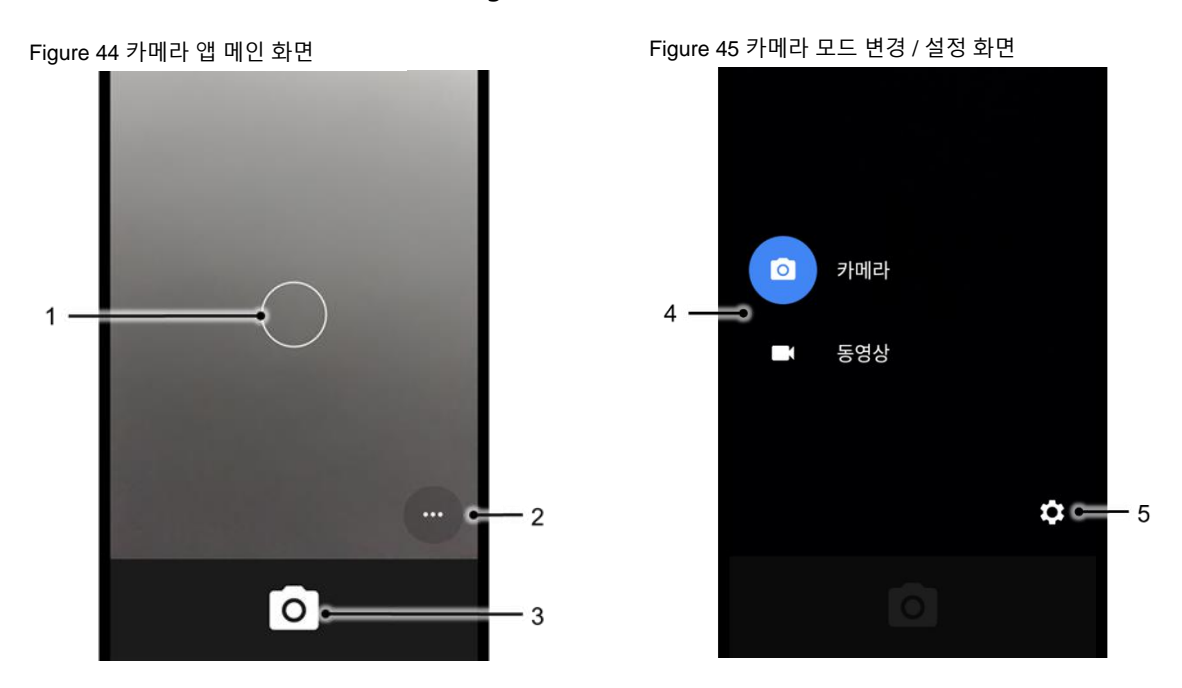

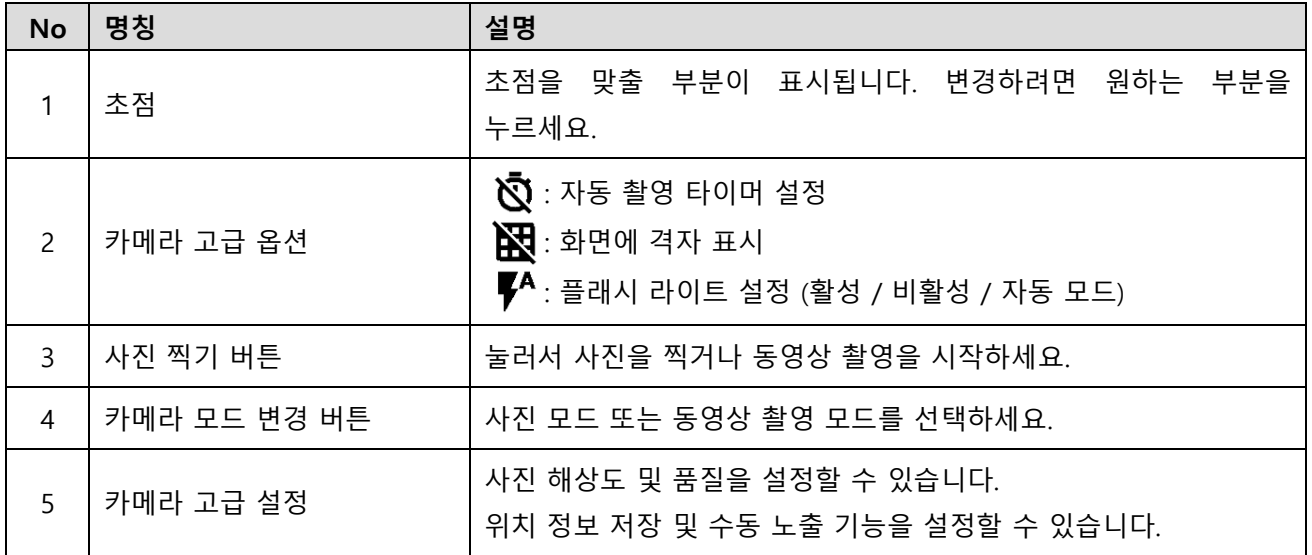

## **스캐너**

PM351의 상단에는 스캐너가 탑재되어 있습니다. 작업 환경에 최적화되도록 스캐너 설정을 변경하여 작업 효율을 향상시킬 수 있습니다.

## **스캐너 켜기 / 끄기**

스캔 기능은 기본적으로 꺼져 있습니다. 스캔 기능을 켜려면 아래 과정을 따르세요.

- 1. **EmKit** 또는 **설정** 을 실행하고 **ScanSettings**를 선택하세요.
- 2. 토글 스위치를 눌러 스캔 기능을 켜세요.
- 3. 상태 표시줄에 스캐너 아이콘 <mark>[II]</mark>이 나타나면 스캔 기능이 켜진 것입니다.

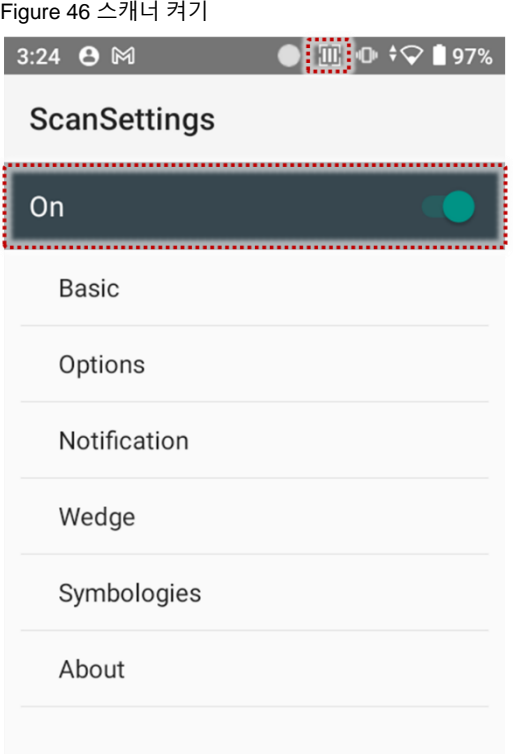

**스캐너**

## **스캐너 설정 (ScanSettings)**

스캐너가 켜지면 스캐너 설정 메뉴들 (**ScanSettings**)이 표시됩니다. **ScanSettings**은 아래 요소로 구성되어 있습니다.

- Basic
- Options
- Notification
- Wedge
- Symbologies
- About

#### **Basic**

Scanning 관련 기능과 Wedge 모드 옵션을 제어할 수 있습니다.

- 1. Scanning
	- Trigger timeout을 변경하고 Auto scan 과 Continuous scan을 설정할 수 있습니다.
	- 소프트웨어 스캔 버튼인 TouchScan을 활성화/비활성화 할 수 있습니다. TouchScan 버튼을 화면 안의 편한 위치에 놓고 탭하여 바코드를 스캔하세요.

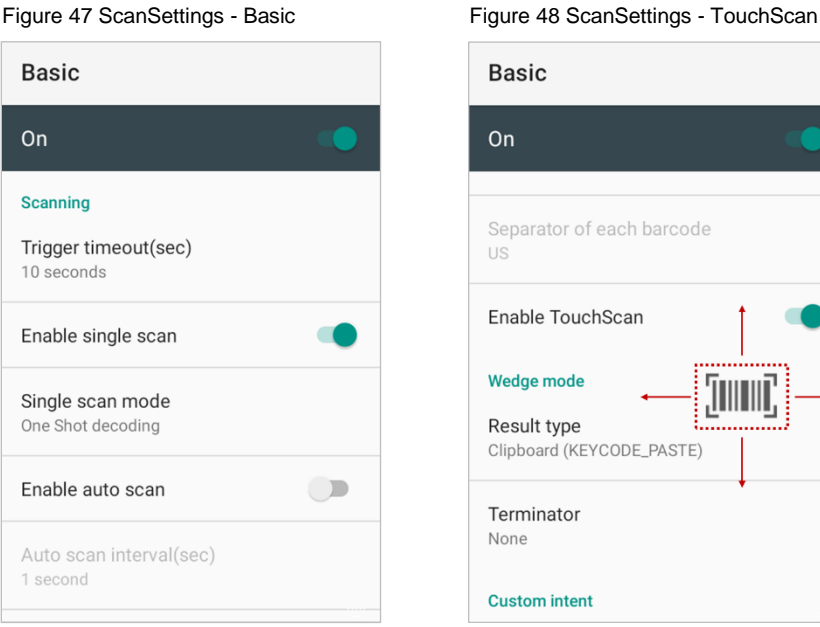

## **스캐너**

- 2. Wedge mode
	- 디코딩 데이터의 Result type을 아래 목록에서 선택할 수 있습니다.
		- User Message
		- Keyboard Event
		- Clipboard (KEYCODE\_PASTE)
		- Clipboard (Ctrl + V)
		- Intent Broadcast
		- Custom Intent
	- Terminator를 아래 목록 중에서 선택할 수 있습니다.
		- None
		- Space
		- Tab
		- LF
		- Tap & LF

### **Options**

Center window, Aimer 및 Illumination을 활성 또는 비활성화 할 수 있습니다.

Figure 49 ScanSettings - Options

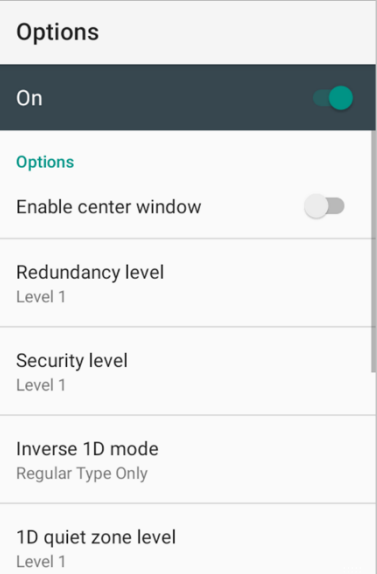

**스캐너**

### **Notification**

비프음 볼륨, LED 표시, 진동을 제어할 수 있습니다.

Figure 50 ScanSettings - Notification

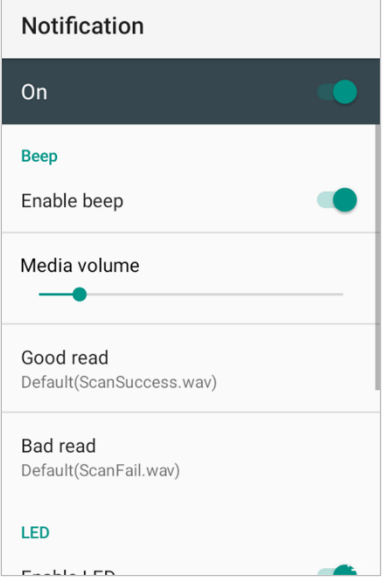

**스캐너**

### **Wedge**

Wedge 설정에서는 아래 항목을 제어할 수 있습니다.

- Barcode ID
- Aim ID
- Group separator
- Prefix
- Suffix
- Character set
- Extended Wedge

#### Figure 51 ScanSettings - Wedge

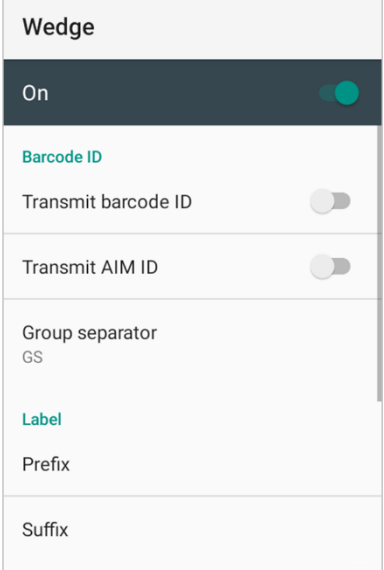

**스캐너**

### **Extended wedge**

PM351은 디코딩된 데이터를 용도에 맞게 변형시킬 수 있는 Extended wedge 기능을 지원합니다. **Enable extended wedge** 토글 스위치를 눌러 기능을 활성시키고 **Configuration extended wedge**를 탭하여 자세한 변형 규칙을 지정하세요.

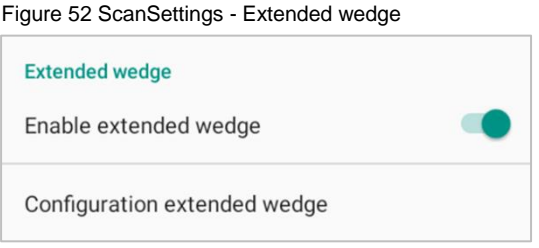

(예시) CODE128 바코드 데이터를 읽으면 데이터 맨 앞에 "Point Mobile"이라는 문구 추가하기

1. **Style** (1)을 탭하고 **Condition** (2)을 선택하세요.

Figure 53 Extended wedge 예시\_1

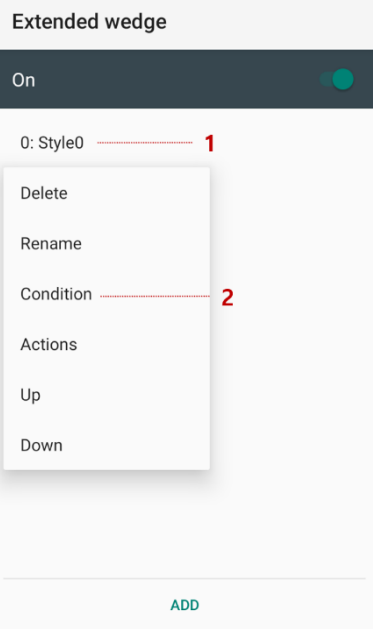

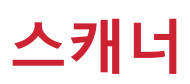

#### 2. **Symbologies**를 탭하고 심볼로지 목록에서 **CODE128** 스위치를 켜세요.

Figure 54 Extended wedge 예시\_2

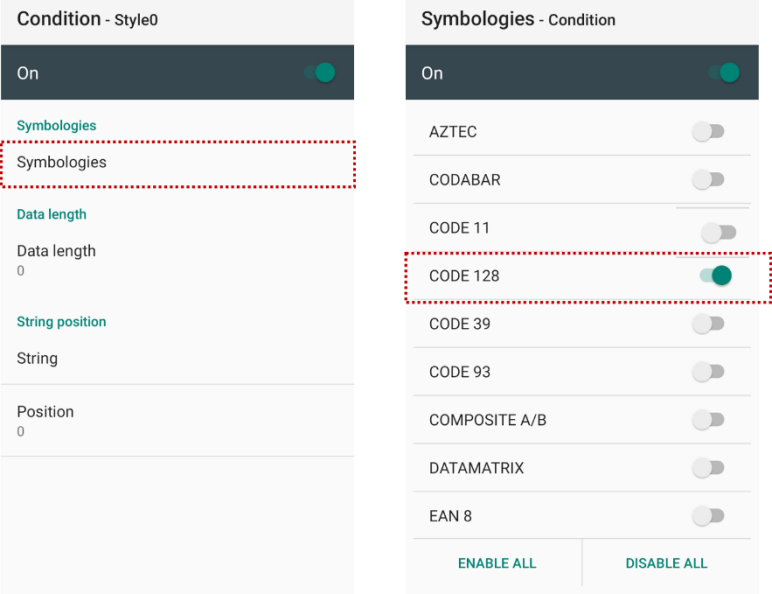

3. 다시 돌아가서 **Style** (1)을 탭하고 **Actions** (2)을 선택하세요.

Figure 55 Extended wedge 예시\_3

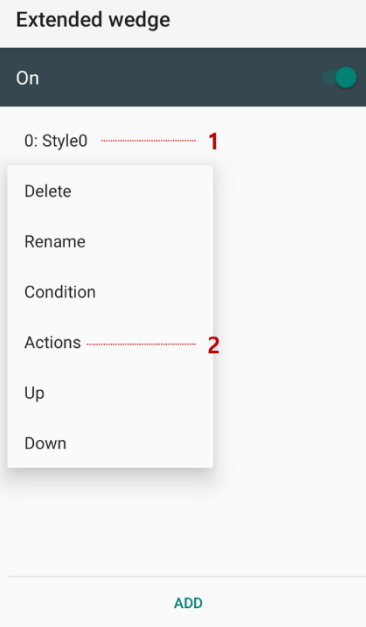

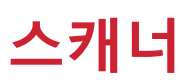

4. **ADD**를 탭한 후 목록에서 **Move to start**를 선택하여 데이터의 맨 앞으로 이동하도록 지정합니다.

Figure 56 Extended wedge 예시\_4

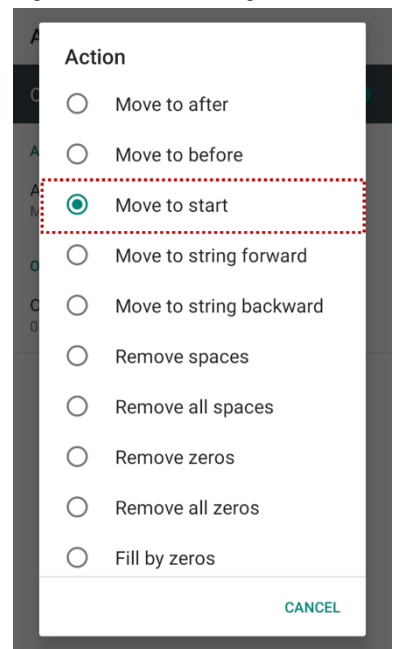

5. Action을 하나 더 추가하여, **action type**을 **Send string**으로 지정합니다. **Value**에는 "Point Mobile"을 입력합니다.

Figure 57 Extended wedge 예시\_5

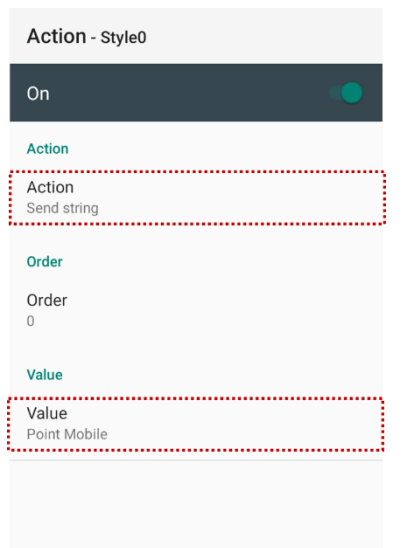

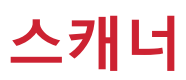

7. **ScanDemo** 앱에서 CODE128 바코드를 스캔하여 "Point Mobile" 문구가 정상적으로 추가되는지 확인합니다.

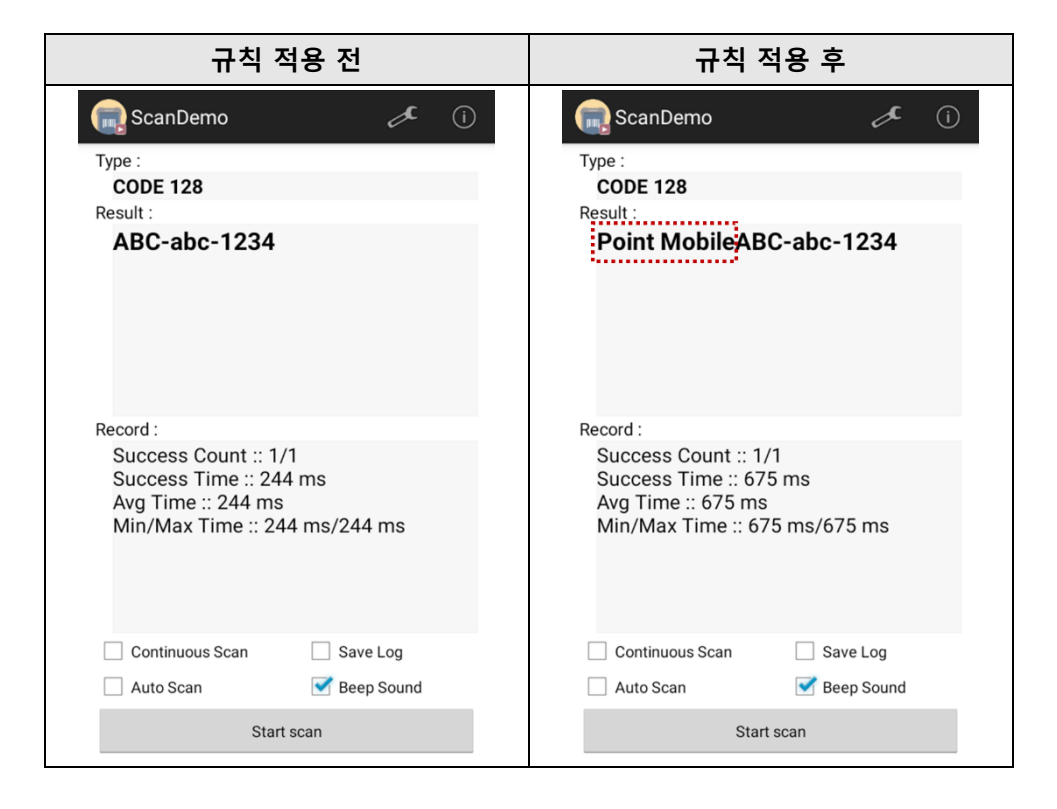

**스캐너**

### **Symbologies**

특정 바코드 심볼로지를 활성화 또는 비활성화할 수 있습니다. 비활성화된 심볼로지의 바코드는 읽을 수 없게 됩니다. 각 심볼로지 이름을 탭하면 해당 심볼로지의 상세 설정을 제어할 수 있습니다.

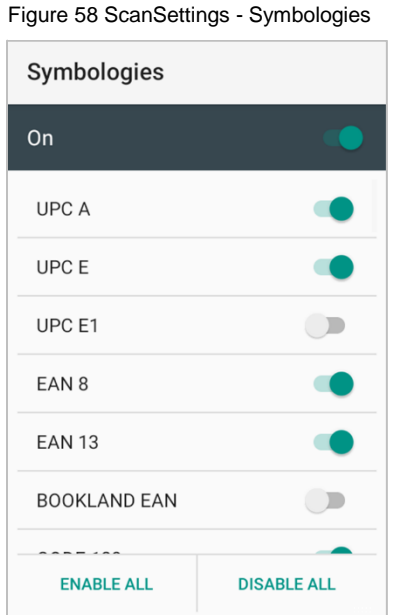

#### **About**

단말기에 탑재된 스캐너의 정보를 확인하고 스캐너 설정을 초기화할 수 있습니다.

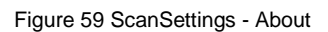

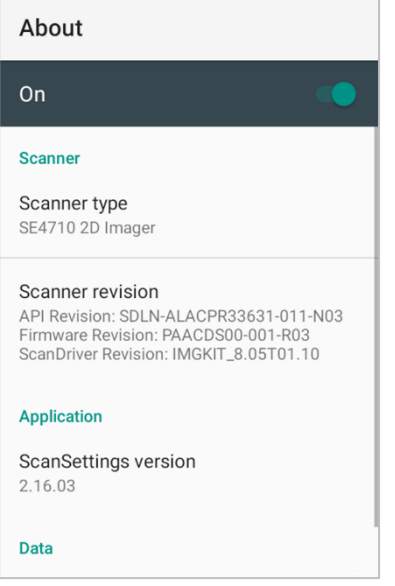

**스캐너**

### **바코드 스캔하기**

일정 거리를 유지하며 바코드를 조준하고 PM351 키패드에 위치한 스캔 버튼을 눌러 바코드를 스캔할 수 있습니다. 만약 다른 버튼을 스캔 버튼으로 지정해 두었다면 (키패드 사용하기 – [Program buttons](#page-49-1) 챕터 참고), 해당 버튼을 눌러서도 스캔할 수 있습니다.

#### **SE965 스캐너 SKU**

에이머가 바코드의 처음부터 끝까지 덮을 수 있도록 바코드의 중앙을 조준하세요.

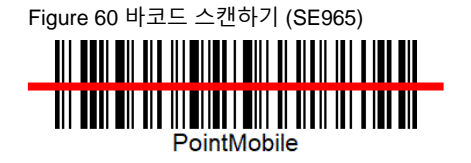

#### **SE4100 스캐너 SKU**

초록색 에이머가 바코드의 중앙에 오도록 조준하세요. 바코드 전체가 일루미네이션 조명 안에 위치해야 합니다. Figure 61 바코드 스캔하기 (SE4100)

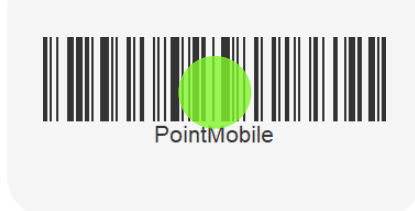

### **SE4710 스캐너 SKU**

빨간색 에이머가 바코드의 중앙에 오도록 조준하세요. 바코드 전체가 일루미네이션 조명 안에 위치해야합니다.

Figure 62 바코드 스캔하기(SE4710)

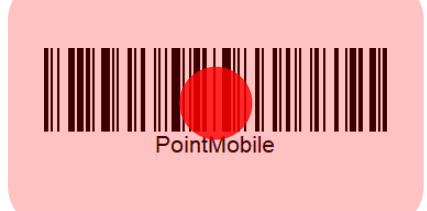

**스캐너**

### **ScanDemo**

**ScanDemo 앱** 을 사용하여 스캔 기능을 테스트해볼 수 있습니다.

- 1. **EmKit** 에서 **ScanDemo** 을 실행하세요.
- 2. 단말기의 스캔 버튼을 누르거나 **ScanDemo** 앱 화면의 **Start scan** 버튼을 탭하여 바코드를 스캔하세요.
- 3. 스캔 결과가 화면에 나타납니다.

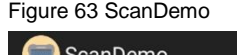

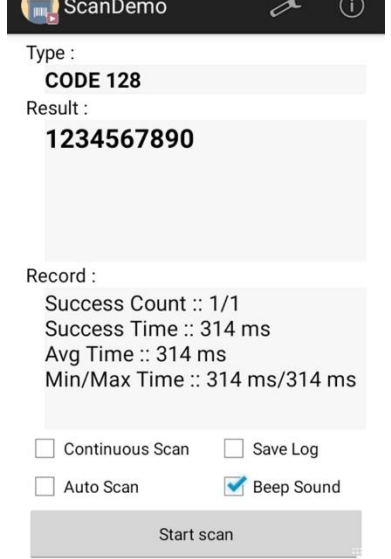

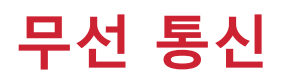

## **모바일 데이터 (LTE SKU만 지원)**

Note: 모바일 데이터는 PM351 LTE SKU 에서만 지원됩니다.

모바일 데이터에 접속하려면 [SIM](#page-11-0) 카드를 반드시 삽입하여야 합니다. SIM 카드 삽입 방법은 SIM 카드 및 SD 카드 [삽입하기](#page-11-0) 챕터를 참고하세요.

SIM 카드를 삽입한 후에는 단말기를 재부팅하세요. 네트워크에 연결되면 모바일 데이터 관련 아이콘이 상태 표시줄에 나타납니다.

Figure 64 모바일 데이터 아이콘

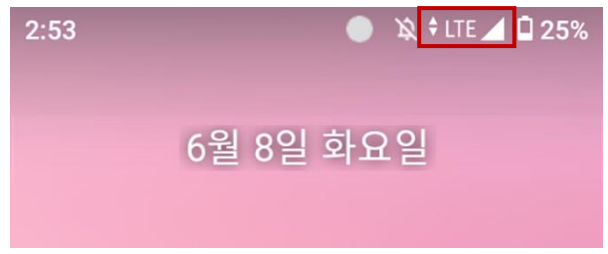

**설정** > **네트워크 & 인터넷** 에서는 네트워크 정보를 확인하고 관련 설정을 변경할 수 있습니다. 네트워크 설정 화면은 빠른 설정 창에서 모바일 데이터 아이콘을 길게 눌러서도 접근할 수 있습니다.

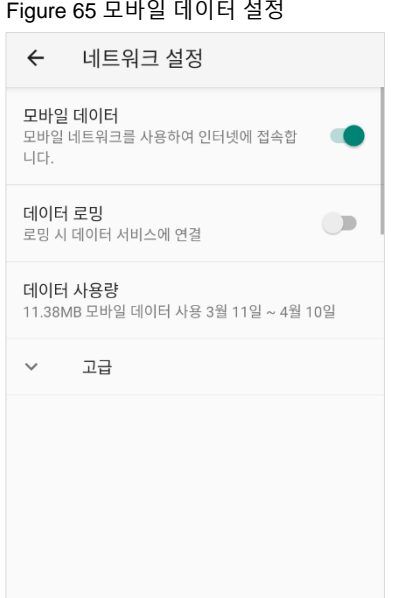

Figure 66 빠른 설정 창 – 모바일 데이터

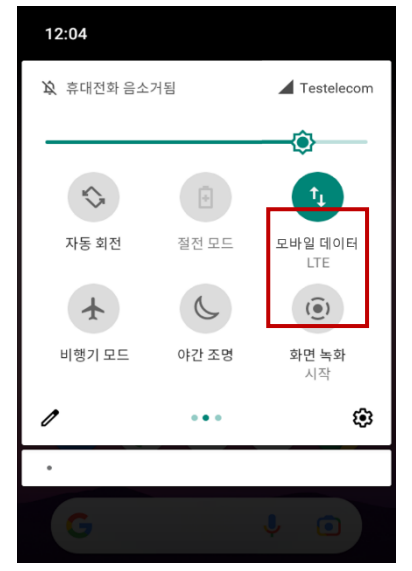

### **Wi-Fi**

Wi-Fi 기능을 켜고 연결하려면,

- 1. **설정 > 네트워크 및 인터넷** > **Wi-Fi**로 이동하세요.
- 2. 토글 스위치를 탭하여 Wi-Fi를 켜세요.
- 3. 시스템에서 자동으로 주변 Wi-Fi 신호를 검색하고 신호 세기가 높은 순으로 나열합니다.
- 4. 연결할 Wi-Fi SSID를 선택하세요.
- 5. 연결이 완료되면 SSID 하단에 **연결됨** 메시지가 표시됩니다.

Figure 67 Wi-Fi 연결됨

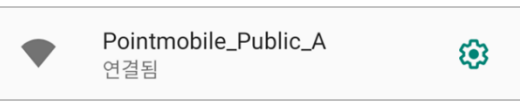

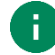

Note: Wi-Fi 에는 개방형 Wi-Fi 와 보안 Wi-Fi 가 있습니다. 두 네트워크 유형은 Wi-Fi SSID 이름 역의 자물쇠 아이콘 (  $\bf \Theta$  )으로 구별할 수 있습니다.

보안 Wi-Fi 에 연결하려면 반드시 비밀번호를 입력하여야 합니다.

Figure 68 개방형 Wi-Fi

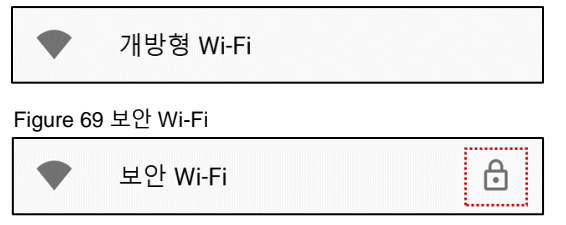

이전에 연결했던 Wi-Fi 범위 안에서는, 빠른 설정 창에서 Wi-Fi를 켜면 연결했던 네트워크에 자동으로 연결됩니다.

Figure 70 빠른 설정 창 – Wi-Fi

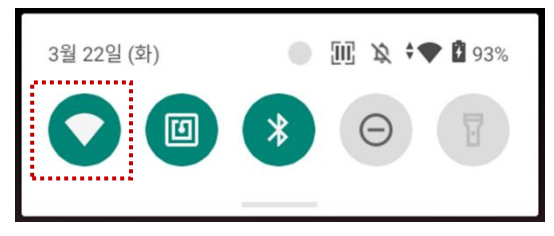

### **블루투스**

**기능 켜기 / 끄기**

블루투스 기능은 기본적으로 꺼져있습니다. 블루투스를 켜려면 아래 두 가지 중 한 가지 방법을 이용하세요.

- $-$  빠른 설정 창을 열고 블루투스  $\hat{\mathbf{x}}$  를 켜세요.
- **설정** > **연결된 기기** > **새 기기와 페어링**으로 이동 (자동 켜짐)

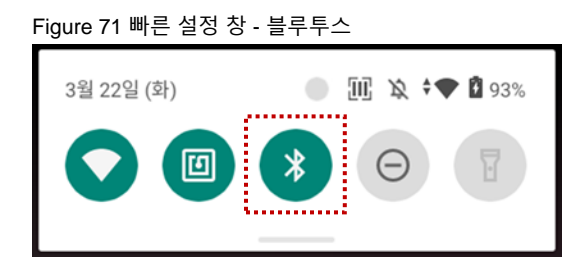

**페어링 및 연결**

새 기기와 연결하려면,

- 1. 설정 < 0. > 연결된 기기 < 0. 로 이동하세요.
- 2. **새 기기와 페어링**을 탭하세요.

(블루투스가 꺼진 상태였다면 이 단계에서 블루투스가 자동으로 켜집니다.)

3. 검색된 **사용할 수 있는 기기** 중에서 연결할 기기를 선택하세요.

Figure 72 블루투스 – 사용할 수 있는 기기

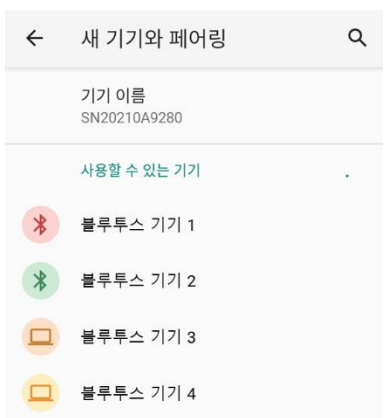

4. 화면에 표시되는 안내 (페어링 인증번호 및 확인 안내창)에 따라 연결을 완료하세요.

5. 연결에 성공하면 **현재 연결된 기기** 목록에 연결된 기기 이름이 나타납니다.

Figure 73 블루투스 – 현재 연결된 기기

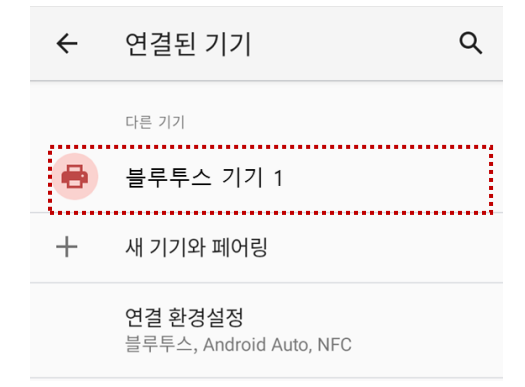

이전에 연결했던 기기를 다시 연결하려면 **이전에 연결된 기기** 목록에서 연결할 기기 이름을 선택하세요. 만약 원하는 기기가 보이지 않으면, **전체 보기**를 탭하여 더 많은 기기 목록을 확인하세요.

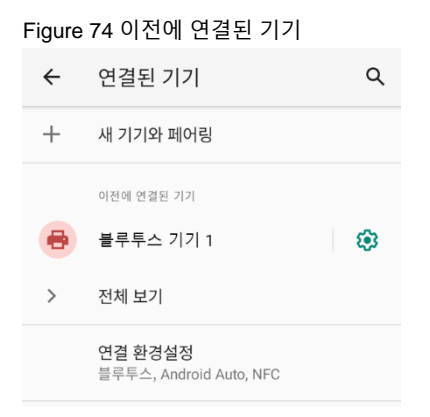

### **저장 및 연결 해제**

불루투스 기기를 저장된 기기에서 삭제하려면 목록에서 삭제할 기기를 선택한 후, 저장 안함 П 을 탭하세요. 연결만 해제하려면 **연결 끊기** 를 탭하세요.

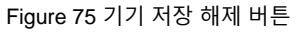

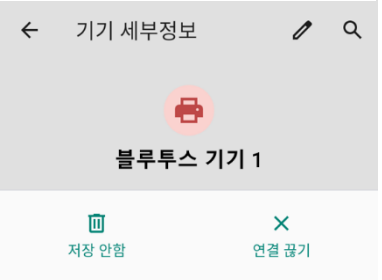

### **블루투스 기기 정보 변경**

**현재 연결된 기기** 목록 또는 **이전에 연결된 기기** 목록에서 정보를 변경할 기기 이름 또는 아이콘을 탭하세요.

Figure 76 블루투스 – 기기 정보

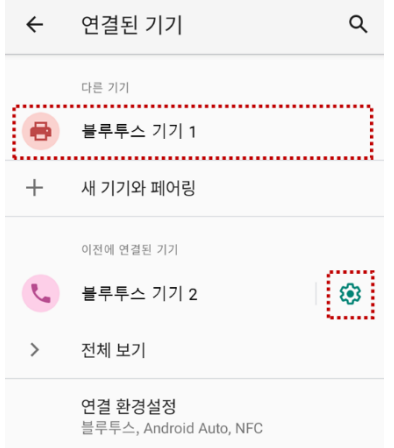

만약 **이전에 연결된 기기** 목록에서 원하는 기기가 보이지 않으면, **전체 보기**를 탭하여 더 많은 기기 목록을 확인하세요.

- $-$  기기 이름을 변경하려면 화면 상단의  $\nearrow$  아이콘을 탭하세요.
- 일부 기기에서는 기타 블루투스 관련 설정을 활성화 또는 비활성화할 수 있습니다.

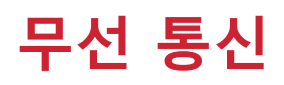

### **NFC**

PM351의 NFC 안테나는 단말기 후면 상단에 위치하고 있습니다. 인식시킬 NFC 태그를 [Figure 78](#page-70-0)과 같이 단말기 후면 상단에 가까이 가져가세요.

NFC 기능은 기본적으로 켜져 있습니다. 만약 NFC 기능이 꺼져 있어 동작하지 않는다면, 빠른 설정 창에서 NFC 아이콘 回을 눌러 NFC를 켜세요.

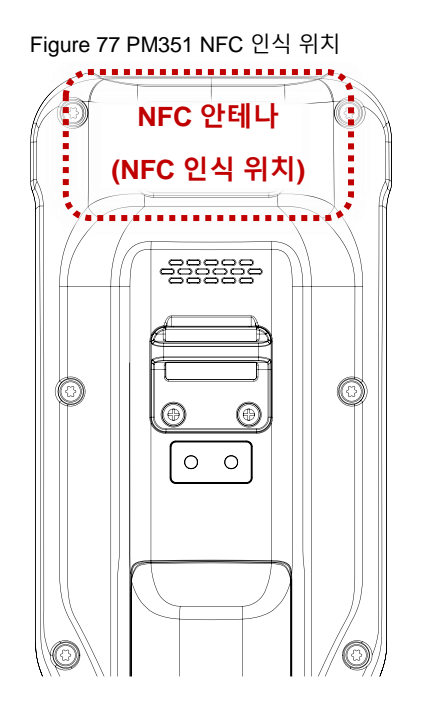

<span id="page-70-0"></span>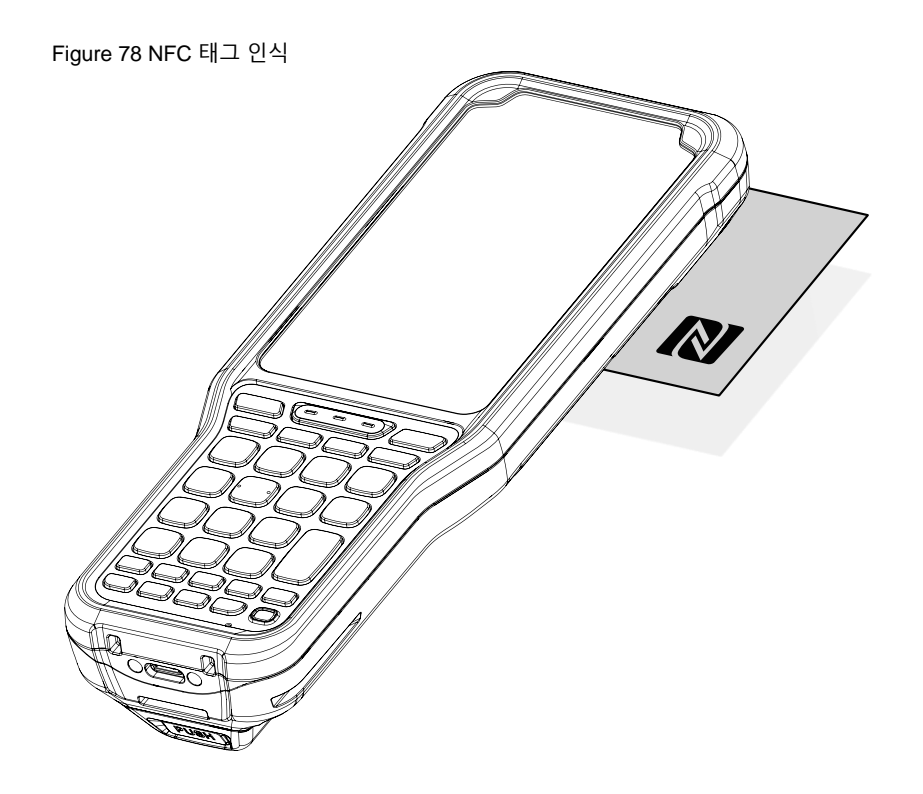

# **시스템 관리**

### **시스템 정보**

시스템 정보는 **설정** 이나 **EmKit** 에서 확인할 수 있습니다.

### **설정에서 확인**

**설정** > **휴대전화 정보** 에서 아래 정보를 확인할 수 있습니다.

- 기기 이름
- 긴급 상황 정보
- 법률 정보 & 인증서
- 모델 및 하드웨어 정보 & SIM 상태
- Hostname
- Android 버전
- IMEI
- IP 주소
- Wi-Fi MAC 주소
- 블루투스 주소
- 빌드 번호

### **On EmKit**

**EmKit** > **System Information** 에서 아래 정보를 확인할 수 있습니다.

- 프로세서 정보
- 버전 정보 (안드로이드 버전, 안드로이드 이미지 버전, SDK 버전 등)
- 제조 업체 정보 (시리얼 번호, 제품 번호 등)
- 단말기 정보 (스캐너, 카메라, Audio, 디스플레이 등)
- 배터리 정보 (Battery charging status 등)
- 애플리케이션 버전 정보 (각 EmKit 앱들의 버전)
### **단말기 상태 확인**

EmKit에 포함된 EmHealthReport 앱은 단말기의 배터리와 eMMC의 상태를 보여줍니다.

EmHealthReport 앱은 배터리와 eMMC의 상태를 모니터링하여 수명을 예측하거나, 배터리 충전 불능 또는 과도하게 빠른 배터리 방전 등 배터리 문제가 발생했을 경우 원인을 파악하는 데에 이용할 수 있습니다.

EmKit <mark>Wi</mark> 에서 EmHealthReport ② 를 선택하여 실행하세요. 메인 화면에서는 단말기의 상태 정보를 간략히 확인할 수 있으며, 우측의 파란색 화살표를 탭하여 자세한 정보를 확인할 수 있습니다.

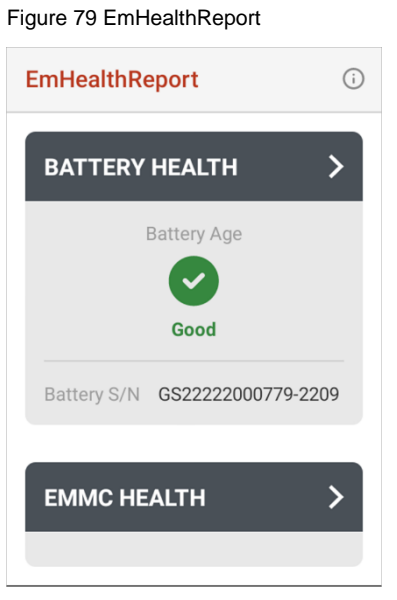

- ⚫ **Battery Health (배터리 상태)**
	- Battery Serial Number (배터리 일련 번호)
	- Battery Age (배터리 수명)
	- Battery Level (배터리 잔량)
	- Battery First Use Date (배터리 최초 사용 일자)
	- Battery Voltage (배터리 전압)
	- Battery Temperature (배터리 온도)
	- System Temperature (시스템 온도)
	- Battery Manufacture Date (배터리 제조일자)
	- Smart Charging (Smart Charging 모드) [\(Smart Charging](#page-15-0) 참고)
- ⚫ **eMMC Health (eMMC 상태)**
	- Pre-EOL Information (eMMC 상태)
	- Device life time estimation type A
	- Device life time estimation type B

### **OS 업데이트**

업데이트를 통한 성능 유지 및 향상을 위해 포인트 모바일에서는 주기적으로 최신 OS를 제공합니다. 작업 환경에 맞추어, 서비스 포털에서 제공하는 PFU 파일을 이용해 저장소 또는 OTG로 OS를 업데이트하거나, 네트워크를 이용하는 FOTA를 통해 OS를 업데이트하세요.

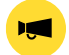

Notice: 업데이트 전에 단말기에 저장된 데이터의 백업을 권장합니다.

#### **저장소를 이용한 업데이트**

- 1. OS 이미지 파일 (PFU 파일)을 다운로드 받아 SD 카드 또는 단말기 저장소의 최상위 폴더에 복사하세요.
- 2. (SD 카드를 이용하는 경우) SD 카드를 단말기에 삽입하세요.
- 3. **설정** > **시스템** > **고급** > **시스템 업데이트**로 이동하세요.
- 4. **업데이트 가능한 버전**에 표시된 저장소 내 OS 이미지 파일을 확인하세요.

Figure 80 저장소를 이용한 OS 업데이트

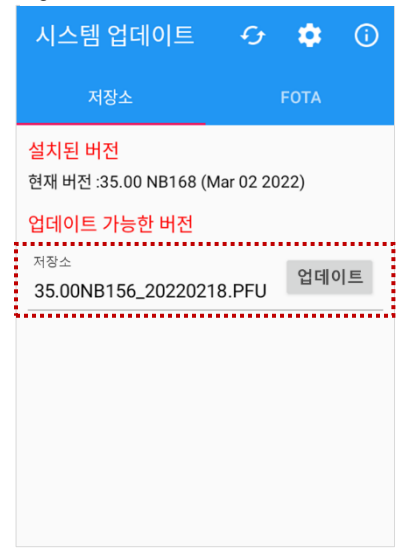

5. **업데이트**를 탭하여 업데이트를 시작하세요.

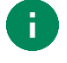

Note: 업데이트 가능한 버전에 OS 이미지 파일이 보이지 않으면, 파일을 저장소의 최상위 폴더에 복사하였는지 다시 확인하세요. 시스템은 최상위 폴더에 위치한 파일만 인식할 수 있습니다.

#### **OTG를 이용한 OS 업데이트**

- 1. OS 업데이트에 사용할 수 있도록 포맷된 USB 플래시 드라이브를 준비하세요.
- 2. OS 이미지 파일 (PFU 파일)을 드라이브의 최상위 폴더에 복사하세요.
- 3. PM351 에 드라이브를 연결하세요.
- 4. **설정** > **시스템** > **고급** > **시스템 업데이트**로 이동하세요.
- 5. **업데이트 가능한 버전**에 준비한 OS 파일이 표시되는지 확인하세요.
- 6. **업데이트**를 눌러 업데이트를 시작하세요.

#### **FOTA를 이용한 OS 업데이트**

만약 네트워크 연결이 가능한 환경이라면, FOTA를 통해 OS를 업데이트할 수 있습니다.

- 1. 네트워크 (Wi-Fi, 모바일 데이터 등)에 연결하세요.
- 2. **설정** > **시스템** > **고급** > **시스템 업데이트**로 이동하세요.
- 3. 화면을 왼쪽으로 스와이프하거나 FOTA 탭을 탭하여 FOTA 탭으로 이동하세요.
- 4. FOTA 서버에 단말기의 OS 버전보다 최신 버전이 있으면 화면에 최신 OS 의 정보 및 간략한 릴리즈 노트가 표시됩니다.

#### Figure 81 FOTA 를 이용한 OS 업데이트

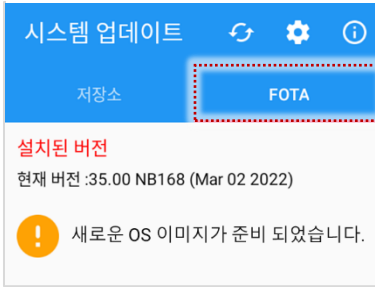

- 5. **다운로드**를 탭하세요.
- 6. **OS 업데이트** 안내창에서 **확인**을 탭하여 OS 이미지 파일 다운로드를 시작하세요.
- 7. 업데이트를 완료하기 위해서는 단말기를 재부팅해야 합니다. 파일 다운로드 완료 후 나타나는 **재시작이 필요합니다** 안내창에서 **확인**을 탭하여 단말기를 재부팅하세요.
- ÷.

Note: 기본적으로 FOTA 를 통한 OS 업데이트는 대용량의 OS 이미지 파일 다운로드로 인한 인터넷 요금 과금을 방지하기 위하여 Wi-Fi 또는 이더넷을 통해서만 가능합니다. 만약 모바일 데이터를 통해서도 다운로드 및 업데이트를 가능하게 하려면, FOTA 설정에서 체크박스를 체크 해제하세요. 모바일 데이터를 통한 다운로드는 요금제에 따라 추가 요금이 부과될 수 있습니다.

Figure 82 FOTA 설정

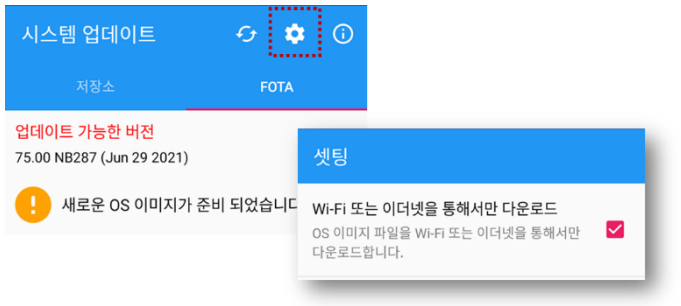

### **초기화**

단말기가 비정상적으로 작동하거나, 데이터 초기화가 필요할 때 아래 방법들로 초기화를 수행하세요.

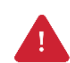

Caution: 초기화는 단말기에 저장된 설정이나 구글 계정, 앱 데이터 등 모든 개인 데이터를 삭제합니다. 또한 초기화는 취소하거나 복구할 수 없으므로 신중하게 실행하시기 바랍니다.

#### **설정을 통한 초기화**

단말기 전원을 켤 수 있고 **설정**에 접근할 수 있다면 아래 방법으로 초기화를 수행하세요.

- 1. **설정** > **시스템** > **고급** > **옵션 초기화**로 이동하세요.
- 2. **모든 데이터 삭제(초기화)**를 선택하세요.
- 3. 초기화는 모든 내부 저장소의 데이터를 삭제한다는 점을 반드시 확인한 후 **모든 데이터 삭제**를 탭하세요.
- 4. **모든 데이터 삭제** 버튼을 다시 눌러 초기화를 시작하세요.

Figure 83 초기화

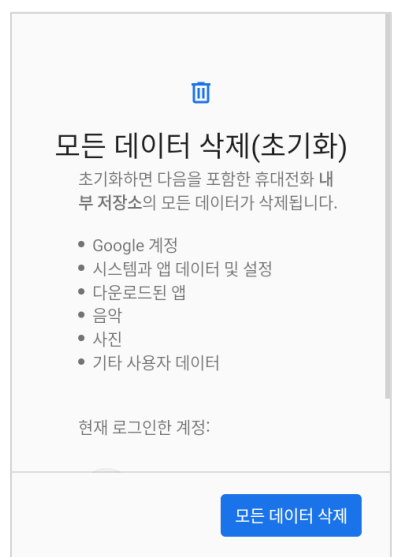

#### **리커버리 모드를 통한 초기화**

단말기가 비정상적으로 동작하며 전원도 켤 수 없다면, Android 리커버리 모드를 통해 초기화를 수행하세요.

1. **전원 버튼**과 **P2 버튼**, **스캔 버튼**을 동시에 눌러 PM351 을 켜세요.

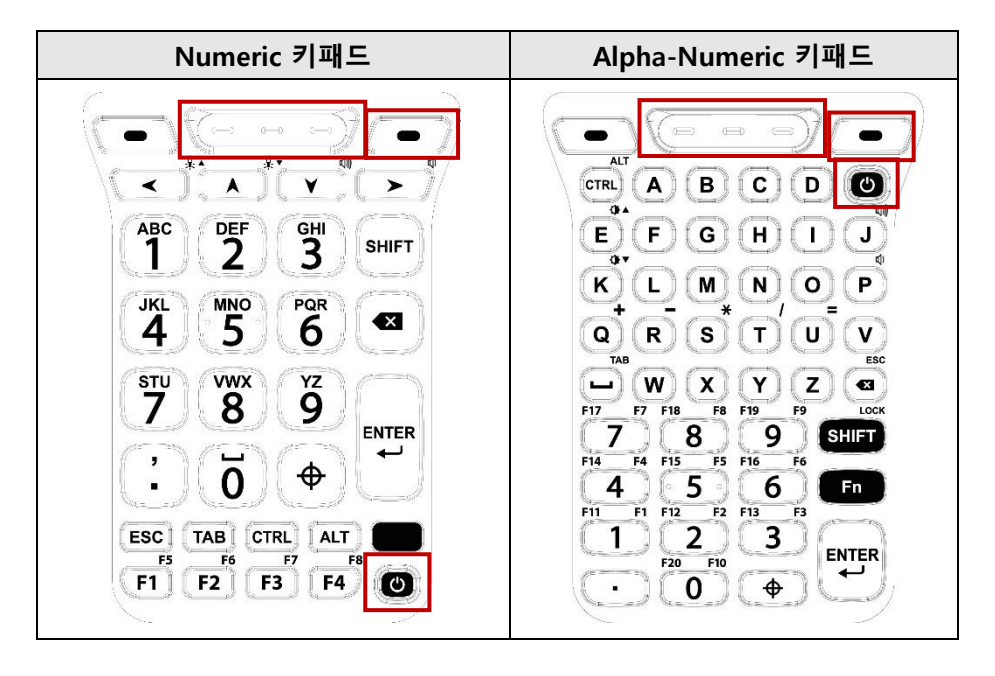

- 2. 짧은 진동이 울리면 버튼에서 손을 떼세요.
- 3. 아래 버튼을 이용하여 **Wipe data/factory reset** 를 선택하세요.
	- **메뉴 이동** P1 / P2 버튼
	- **메뉴 선택** 전원 버튼 또는 엔터 키
- 4. 데이터 삭제가 완료되면 **Reboot system now** 를 선택하세요.

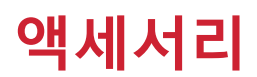

PM351은 아래와 같은 별매 악세서리를 지원합니다.

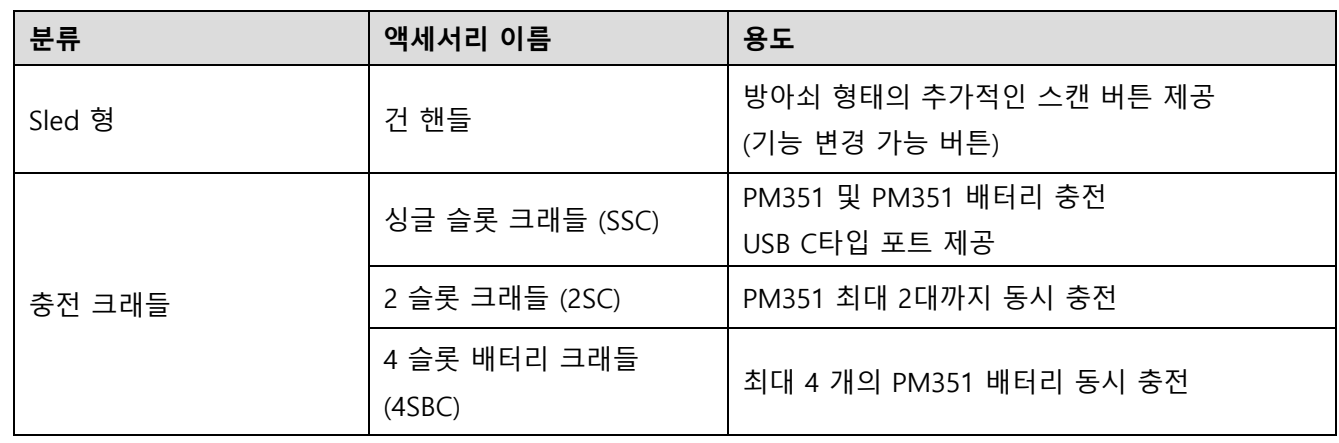

#### **핸드 스트랩**

핸드 스트랩은 PM351의 기본 패키지에 포함되어 있습니다. 핸드 스트랩을 장착하여 보다 편하고 안정적으로 PM351을 들고 다닐 수 있습니다.

Figure 84 핸드 스트랩

### **핸드 스트랩 장착하기**

1. 핸드 스트랩의 브라켓 부분을 PM351 하단의 핸드 스트랩 연결 고리에 꽂으세요.

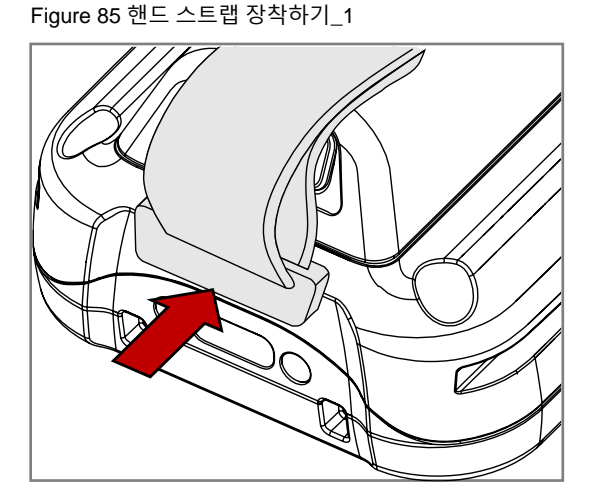

2. 핸드 스트랩 끝을 PM351 후면 연결 고리에 통과시키세요.

Figure 86 핸드 스트랩 장착하기\_2

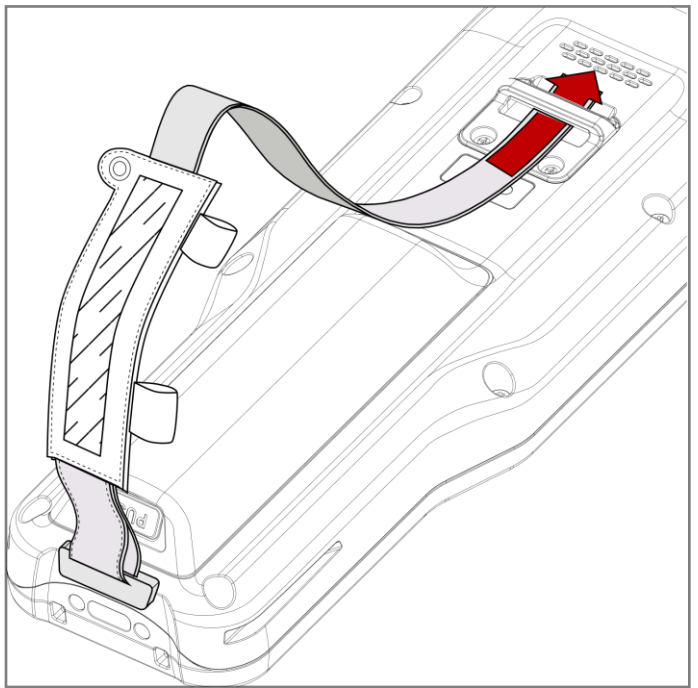

3. 원하는 길이로 스트랩을 조절한 후 벨크로를 붙여 고정하세요.

### **건 핸들**

건 핸들을 장착하여 추가 버튼을 사용하세요. 방아쇠 형태인 이 버튼은 일반적으로 스캔 버튼으로 사용됩니다. (건 핸들을 장착하려면 핸드 스트랩을 분리하세요.)

Figure 87 PM351 건 핸들

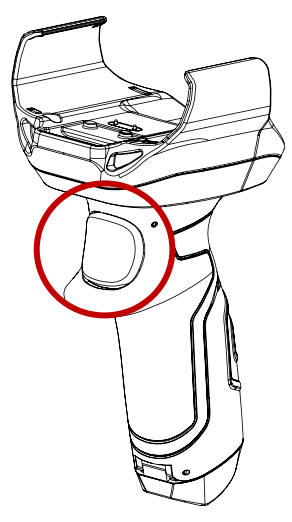

### **건 핸들 장착하기**

PM351의 후면 건 핸들 연결부에 맞추어 건 핸들을 장착하세요. 단말기의 한 쪽부터 끼운 후 다른 한 쪽을 눌러 단단히 끼우세요.

Figure 88 PM351 에 건 핸들 장착하기

### **싱글 슬롯 크래들 (SSC)**

SSC에는 단말기 슬롯 1개와 배터리 슬롯 1개가 있어, 단말기와 배터리를 동시에 충전할 수 있습니다. 또한, PM351에 건 핸들을 장착한 상태로도 충전할 수 있습니다.

SSC는 USB C타입 포트를 제공합니다.

자세한 사항은 SSC의 간편 사용 설명서를 참고하세요.

Figure 89 싱글 슬롯 크래들 (SSC)

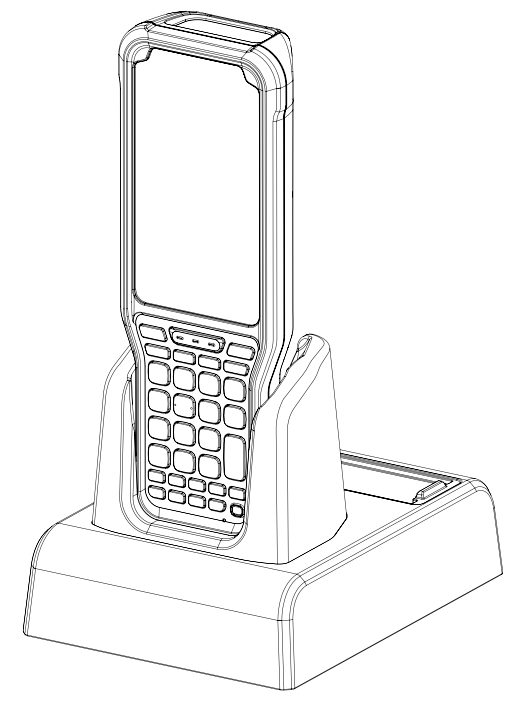

### **2 슬롯 크래들 (2SC)**

2SC에는 두 개의 단말기 슬롯이 있어, 최대 2 대의 PM351을 동시에 충전할 수 있습니다. 또한, PM351에 건 핸들을 장착한 상태로도 충전할 수 있습니다.

Figure 90 2 슬롯 크래들 (2SC)

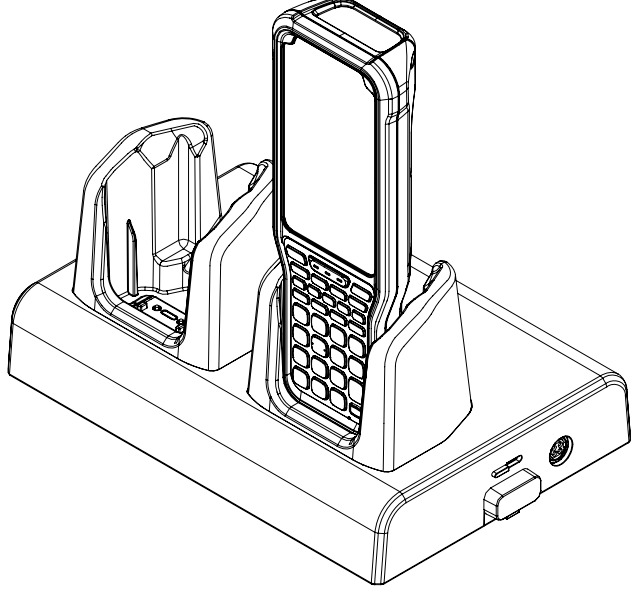

2SC를 최대 3개까지 연결하여 더 많은 충전 슬롯을 이용할 수 있는 쉐어 크래들을 조립할 수 있습니다 (2SC ~ 6SC). 쉐어 크래들 조립을 위해 브라켓과 나사가 포함된 크래들 SKU는 별도 판매됩니다.

자세한 사항은 2SC 간편 사용 설명서를 참고하세요.

Figure 91 쉐어 크래들(6SC)

### **4 슬롯 배터리 크래들 (4SBC)**

4SBC에는 4 개의 배터리 슬롯이 있어, 최대 4 개의 PM351 배터리를 동시에 충전할 수 있습니다.

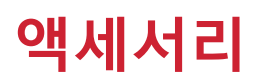

자세한 사항은 4SBC 간편 사용 설명서를 참고하세요.

Figure 92 4 슬롯 배터리 크래들 (4SBC)

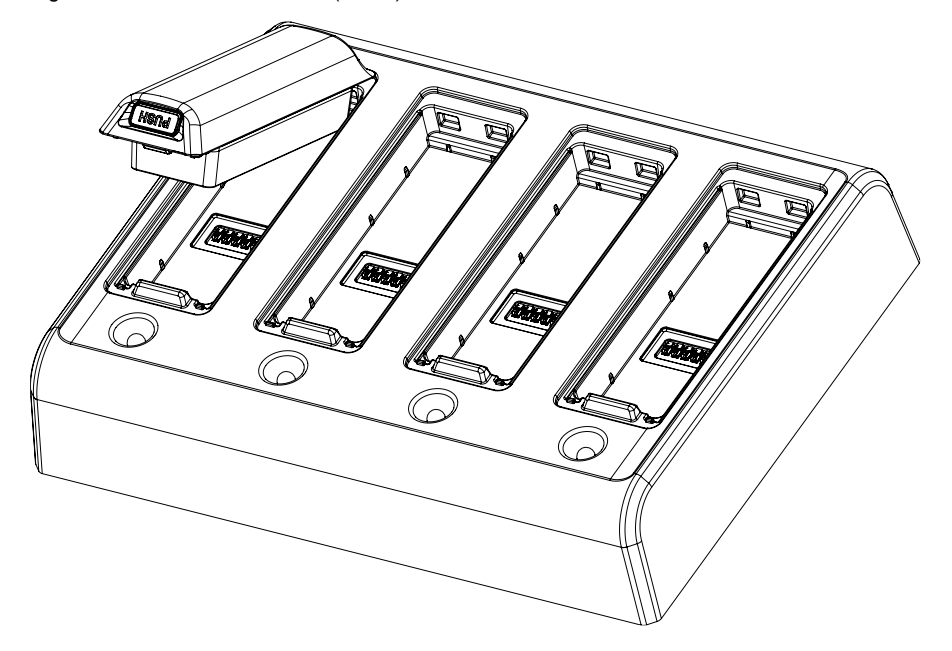

### **안전 정보**

#### **배터리 안전 정보**

리튬 이온 배터리의 안전한 사용, 보관 및 폐기를 위해 아래 가이드라인을 준수하세요. 올바르지 않은 배터리 사용은 폭발, 화재 또는 심각한 위험을 야기할 수 있습니다.

#### **배터리 안전 가이드라인**

- 반드시 포인트 모바일에서 인증한 배터리 및 충전 액세서리만 사용하세요. 다른 배터리 및 충전기는 단말기에 손상을 일으키거나 화재, 누액 또는 기타 위험을 일으킬 수 있습니다.
- 배터리를 심한 고온 또는 저온 환경에 두지 마세요.
- 배터리를 난방기구 등 열원이나 화기 근처, 주차된 차 안 등 직사광선이 비추는 곳에 두지 마세요.
- 배터리에 합선을 일으킬 수 있는 금속, 부식성 물질, 물과 같은 액체 등을 가까이 두지 마세요.
- 분해, 구부림, 분쇄, 압력 등 배터리가 변형되거나 손상될 수 있는 행위를 하지 마세요.
- 낙하로 인한 폭발, 화재의 위험이 발생할 수 있으므로 배터리를 높은 곳에서 사용하지 마세요.
- 배터리에 임의의 스티커, 태그 등을 부착하지 마세요. 방진/방수 및 충격 방어 등의 배터리 및 단말기 성능이 저하될 수 있습니다.
- 어린이가 배터리를 사용하는 경우 반드시 보호자와 함께하세요.
- 배터리에 누액이 발생한 경우 즉시 사용을 중단하고 누액이 피부나 눈에 닿지 않게 하세요. 누액에 접촉한 경우 접촉 부위를 15분 간 물로 씻어내고 병원의 진찰을 받으세요.
- 팽창, 찌그러짐, 누액 등 손상이 발견되면 즉시 사용을 중단하고 포인트 모바일로 문의하세요.

#### **배터리 충전 가이드라인**

- 배터리는 주변에 이물질이 없는 깨끗하고 서늘하며 통풍이 잘되는 곳에서 충전하세요.
- 배터리가 완전히 충전되면 최대한 빨리 충전기를 부리하세요.
- 일상적인 충∙방전으로 인해 배터리의 성능 저하가 발생할 수 있습니다. 배터리의 충∙방전 사이클이 300~500 사이클인 경우, 또는 배터리 용량이 본래 용량의 70~80% 정도로 감소한 경우 배터리를 교체하세요. 사용 패턴, 사용 기한, 온도 및 기타 변수에 따라 실제 사이클 회수는 다를 수 있습니다.

## **안전 정보**

**배터리 보관/폐기 가이드라인**

- 배터리는 주변 온도가 20±5℃ 범위 내이며, 깨끗하고 건조한 통풍이 잘되는 곳에 보관하세요.
- 안전 규정에 따라, 생산 과정 중 배터리는 전체 용량의 20~30 % 이하로 충전됩니다.
- 장기간 배터리를 사용하지 않을 경우, 최소 6 개월에 한번씩 배터리를 30 분 ~ 1 시간 정도 충전하여 완전 방전 및 성능 저하를 방지하세요.
- 장기간 배터리를 보관할 때는 모든 장치, 크래들에서 분리하여 별도로 보관하세요
- 사용한 배터리는 지역의 폐기 지침에 따라 적절하게 폐기하세요.
- 배터리를 불에 태워 폐기하지 마세요.

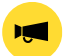

Notice: 배터리는 소모성 물품입니다. 포인트 모바일은 배터리 구매 후 12 개월까지 제품을 보증합니다. 배터리 부풂 현상이 발생하면 배터리를 즉시 교체하고 포인트 모바일로 문의하여 주시기 바랍니다.

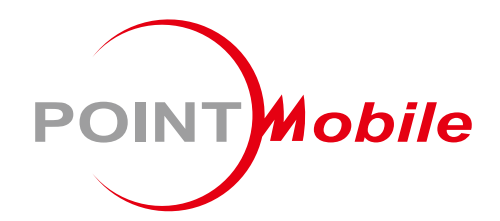

### Point Mobile. Co., Ltd.

#### **Offline**

Tel: +82-2-3397-7870~1 ARS: +82-1800-3010 Fax: +82-2-3397-7872 Address: 9F Kabul Great Valley, 32, Digital-ro 9-gil, Geumcheon-gu, Seoul, Korea 08512

#### **Online**

Website: https://www.pointmobile.com E-mail : pm\_ta@pointmobile.com